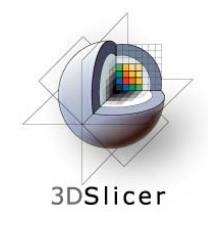

*Slicer3 Training Compendium*

### **Image Guided Therapy in Slicer3**

#### Introduction to Navigation using OpenIGTLink

Danielle Pace, B.CmpH

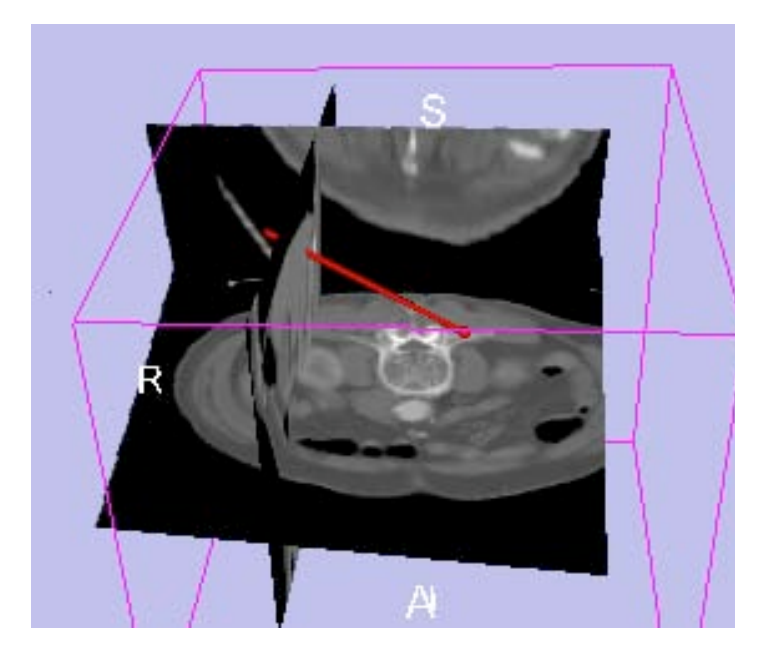

# **Acknowledgements**

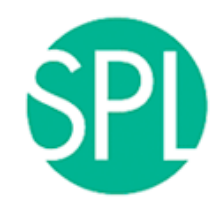

3DSlicer

**Surgical Planning Lab, Harvard Medical School** Junichi Tokuda, Haiying Liu, Nobuhiko Hata, Steve Pieper, Ron Kikinis

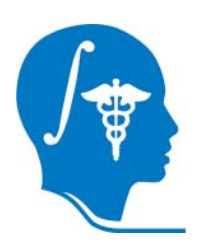

**National Alliance for Medical Image Computing**

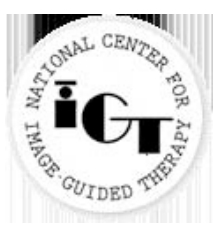

**National Center for Image-Guided Therapy**

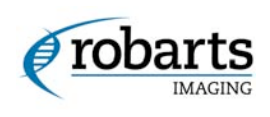

**Robarts Research Institute** Chris Wedlake

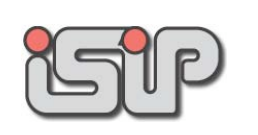

**NEDO Intelligent Surgical Instruments Project** Kiyo Chinzei

*Planning for Image Guided Therapy using Slicer3 - D. Pace National Alliance for Medical Image Computing* -2-

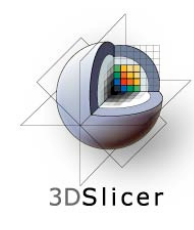

## **Learning objective**

#### Following this tutorial, you will:

- Understand how to use tracking devices with Slicer3 using the OpenIGTLink module
- OpenIGTLink can also be used to interface with other devices, such as imaging devices and medical robots

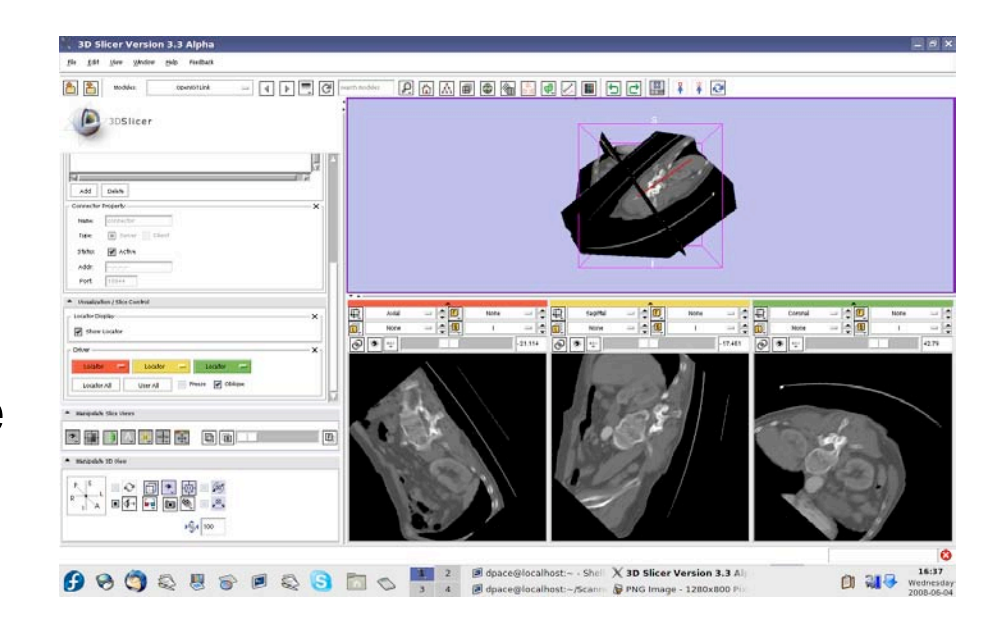

*Planning for Image Guided Therapy using Slicer3 - D. Pace National Alliance for Medical Image Computing* -3-

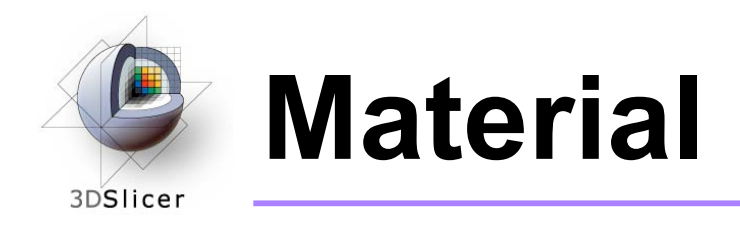

• This course requires a simple VTK tool model plus *either* the SPL-PNL brain atlas or the SPL abdominal atlas:

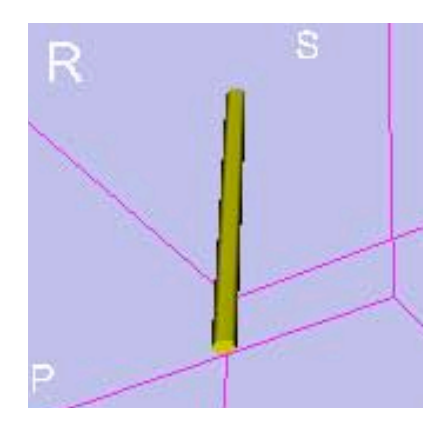

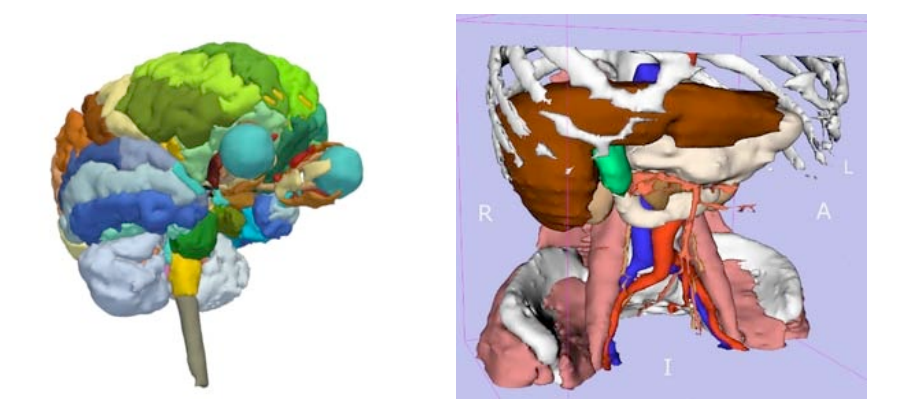

**VTK model:**

**Brain and abdominal atlases:**

http://wiki.na-mic.org/Wiki/index.php/IGT:ToolKit/Navigation**tutorial** 

*Planning for Image Guided Therapy using Slicer3 - D. Pace National Alliance for Medical Image Computing* -4-

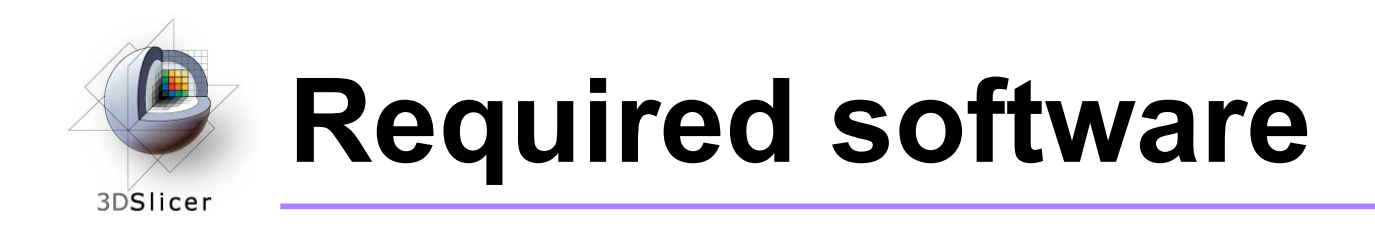

This tutorial requires the OpenIGTLink Slicer3 module and a tracker simulator:

– For both of these, you have the choice of either downloading a precompiled version (binary) **OR** building it yourself from the source code

For installation instructions, see the wiki page at http://wiki.na-mic.org/Wiki/index.php/IGT:ToolKit/Navigationtutorial

*Disclaimer: It is the responsibility of the user of 3D Slicer to comply with both the terms of the license and with the applicable laws, regulations and rules.*

*Planning for Image Guided Therapy using Slicer3 - D. Pace National Alliance for Medical Image Computing* -5-

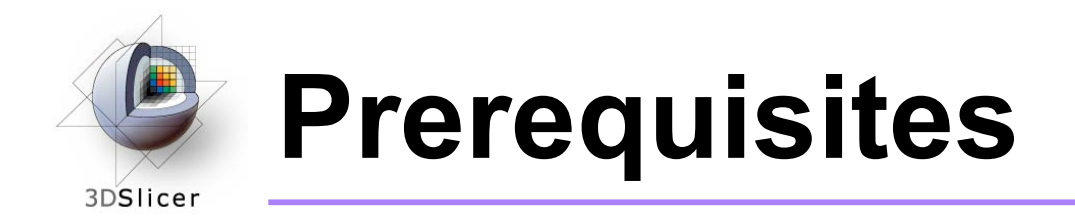

• Data Loading and Visualization in Slicer3:

http://wiki.na-mic.org/Wiki/index.php/Slicer:Workshops:Slicer3\_Training

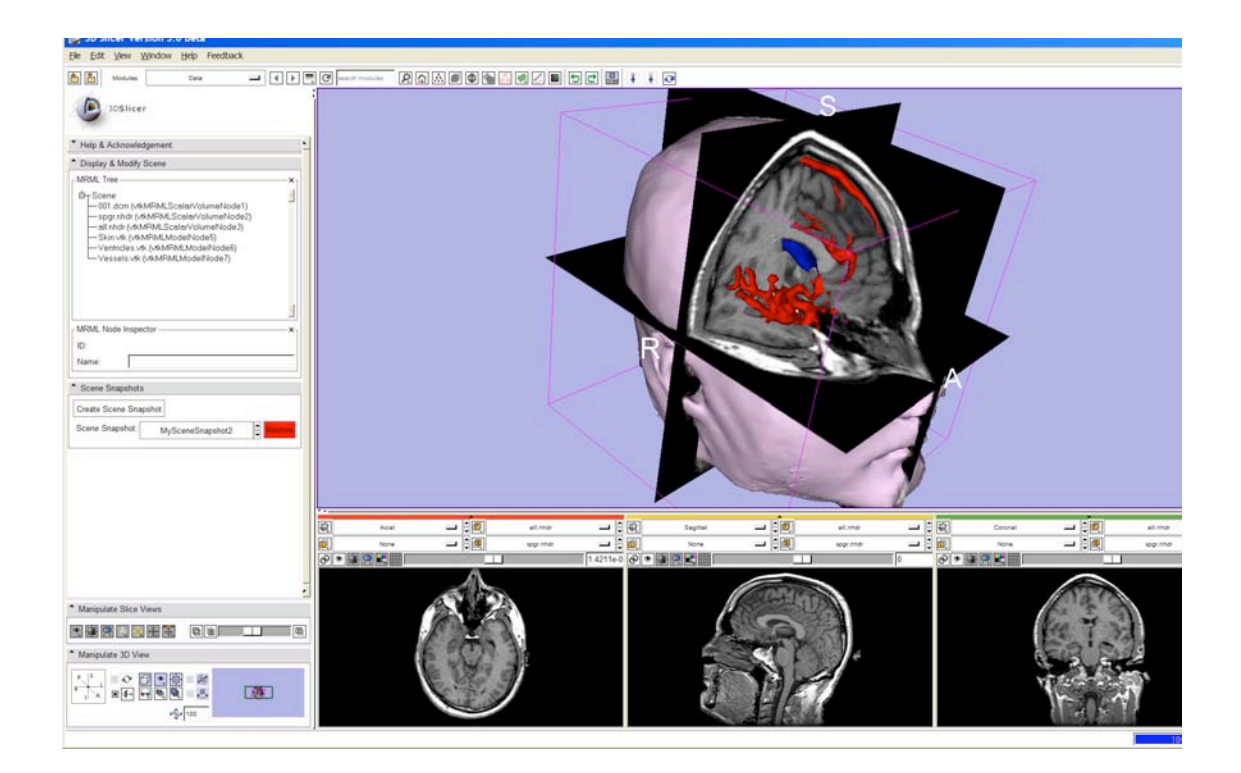

*Planning for Image Guided Therapy using Slicer3 - D. Pace National Alliance for Medical Image Computing* -6-

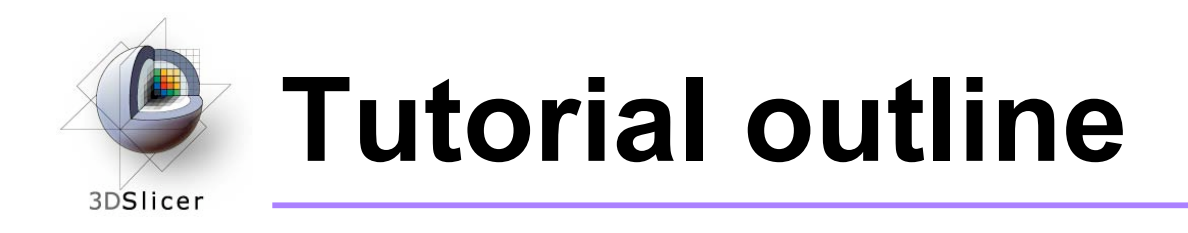

- **1. Introduction to surgical navigation**
- 2. Interfacing Slicer3 with external devices using **OpenIGTLink**
- 3. Hands-on navigation using a tracking simulator
- 4. Examples of OpenIGTLink in use

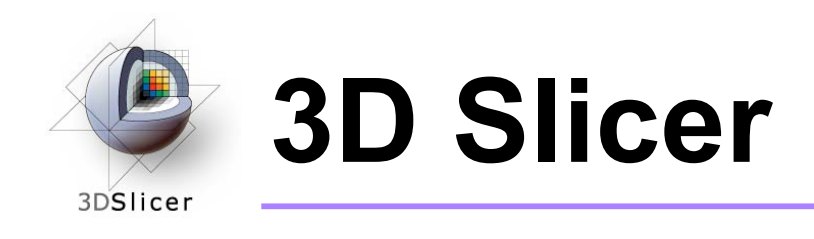

- Integrates algorithms and utilities for medical image computing research and Image Guided Therapy into a single framework
- Is both an end-user application and a platform for research
- The precompiled program and the source code are both freely downloadable

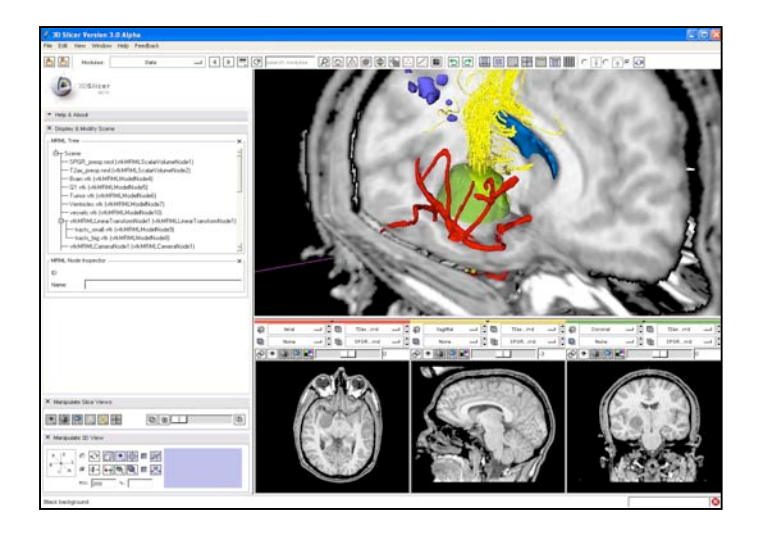

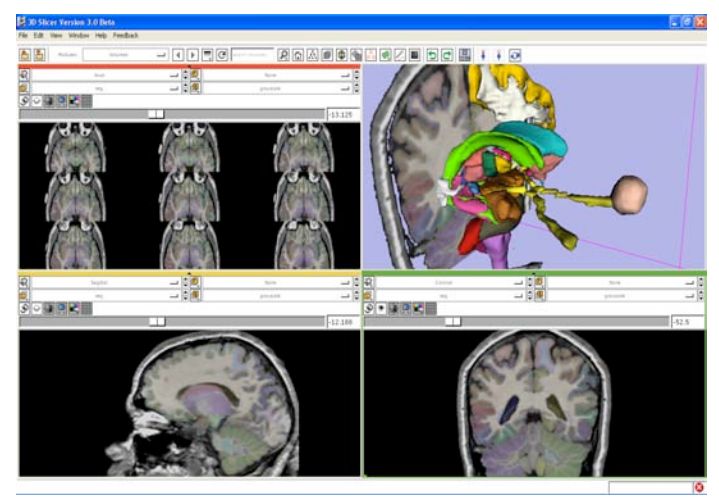

*Planning for Image Guided Therapy using Slicer3 - D. Pace National Alliance for Medical Image Computing* -8-

Courtesy R. Kikinis

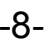

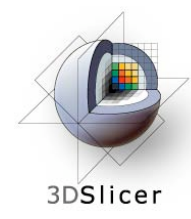

#### **Image Guided Therapy (IGT) in Slicer3**

Slicer3 has extensive support for IGT, including:

- Visualization
- Registration
- Segmentation
- Model making
- Diffusion Tensor Imaging
- **Quantification**
- Filtering
- Interfacing to imaging devices, Interfacing to imaging devices,<br>trackers and medical robots **this tutor**

**this tutorial**

*Planning for Image Guided Therapy using Slicer3 - D. Pace National Alliance for Medical Image Computing* -9-

#### **Navigation in IGT** 3DSlicer

- Determining the positions and orientations of surgical tools using a tracking system
- Displaying virtual representations of those tools on the screen for the surgeon

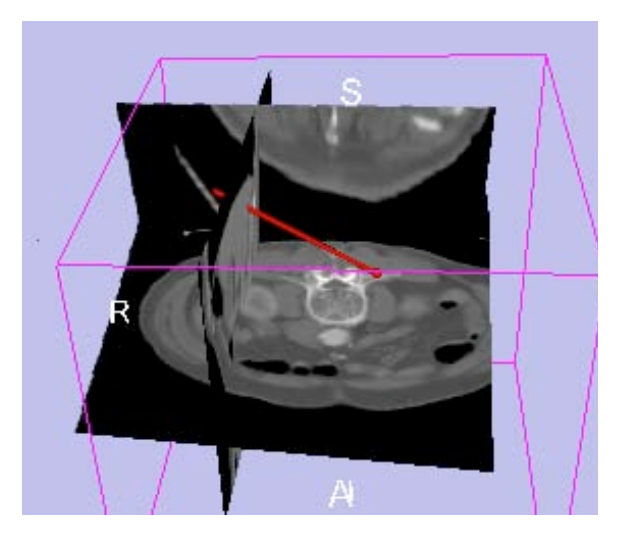

*Planning for Image Guided Therapy using Slicer3 - D. Pace National Alliance for Medical Image Computing* -10-

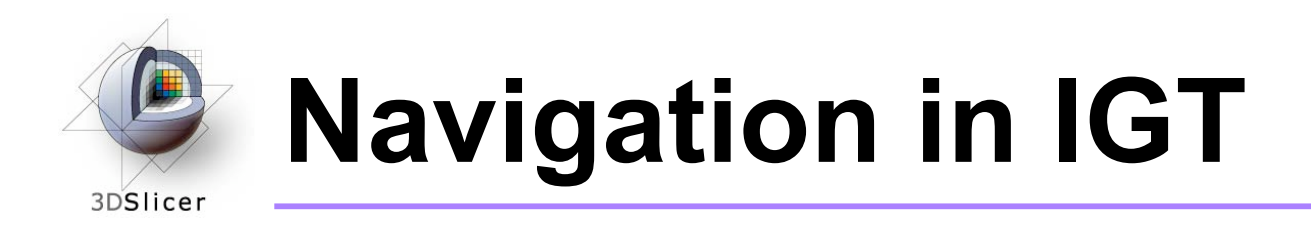

#### • **Selected clinical uses:**

- Real-time update of tool position and orientation in augmented reality environments (ex. for minimallyinvasive cardiac surgery)
- Image-to-patient registration using tracked pointer tools (ex. for total hip replacement surgery)
- Image-to-patient registration using tracked intraoperative imaging devices (ex. ultrasound)

In order to perform navigation, software must be able to receive position and orientation data from tracking devices!

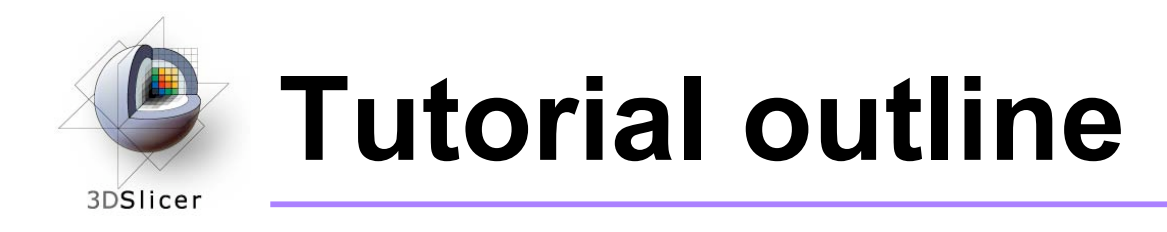

- 1. Introduction to surgical navigation
- **2. Interfacing Slicer3 with external devices using OpenIGTLink**
- 3. Hands-on navigation using a tracking simulator
- 4. Examples of OpenIGTLink in use

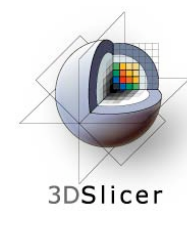

# **What is OpenIGTLink?**

• OpenIGTLink is a communication protocol that allows Slicer3 to communicate with external devices

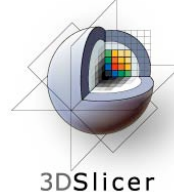

## **What is OpenIGTLink?**

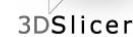

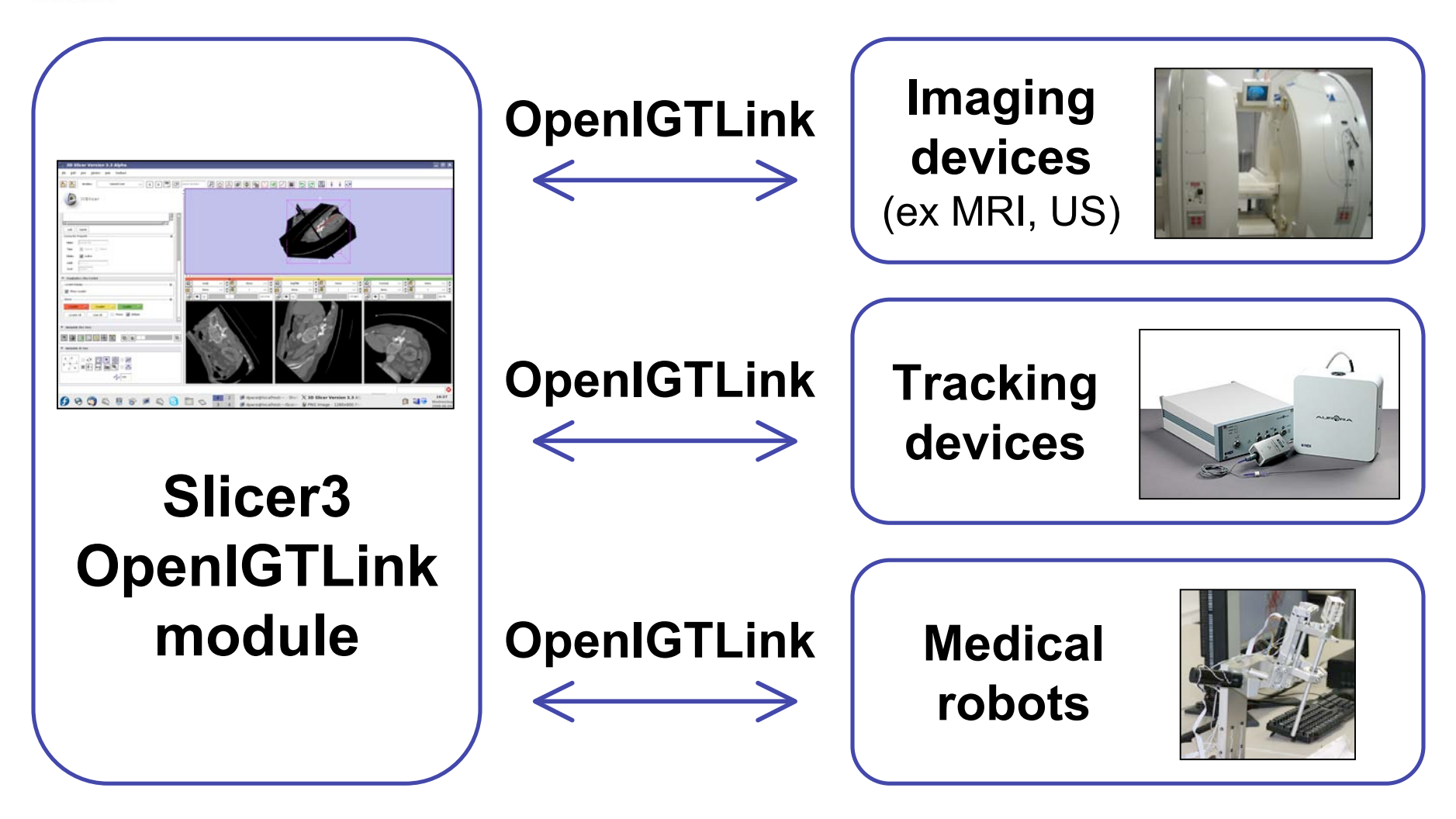

*Planning for Image Guided Therapy using Slicer3 - D. Pace National Alliance for Medical Image Computing* -14-

Courtesy www.ncigt.org, www.ndigital.com, www.slicer.org

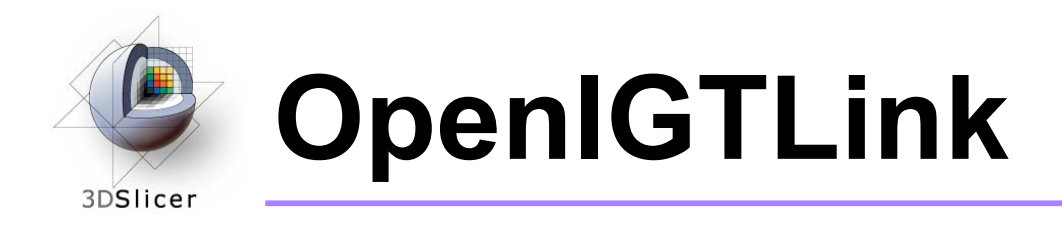

• OpenIGTLink uses a "Client-Server" architecture.

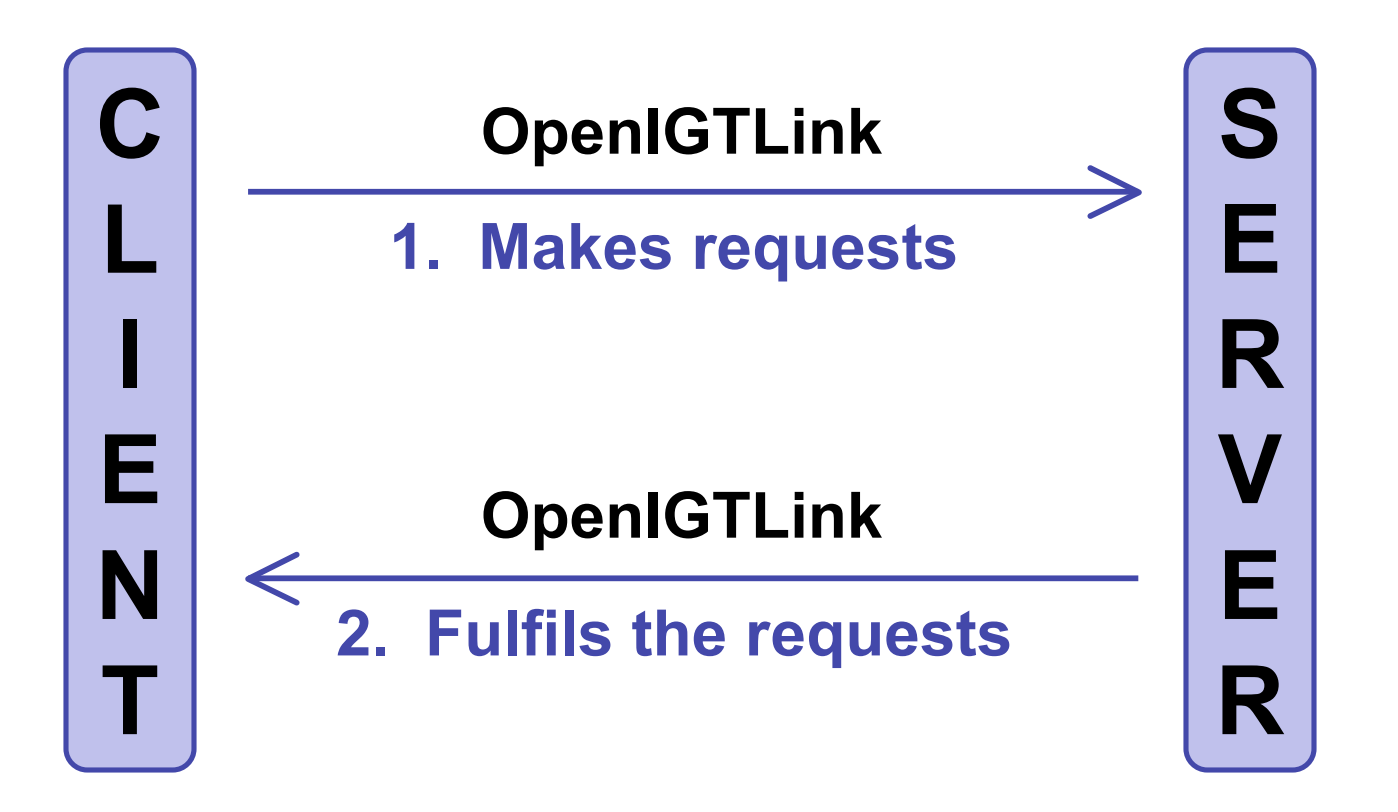

*Planning for Image Guided Therapy using Slicer3 - D. Pace National Alliance for Medical Image Computing* -15-

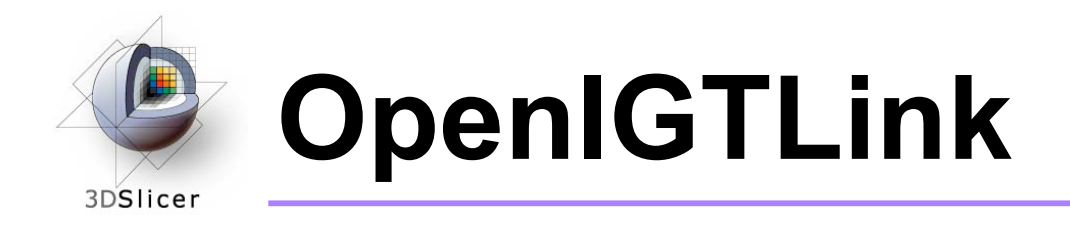

• Surgical robot example:

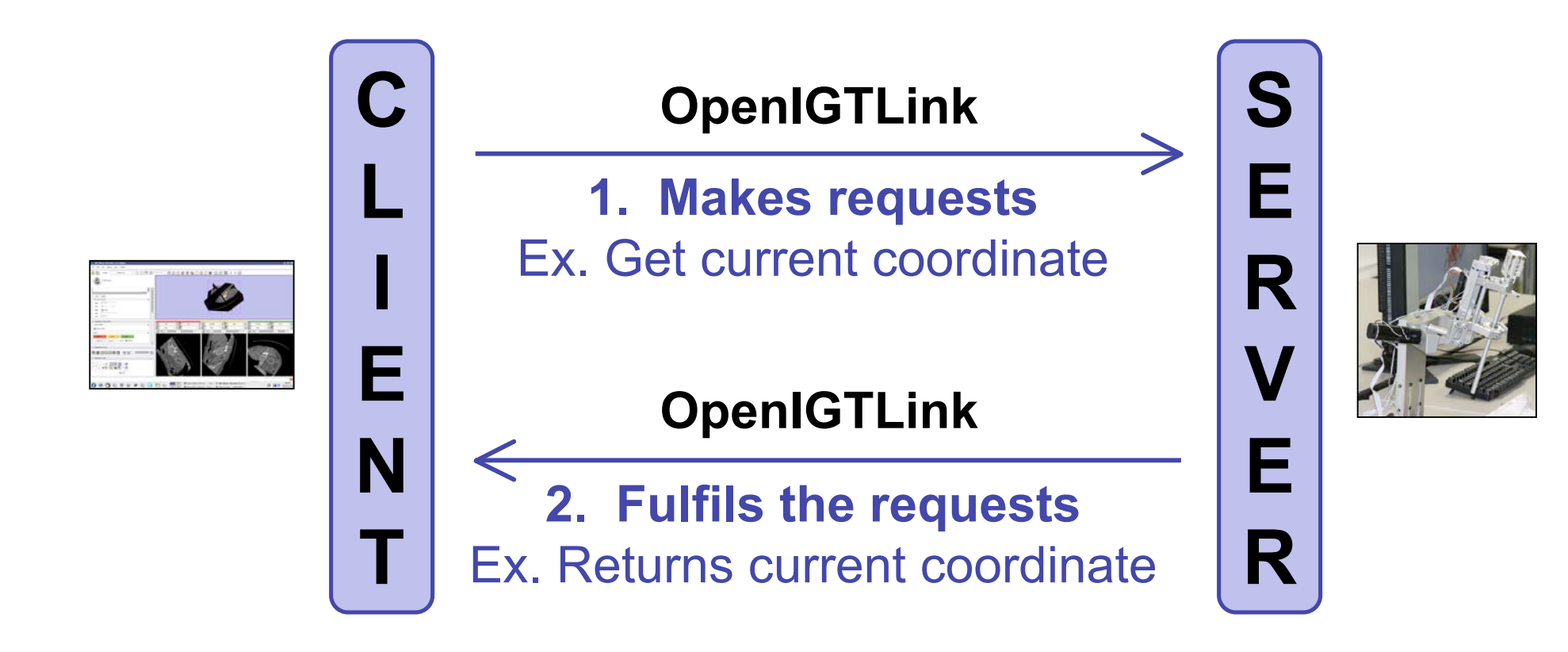

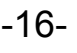

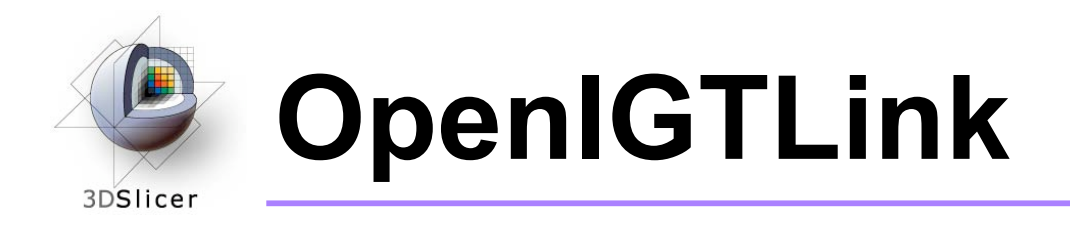

- The OpenIGTLink protocol specifies the structure of the messages sent between the client and the server
- Slicer3 can be either the client or the server, depending on the application

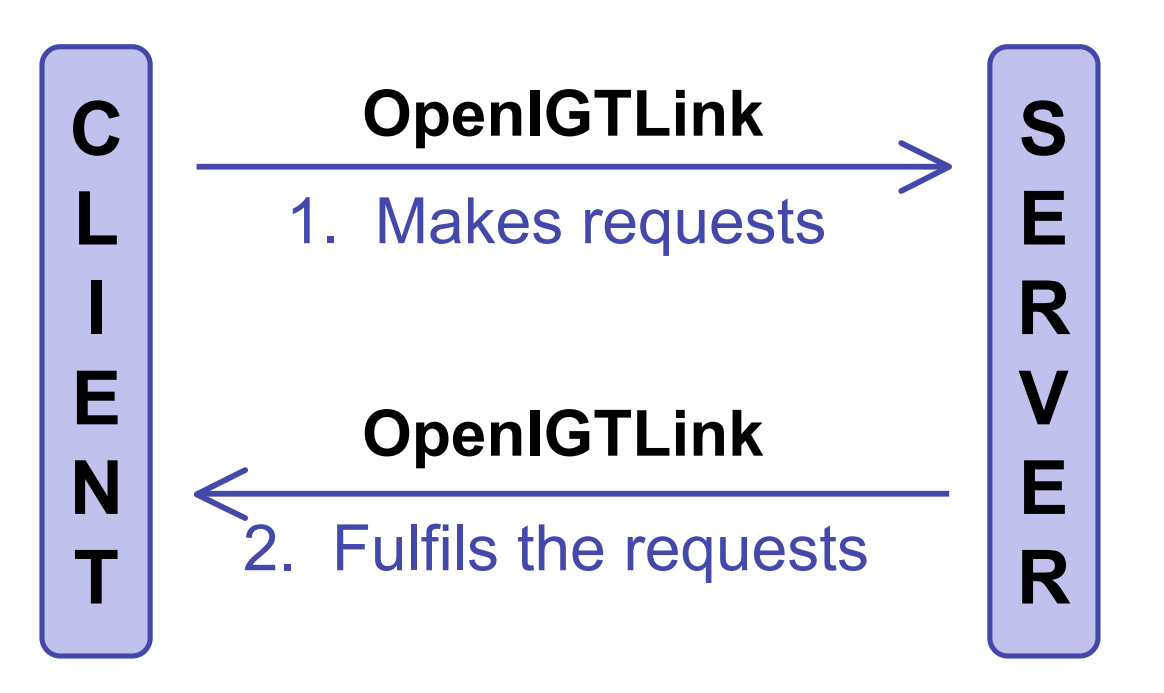

*Planning for Image Guided Therapy using Slicer3 - D. Pace National Alliance for Medical Image Computing* -17-

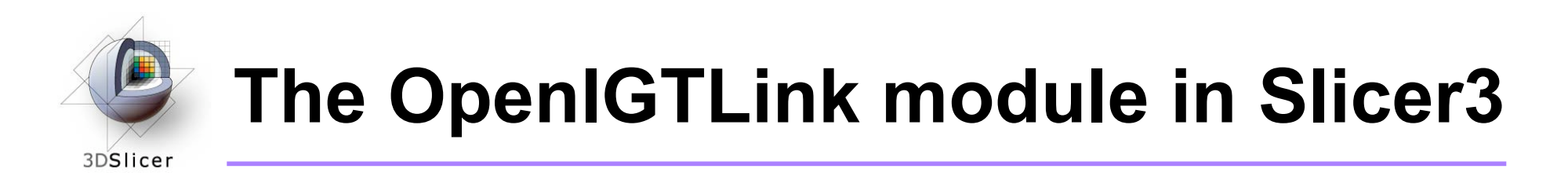

- OpenIGTLink is a protocol
- There is an OpenIGTLink module in Slicer3 that implements the protocol so that Slicer3 can communicate with external devices

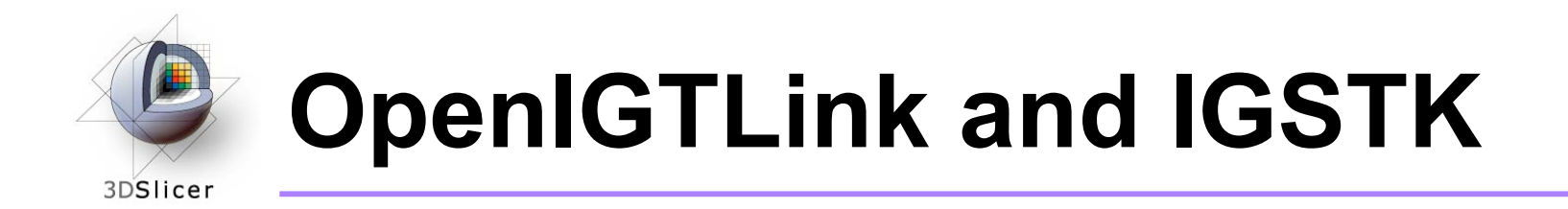

- IGSTK = Image-Guided Surgery Tool Kit
- OpenIGTLink functionality has been added to IGSTK: you can now use IGSTK to write programs that interact with both Slicer3 and the physical device

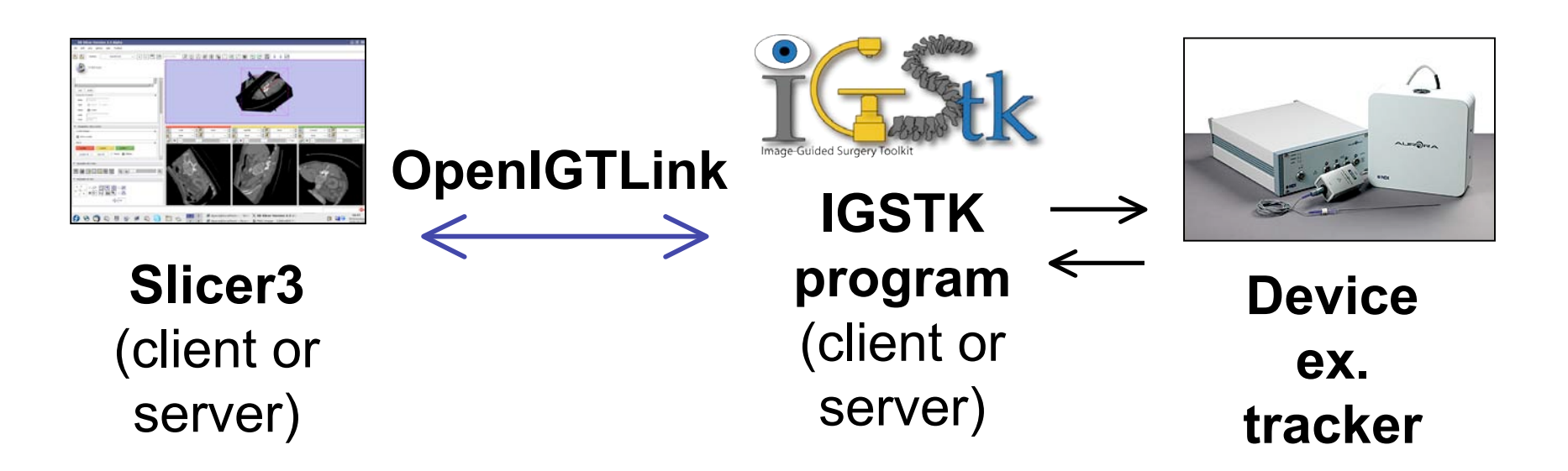

*Planning for Image Guided Therapy using Slicer3 - D. Pace National Alliance for Medical Image Computing* -19-

Courtesy www.ndigital.com

#### **The tracking simulator** 3DSlicer

- In this tutorial, a tracking simulator is used instead of using an actual tracking device
- The tracking simulator acts as the **client** to send simulated data to Slicer3 (the server) over OpenIGTLink

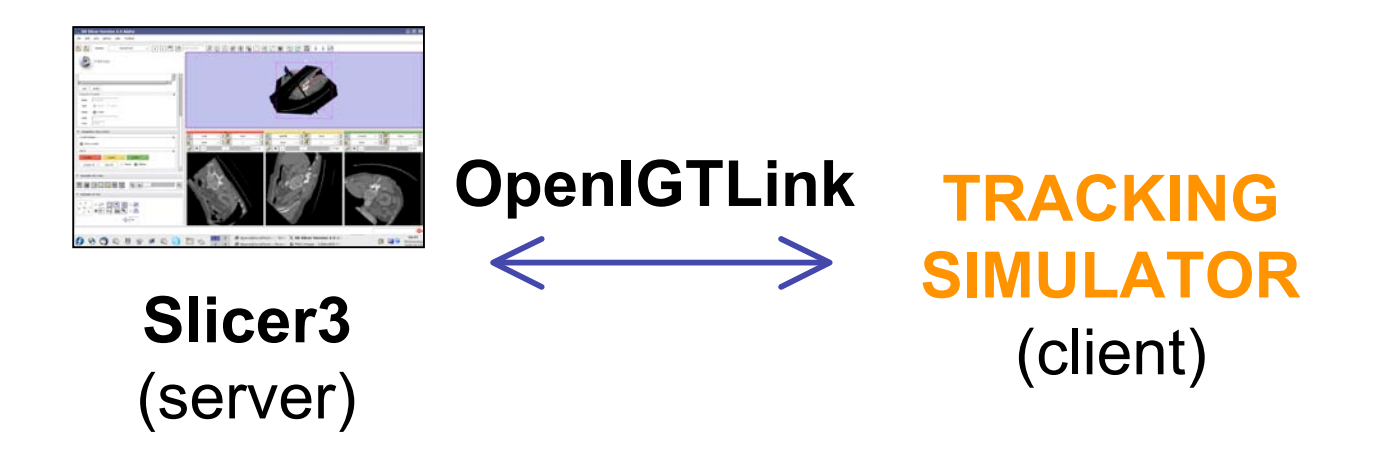

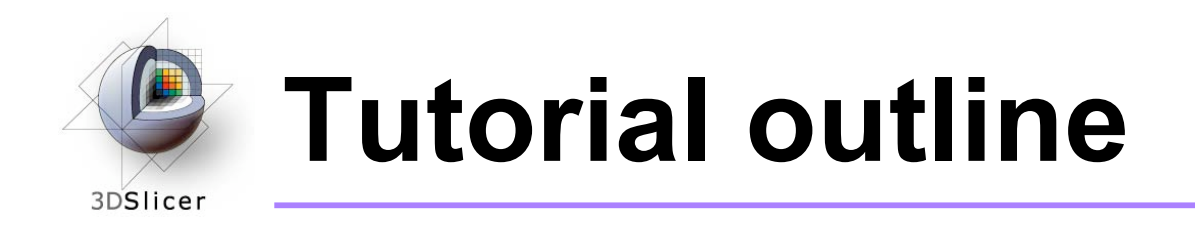

- 1. Introduction to surgical navigation
- 2. Interfacing Slicer3 with external devices using **OpenIGTLink**
- **3. Hands-on navigation using a tracking simulator**
- 4. Examples of OpenIGTLink in use

#### **Hands-on navigation** 3DSlicer

- Using a tracking simulator, you will learn how to:
	- Set up an OpenIGTLink connection in Slicer3
	- Show the resulting transforms using both the Slicer3 "locator" and a vtk model
	- Add a calibration matrix
	- Reslice image volumes using the tracker transform

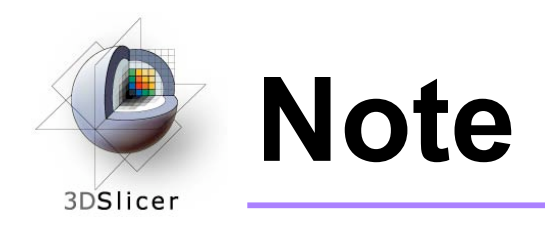

• Although the screenshots used in this tutorial use the SPL abdominal atlas, the SPL-PNL brain atlas can also be used

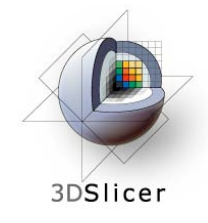

Click on File -> Load **Scene** 

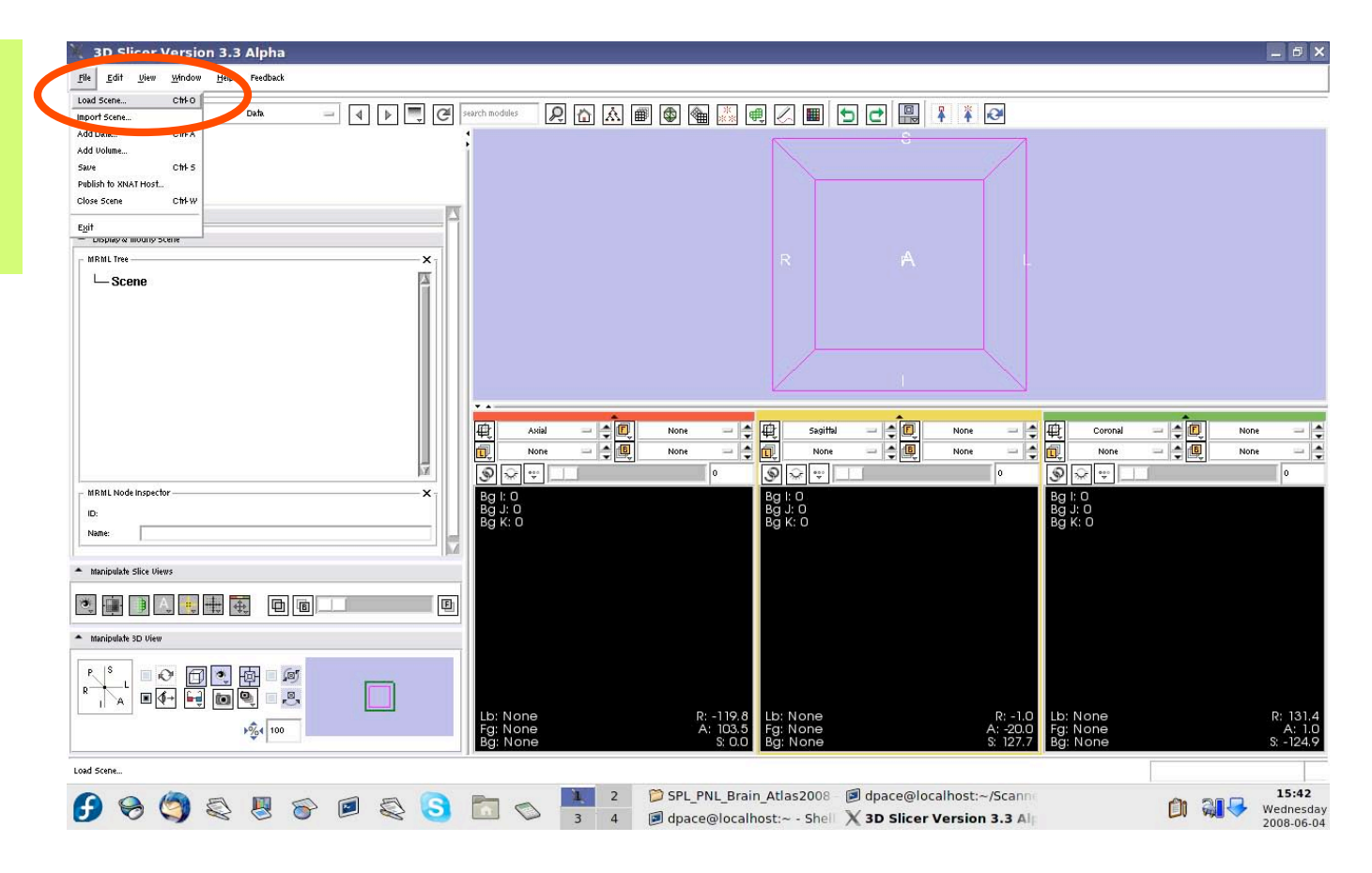

*Planning for Image Guided Therapy using Slicer3 - D. Pace National Alliance for Medical Image Computing* -24-

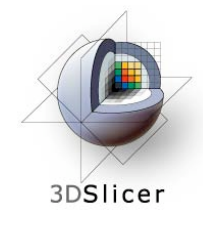

Select the scene file for the atlas (brain\_atlas\_ 2008.mrml or Abdominal\_ Atlas\_2008.mr ml) and click "Open"

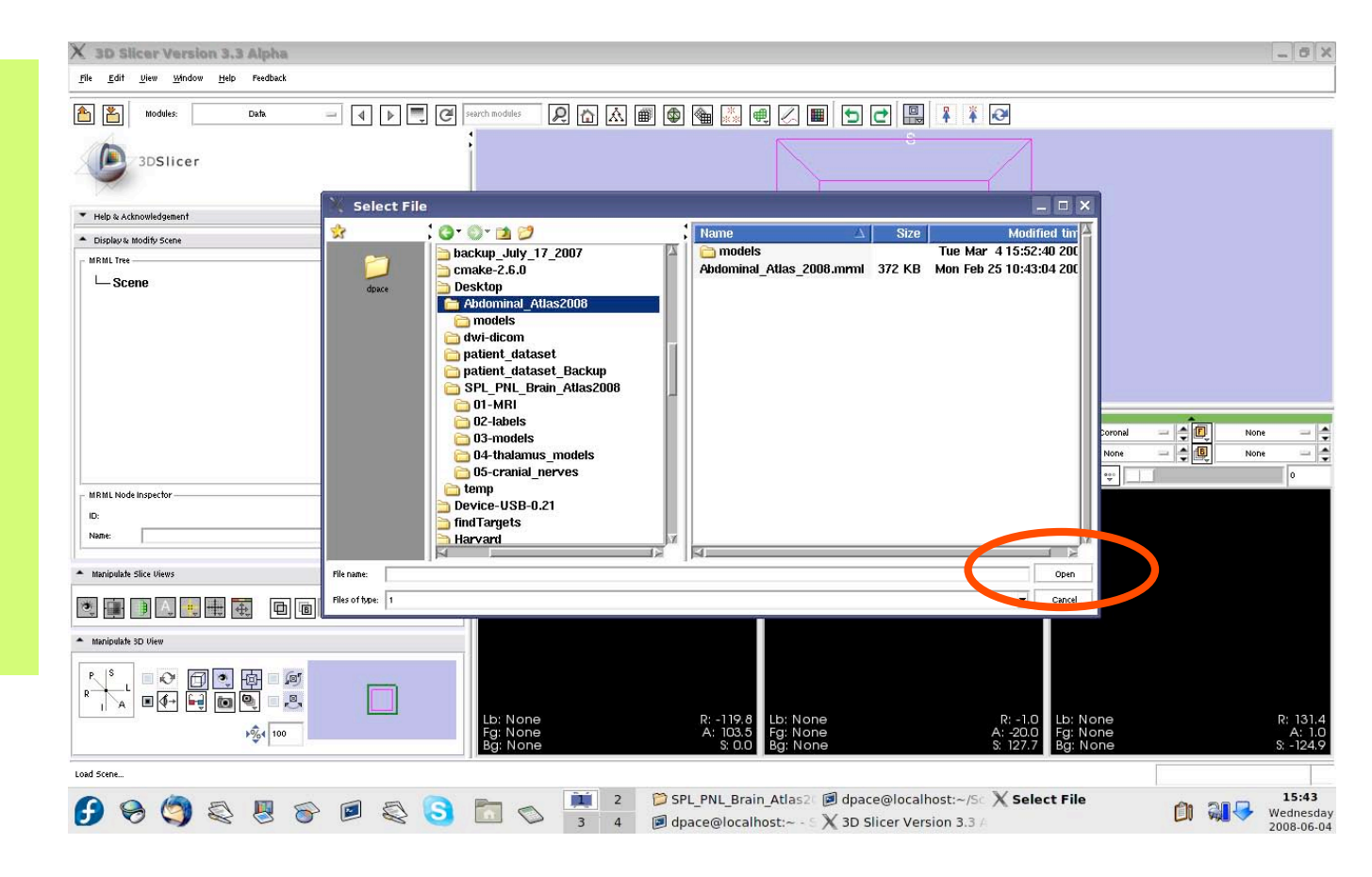

*Planning for Image Guided Therapy using Slicer3 - D. Pace National Alliance for Medical Image Computing* -25-

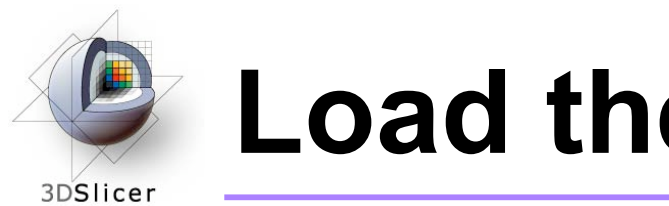

All of the atlas components are shown in the MRML scene within the Data module

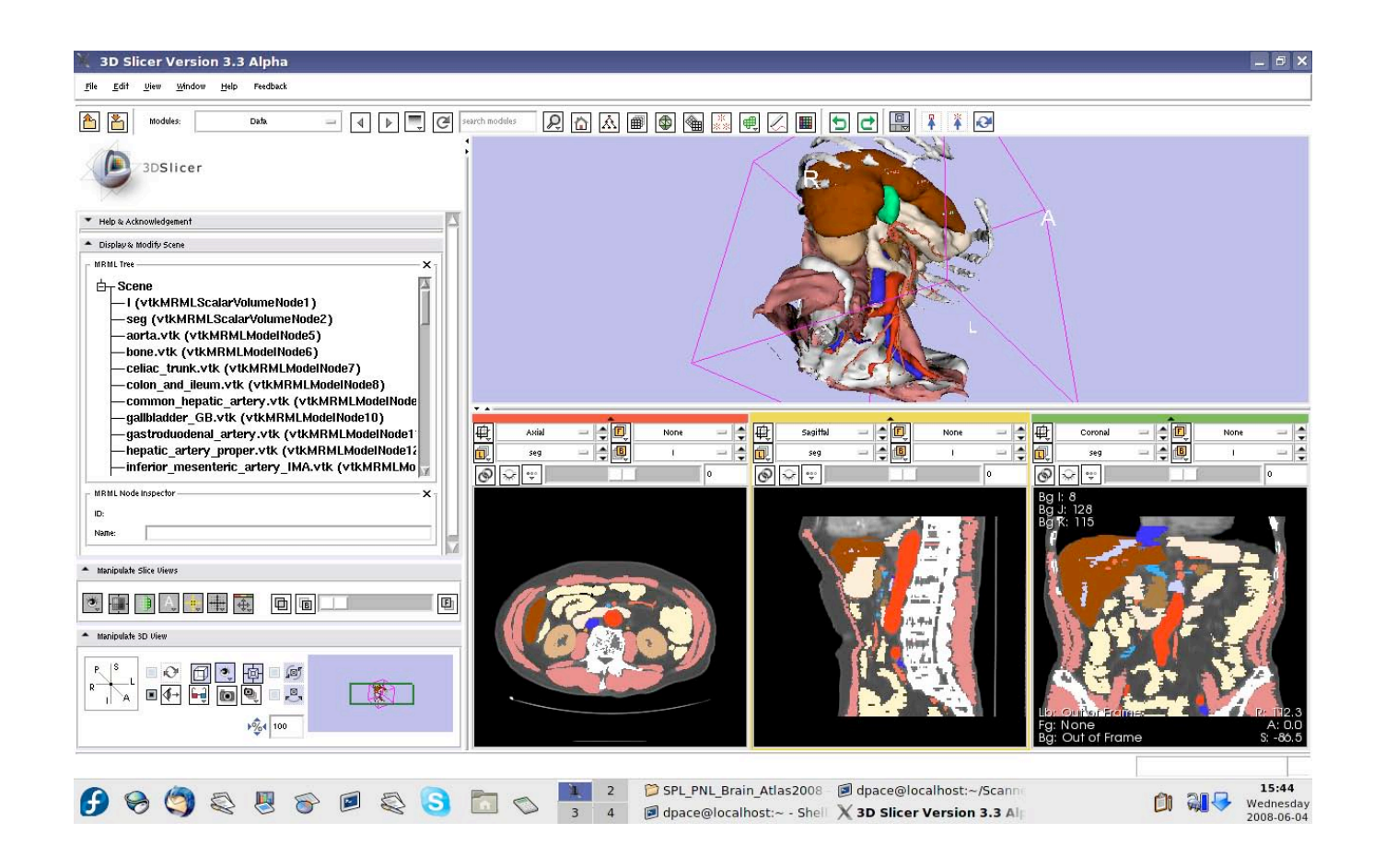

*Planning for Image Guided Therapy using Slicer3 - D. Pace National Alliance for Medical Image Computing* -26-

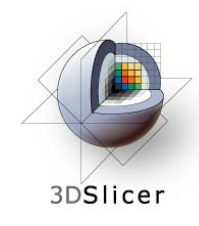

If you are using the abdominal atlas, change the label map to "None"

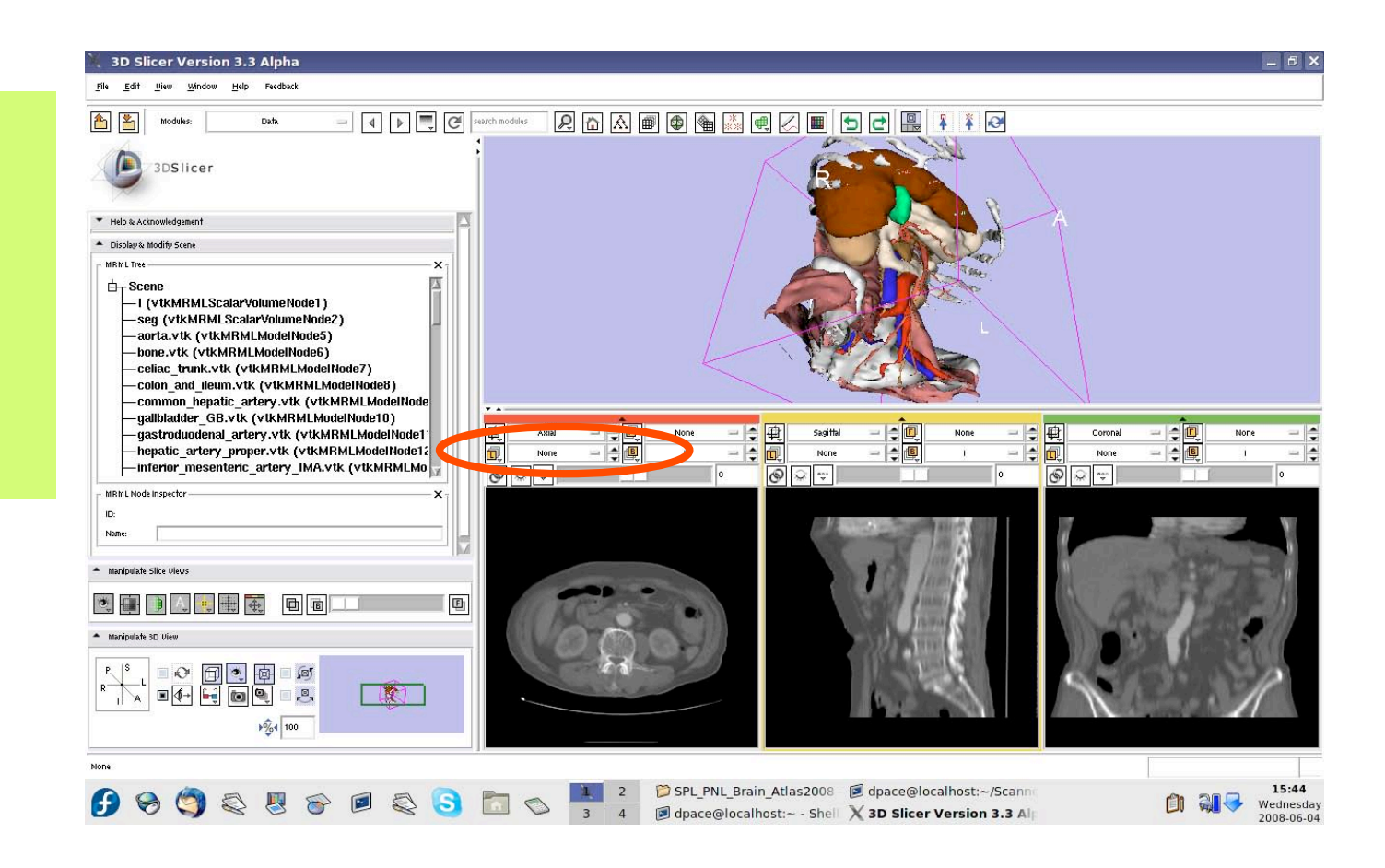

*Planning for Image Guided Therapy using Slicer3 - D. Pace National Alliance for Medical Image Computing* -27-

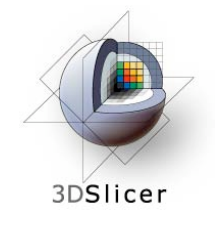

If you are using the brain atlas, turn off the visibility of the images:

#### Click the "Link" button

Click the "Visibility" button

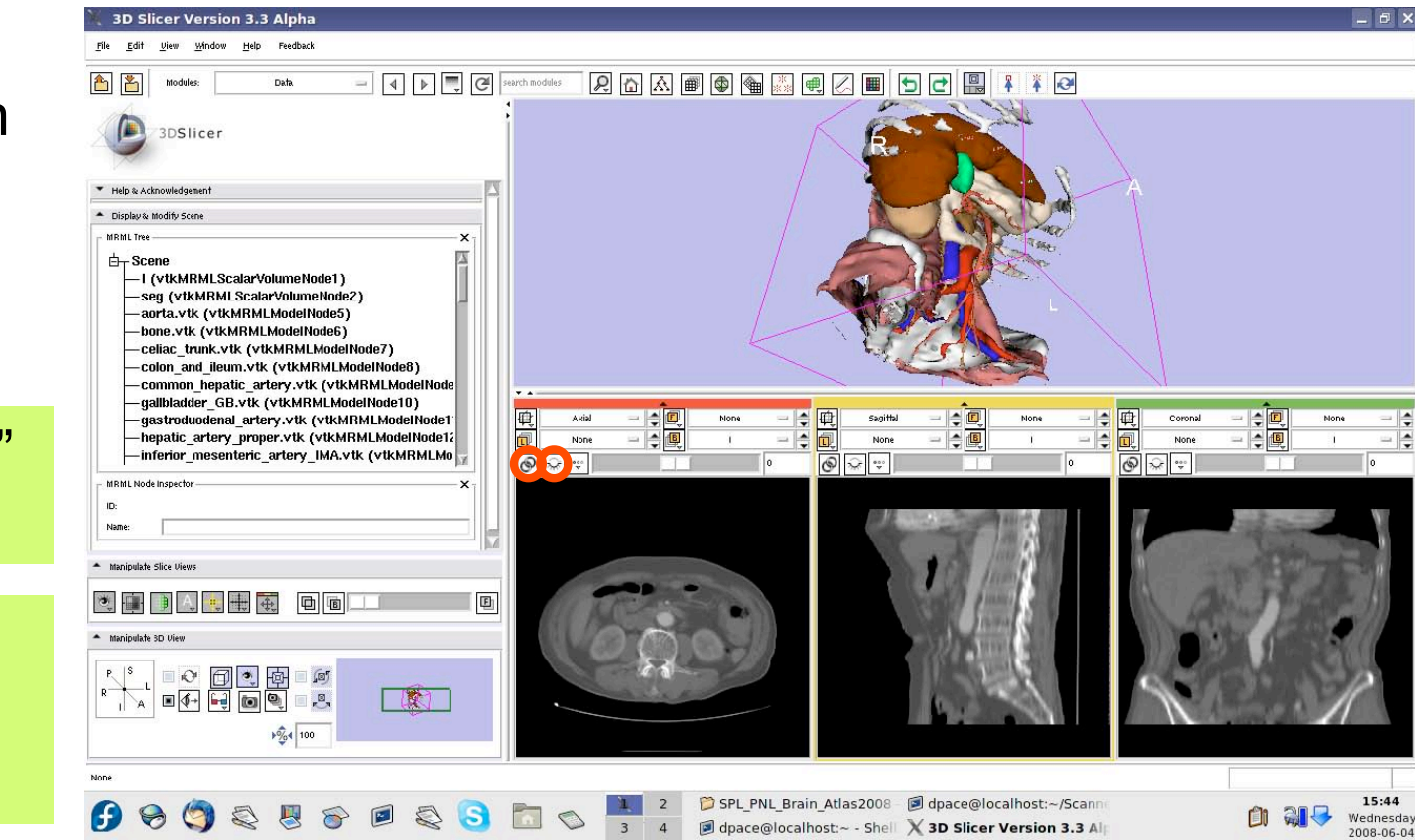

*Planning for Image Guided Therapy using Slicer3 - D. Pace National Alliance for Medical Image Computing* -28-

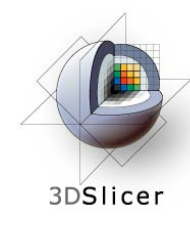

## **Make the models invisible**

Open the **Models** module

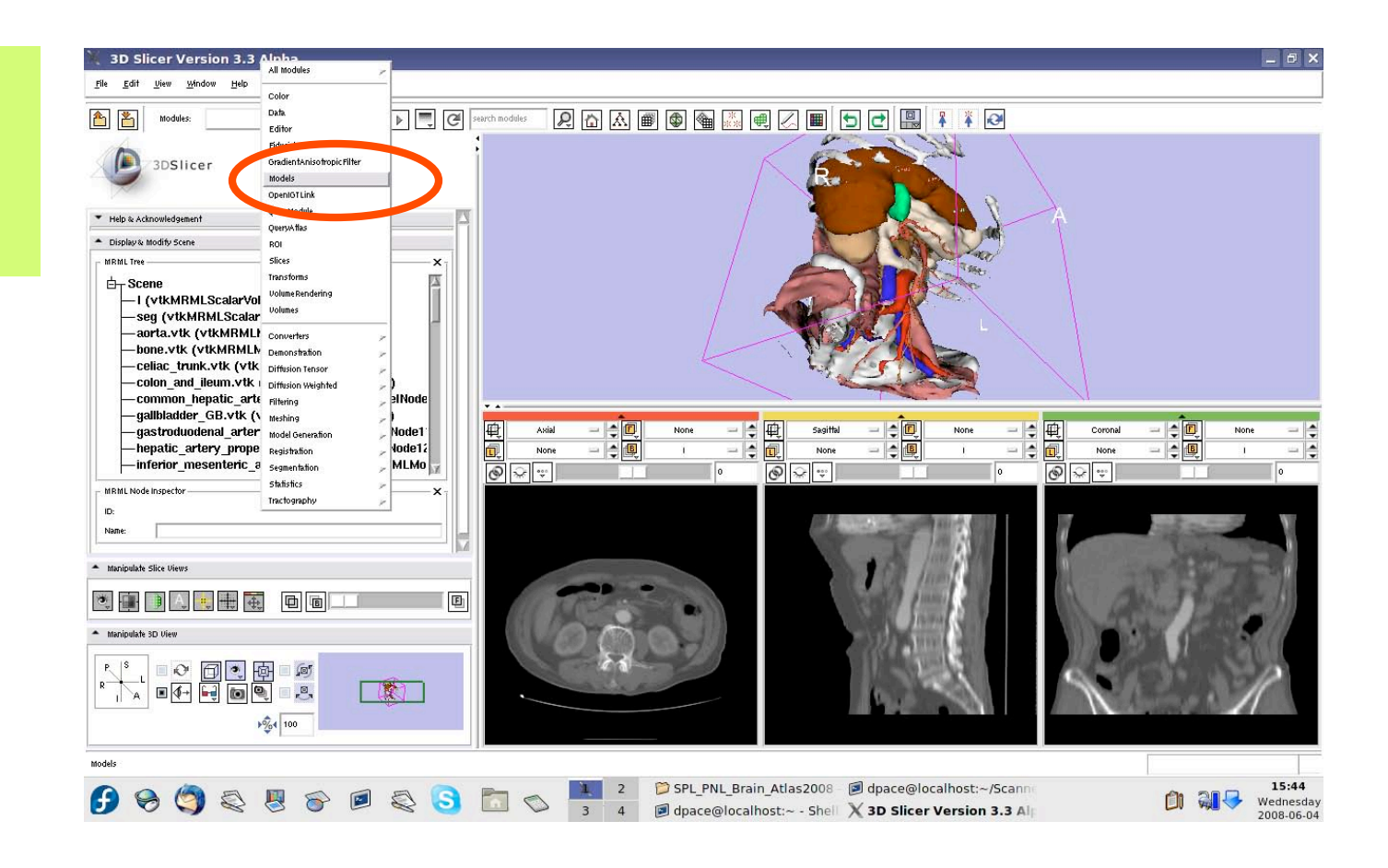

*Planning for Image Guided Therapy using Slicer3 - D. Pace National Alliance for Medical Image Computing* -29-

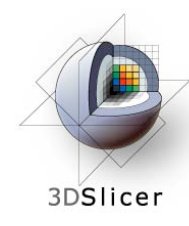

## **Make the models invisible**

For each of the major headings in the model hierarchy, turn the visibility off

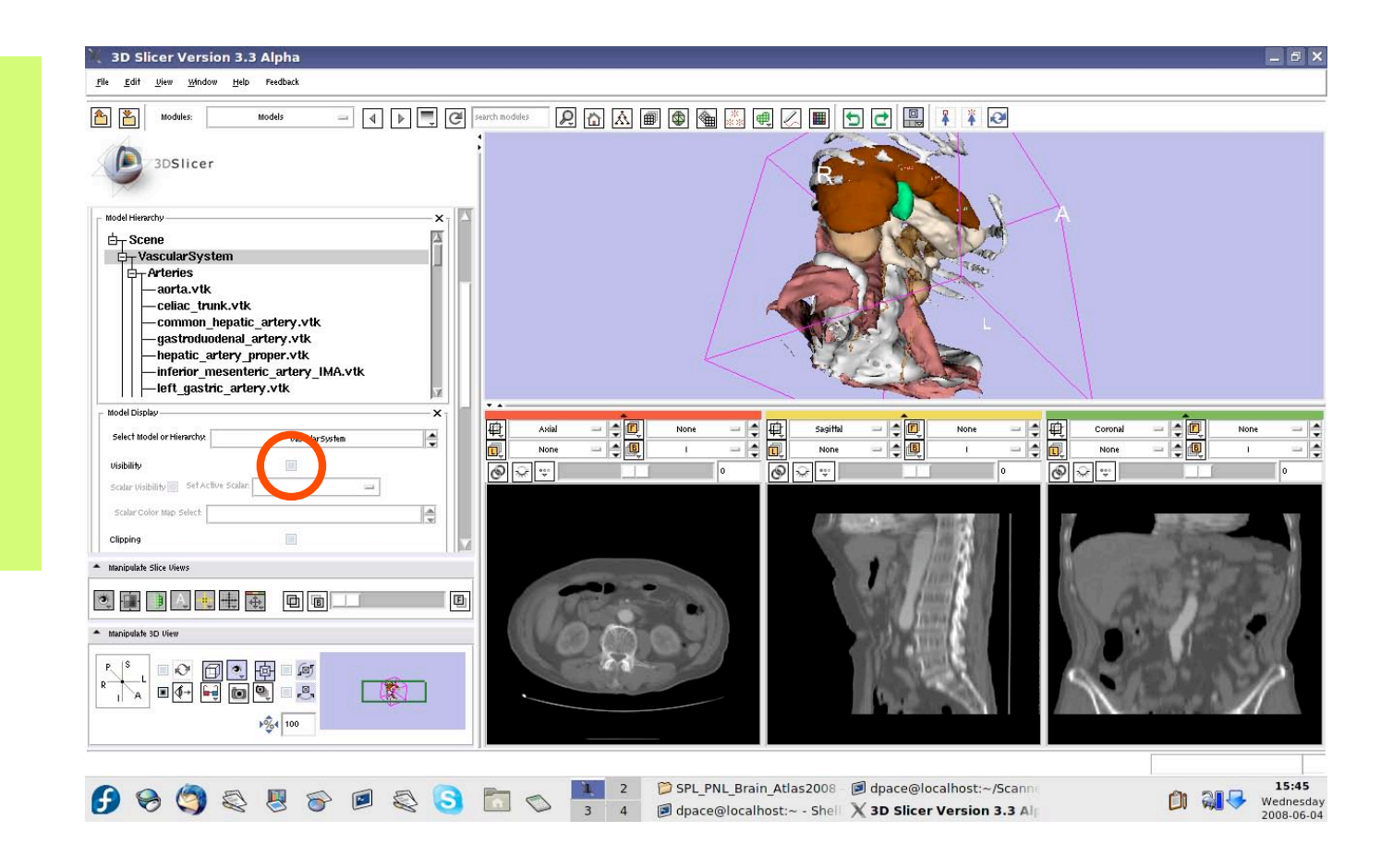

*Planning for Image Guided Therapy using Slicer3 - D. Pace National Alliance for Medical Image Computing* -30-

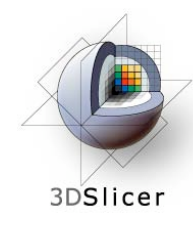

## **Make the models invisible**

When you are finished, no models will be shown

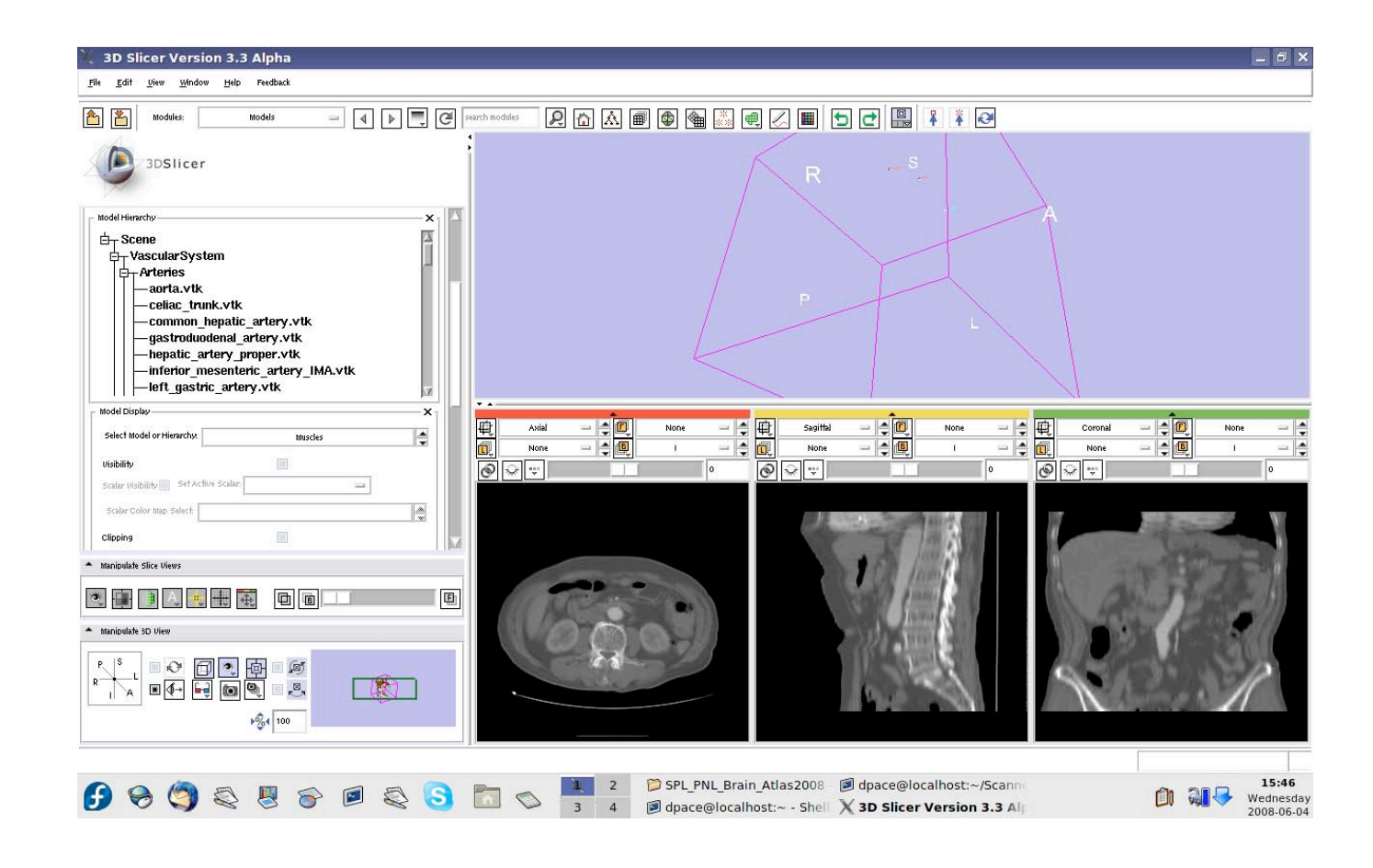

*Planning for Image Guided Therapy using Slicer3 - D. Pace National Alliance for Medical Image Computing* -31-

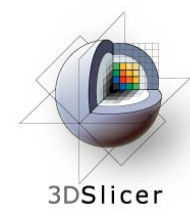

## **Make the fiducials invisible**

If you are using the abdominal atlas, open the Fiducials module

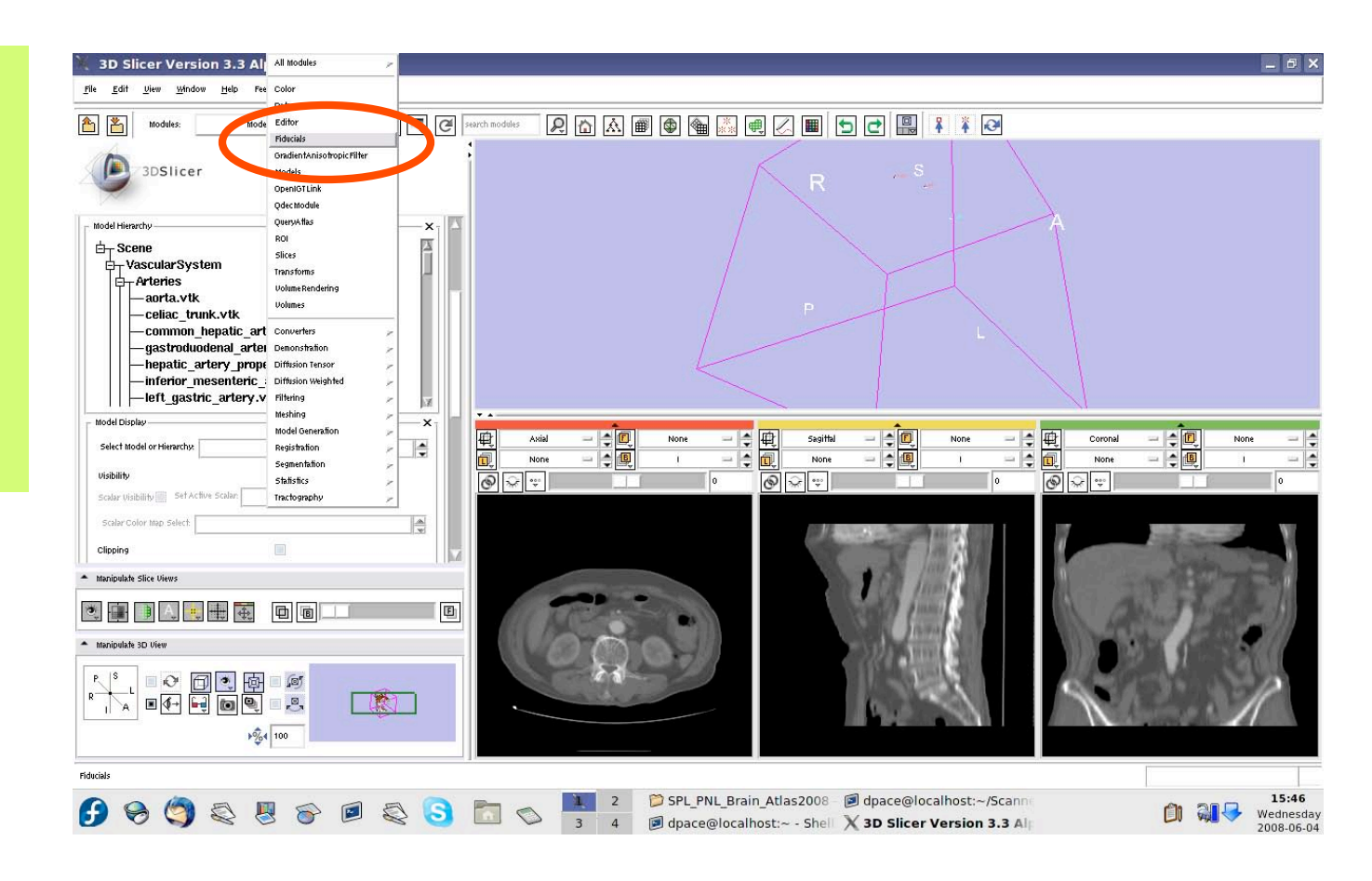

*Planning for Image Guided Therapy using Slicer3 - D. Pace National Alliance for Medical Image Computing* -32-

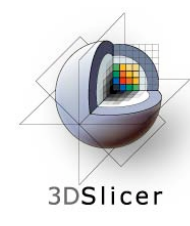

## **Make the fiducials invisible**

If you are using the abdominal atlas, turn off the visibility of the fiducials

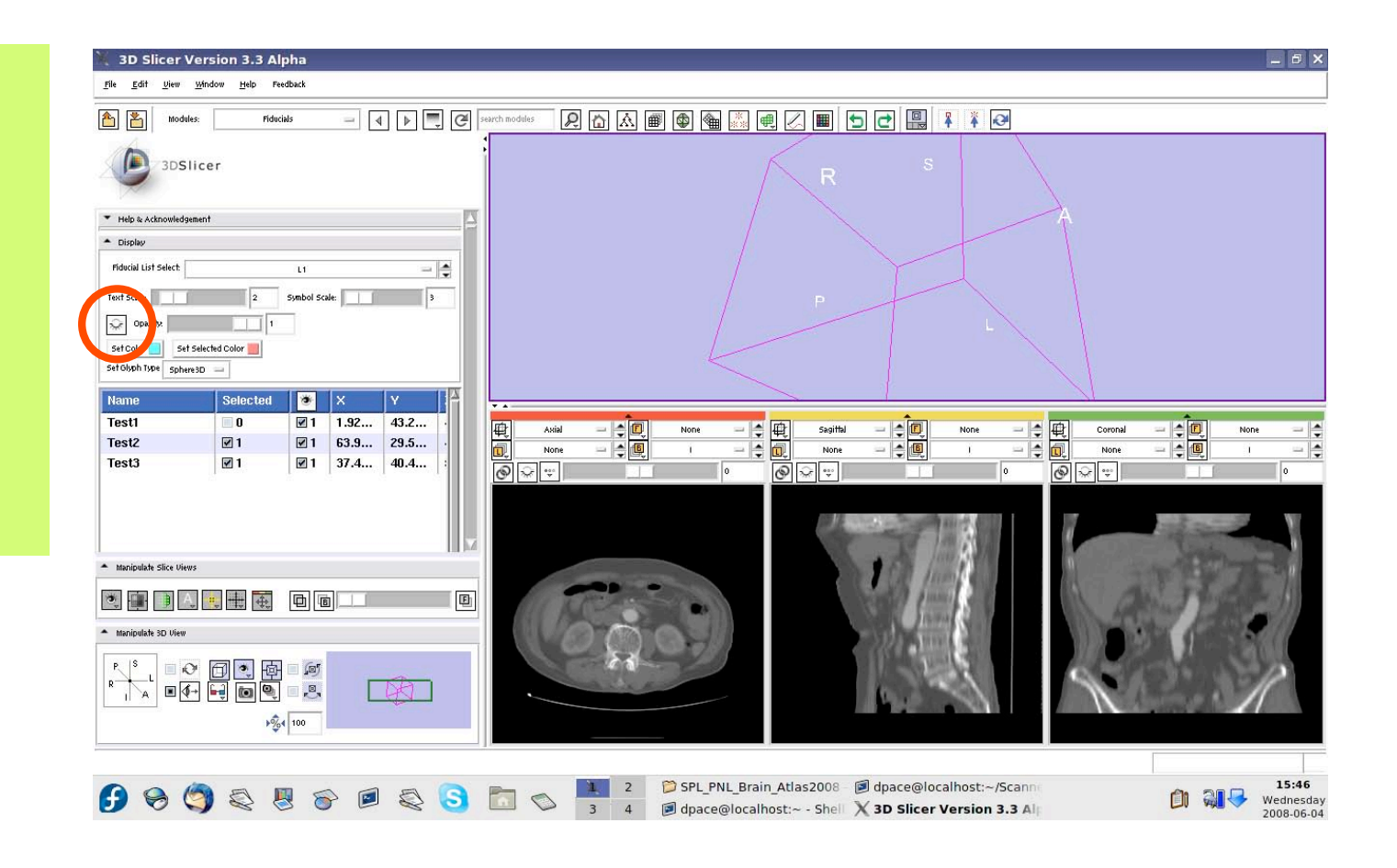

*Planning for Image Guided Therapy using Slicer3 - D. Pace National Alliance for Medical Image Computing* -33-

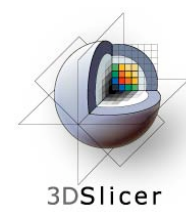

#### **Set up the OpenIGTLink connection**

Open the **OpenIGTLink** module

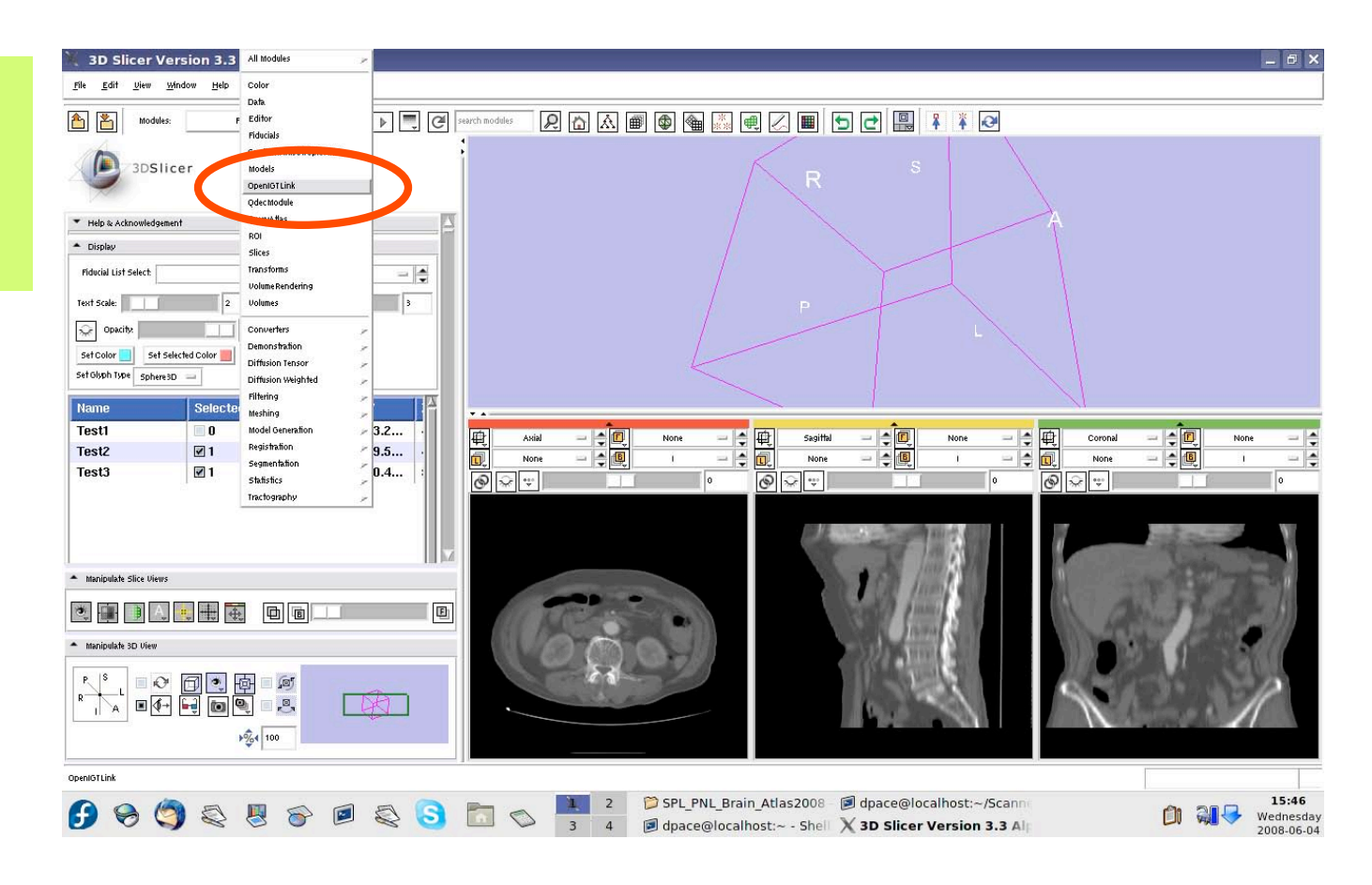

*Planning for Image Guided Therapy using Slicer3 - D. Pace National Alliance for Medical Image Computing* -34-

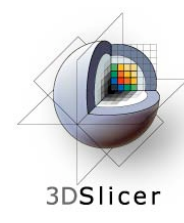

### **Set up the OpenIGTLink connection**

The **Connectors** pane shows the **OpenIGTLink** connections that Slicer3 is connected to

Add a new connection by clicking the "Add" button

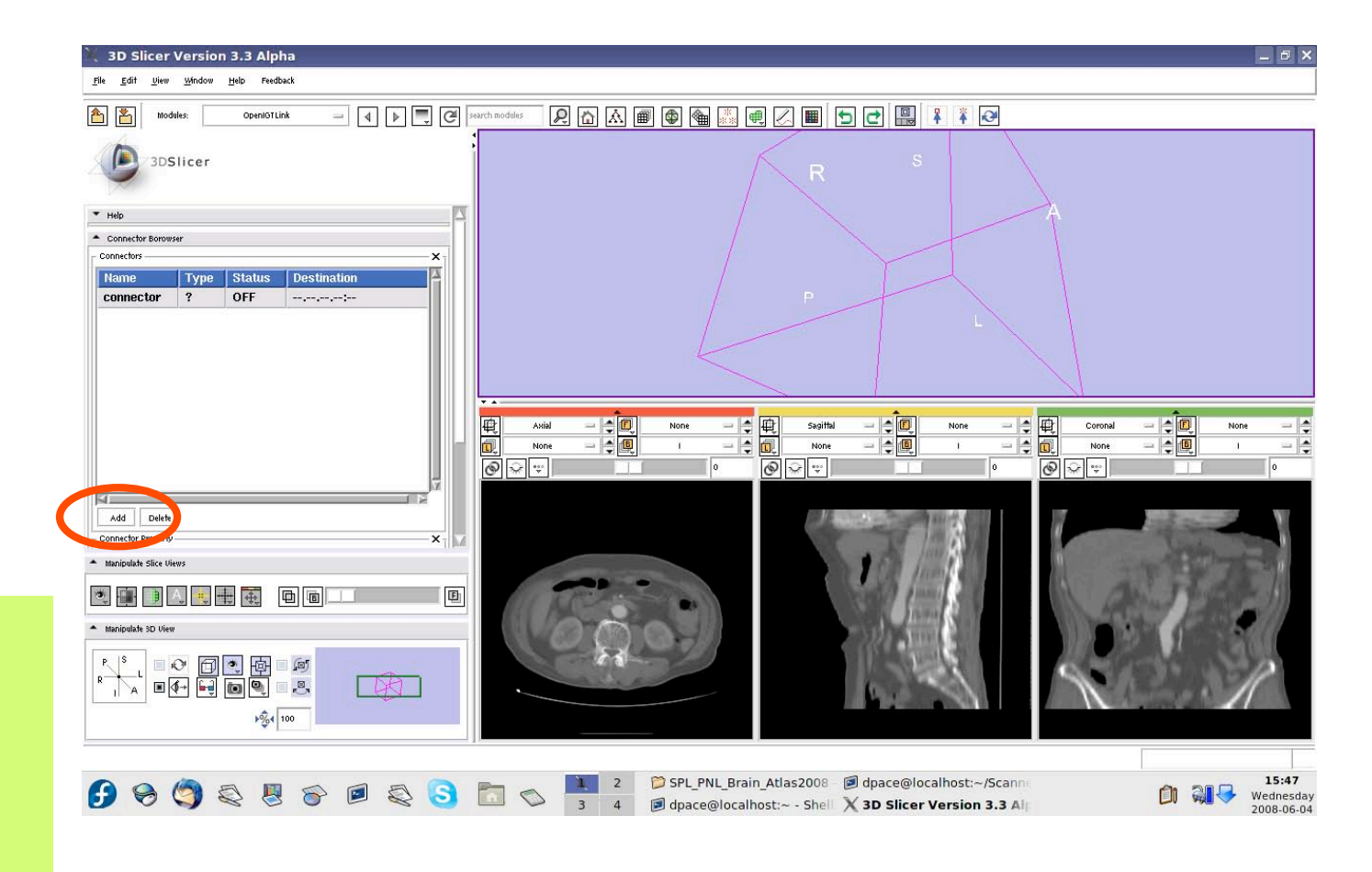

*Planning for Image Guided Therapy using Slicer3 - D. Pace National Alliance for Medical Image Computing* -35-

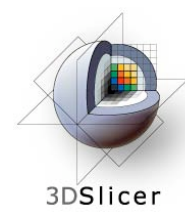

### **Set up the OpenIGTLink connection**

Set Slicer3 to be the server by clicking on the Server box

Note that the connector type is now set to "S" instead of "?"

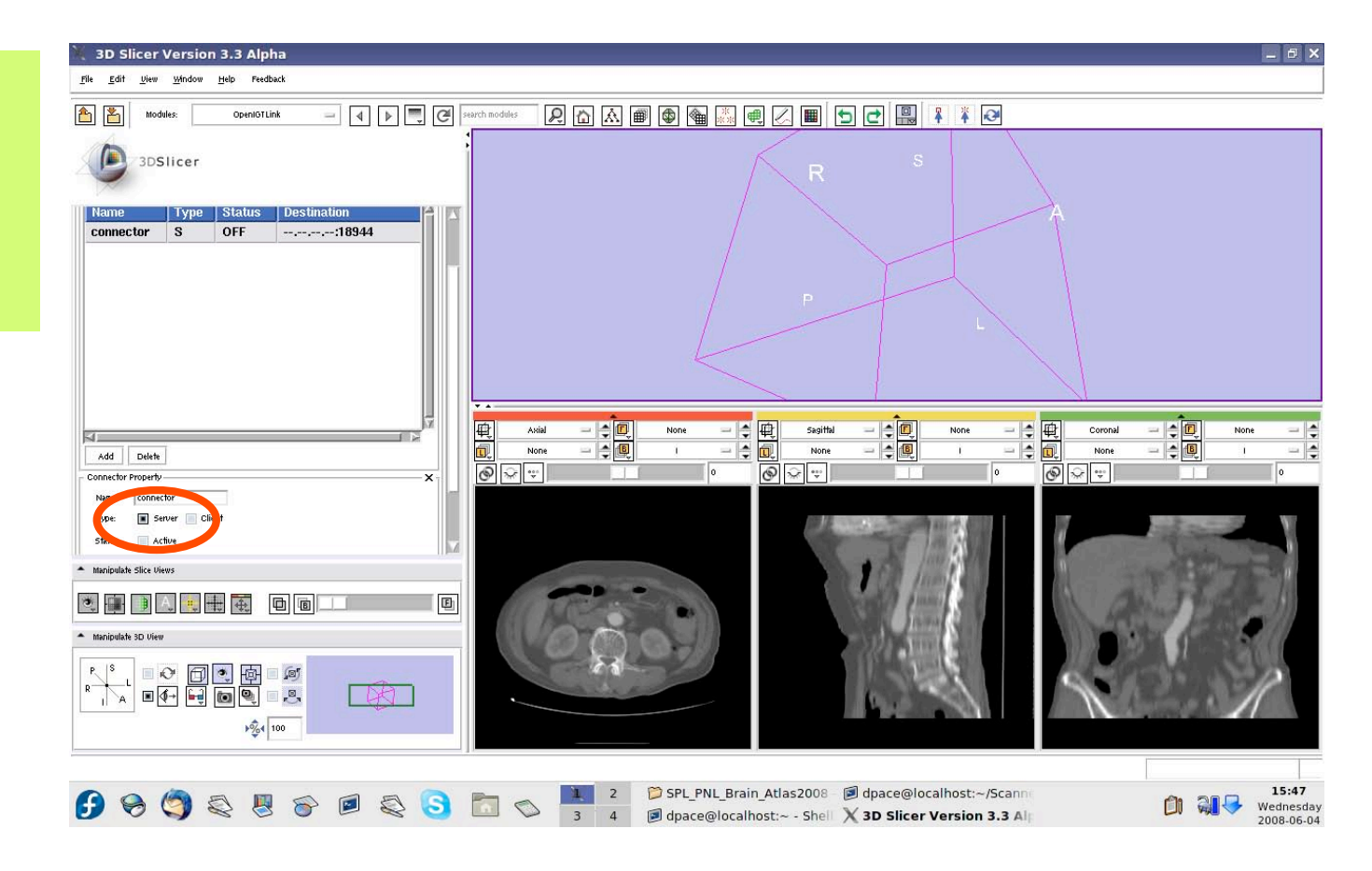

*Planning for Image Guided Therapy using Slicer3 - D. Pace National Alliance for Medical Image Computing* -36-
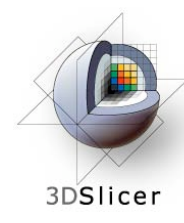

### **Set up the OpenIGTLink connection**

Make the connection active by clicking on the "Active" button

Note that the connector status is now set to "WAIT" instead of "OFF"

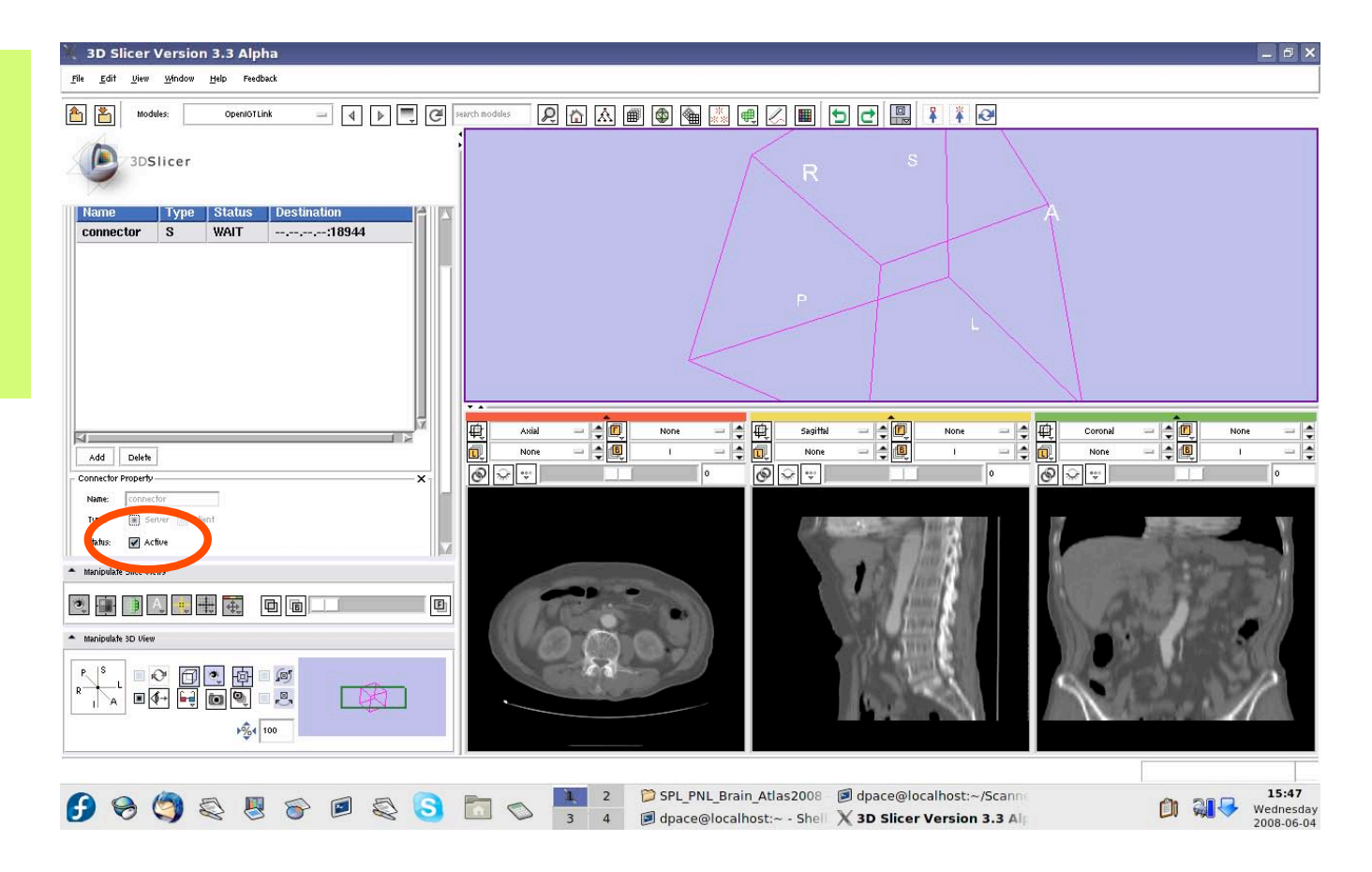

*Planning for Image Guided Therapy using Slicer3 - D. Pace National Alliance for Medical Image Computing* -37-

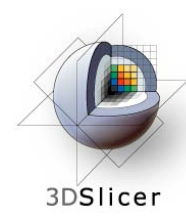

LINUX and MAC:

Run the **TrackerSim** program:

- $-1$  = number of frames per second
- $-c = TrackerSim$ is the client
- $-$  localhost = the host name
- $-18944$  = the port number

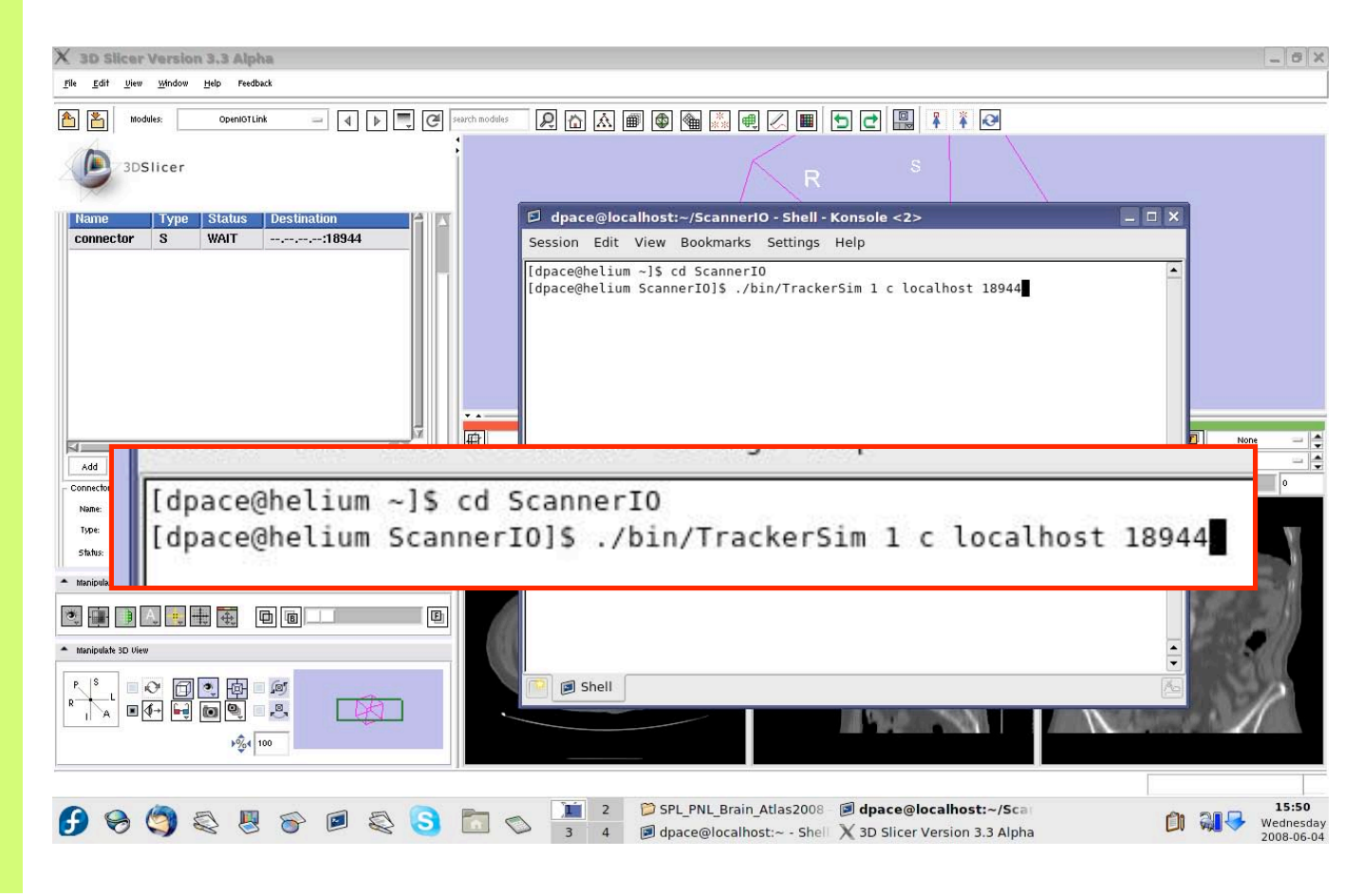

*Planning for Image Guided Therapy using Slicer3 - D. Pace National Alliance for Medical Image Computing* -38-

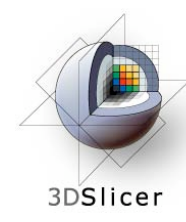

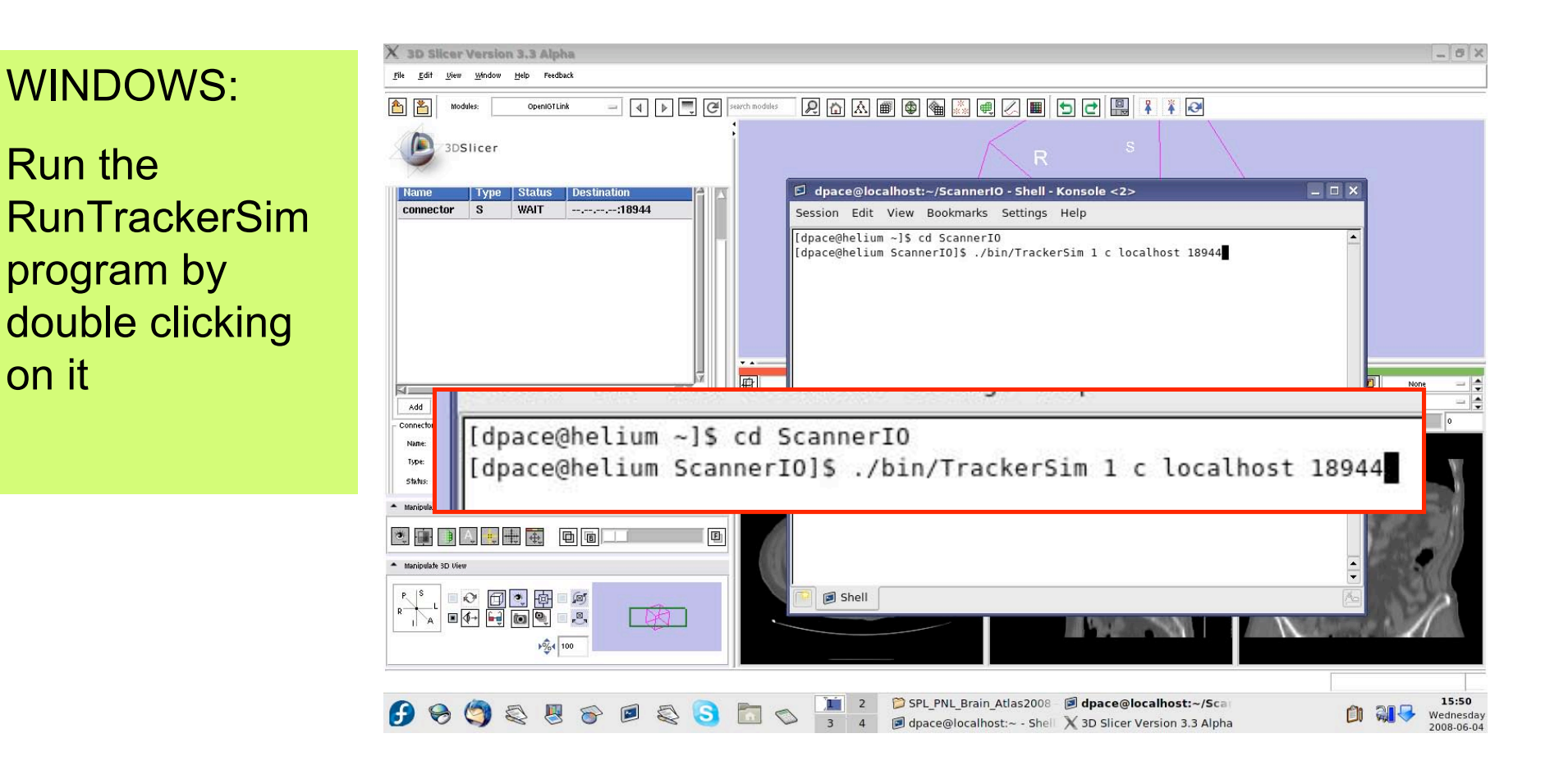

*Planning for Image Guided Therapy using Slicer3 - D. Pace National Alliance for Medical Image Computing* -39-

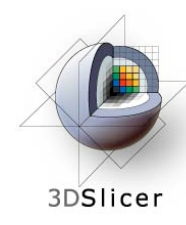

The transforms being sent are written to the terminal

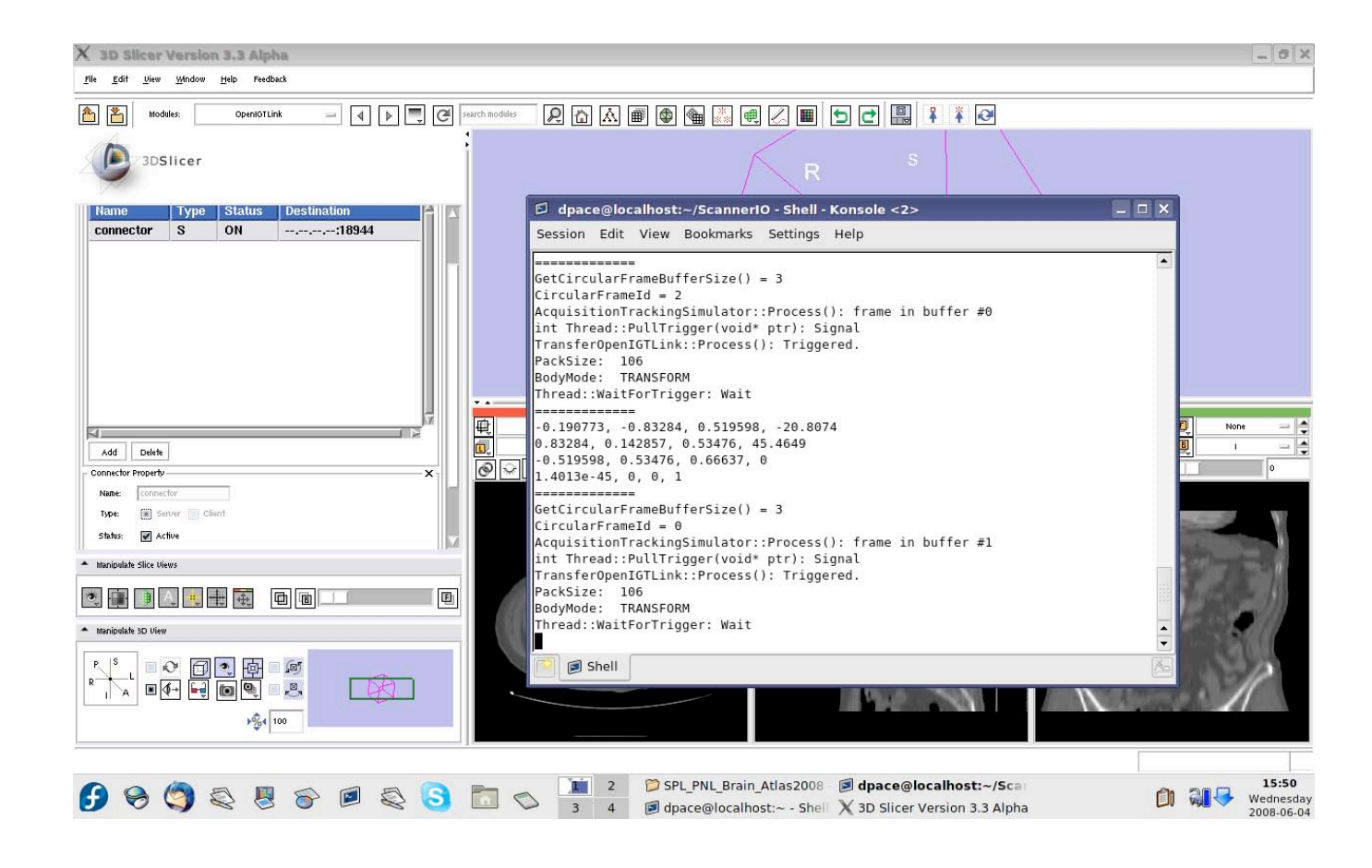

*Planning for Image Guided Therapy using Slicer3 - D. Pace National Alliance for Medical Image Computing* -40-

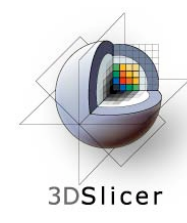

Open the

### **Start the tracker simulator**

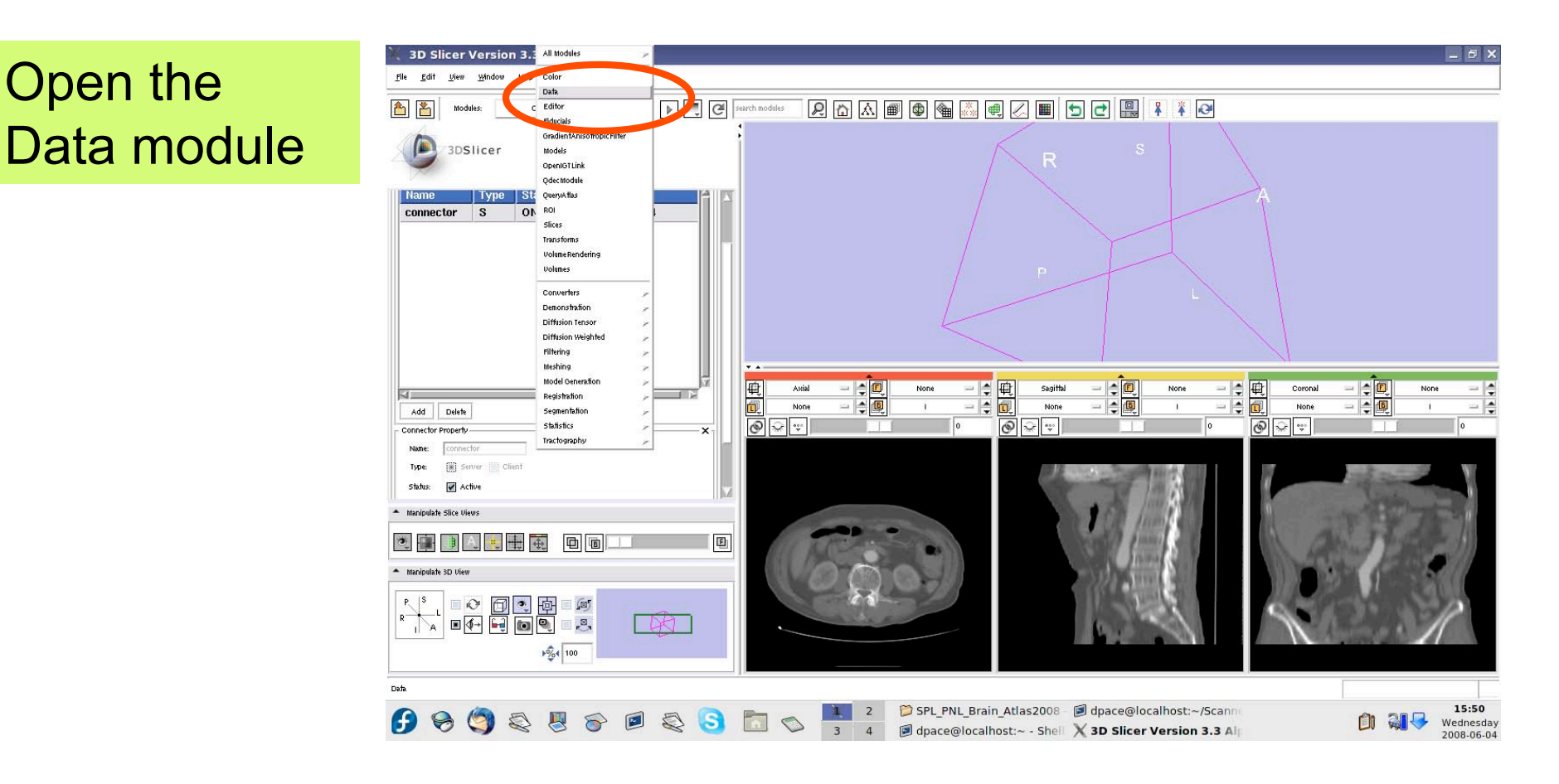

*Planning for Image Guided Therapy using Slicer3 - D. Pace National Alliance for Medical Image Computing* -41-

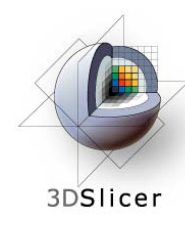

The new tracker node is a transform node - you can see it at the bottom of the MRML tree

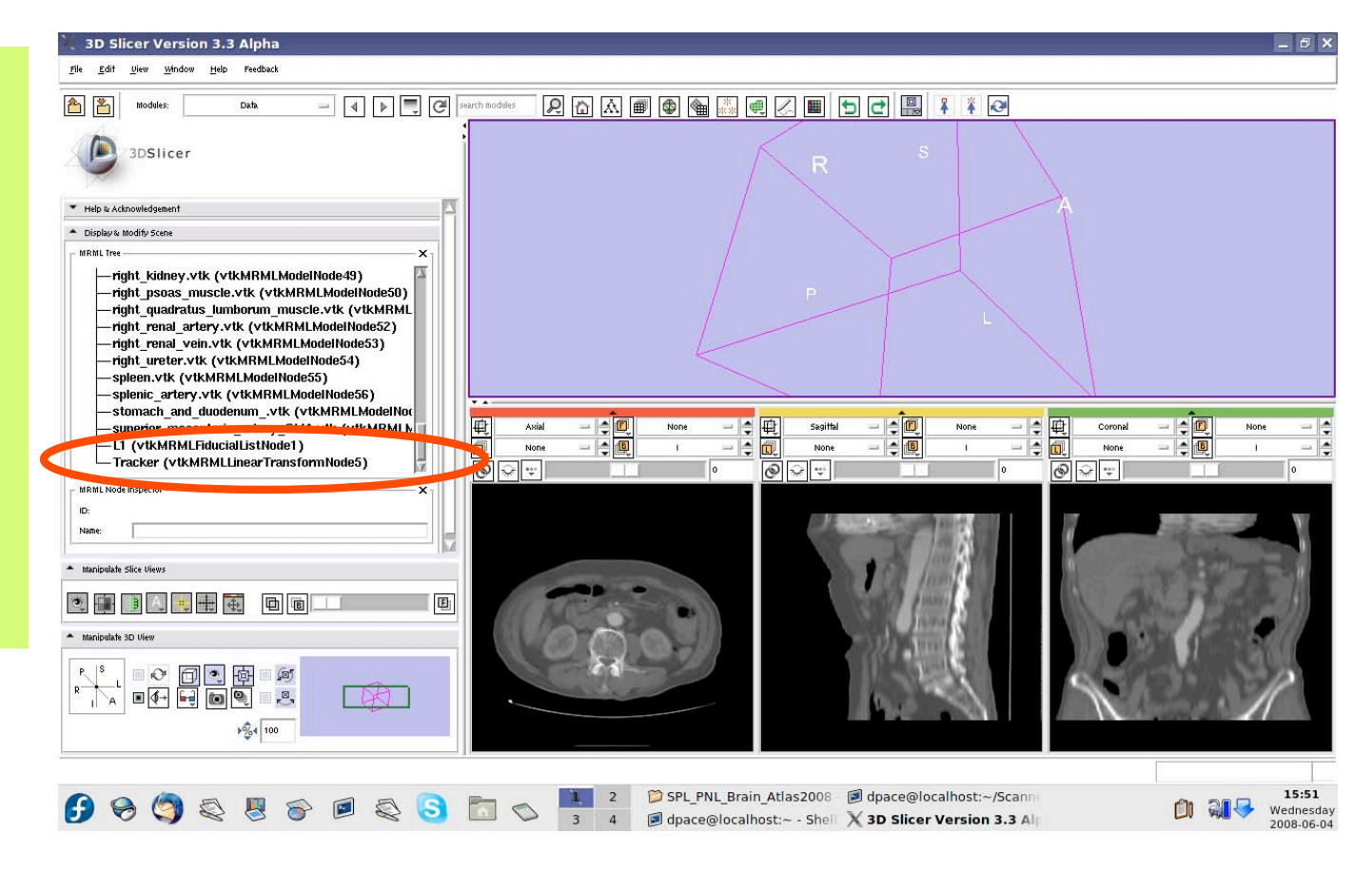

*Planning for Image Guided Therapy using Slicer3 - D. Pace National Alliance for Medical Image Computing* -42-

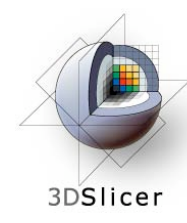

Open the **OpenIGTLink** module

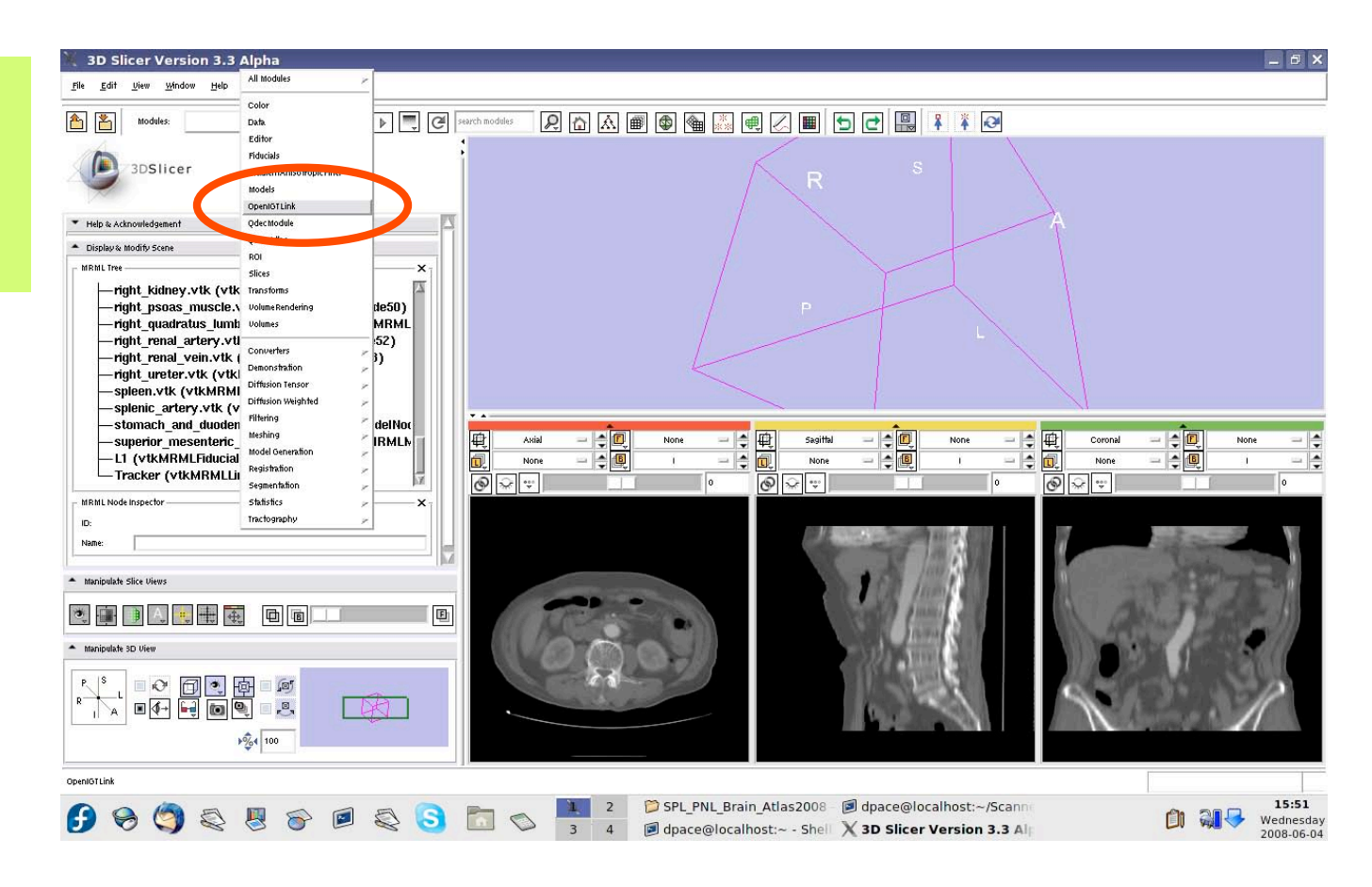

*Planning for Image Guided Therapy using Slicer3 - D. Pace National Alliance for Medical Image Computing* -43-

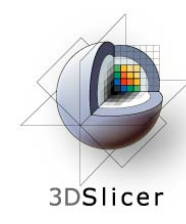

Note that the connector status is now set to "ON" instead of "WAIT"

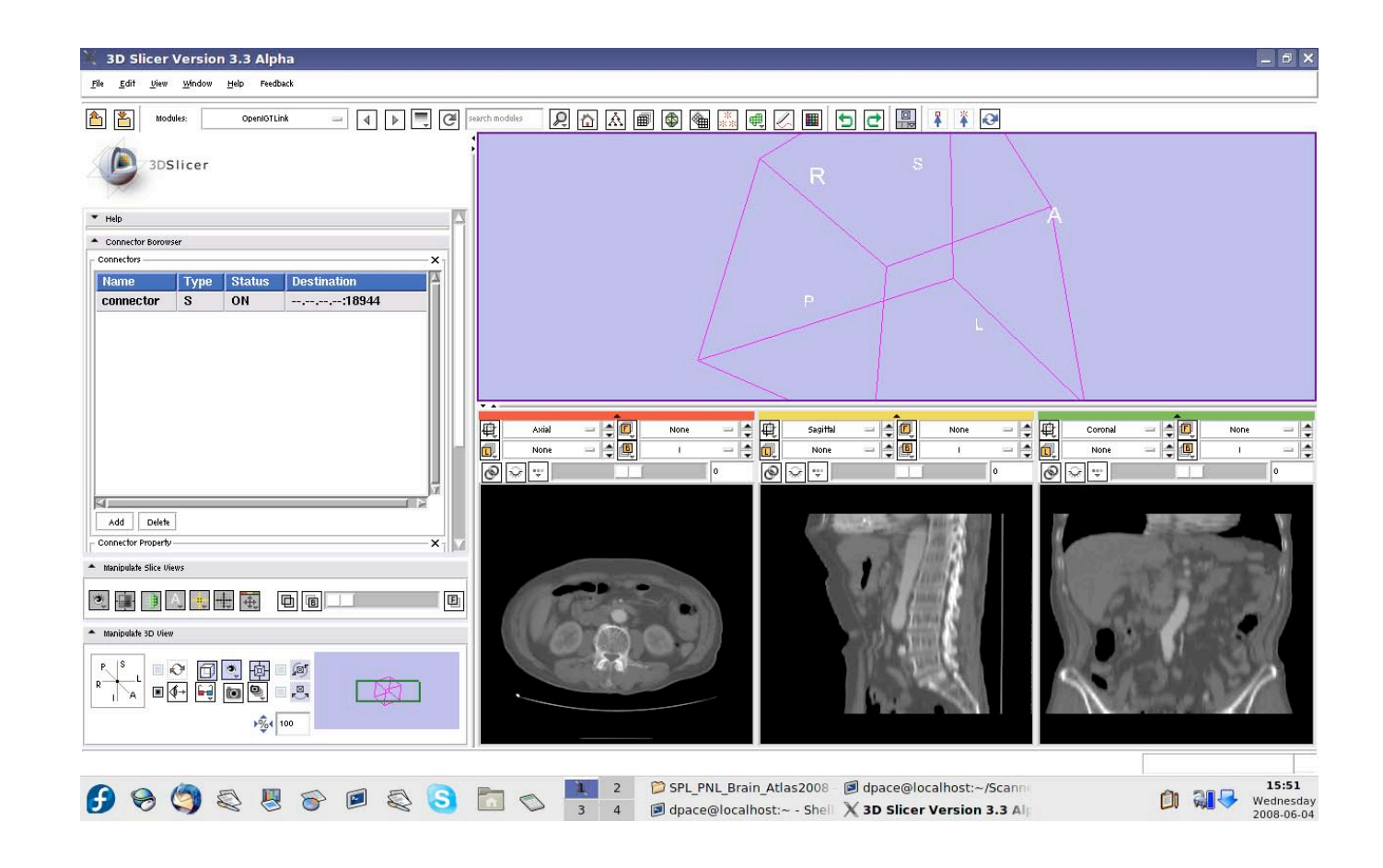

*Planning for Image Guided Therapy using Slicer3 - D. Pace National Alliance for Medical Image Computing* -44-

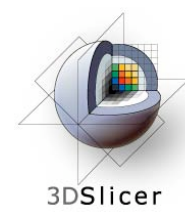

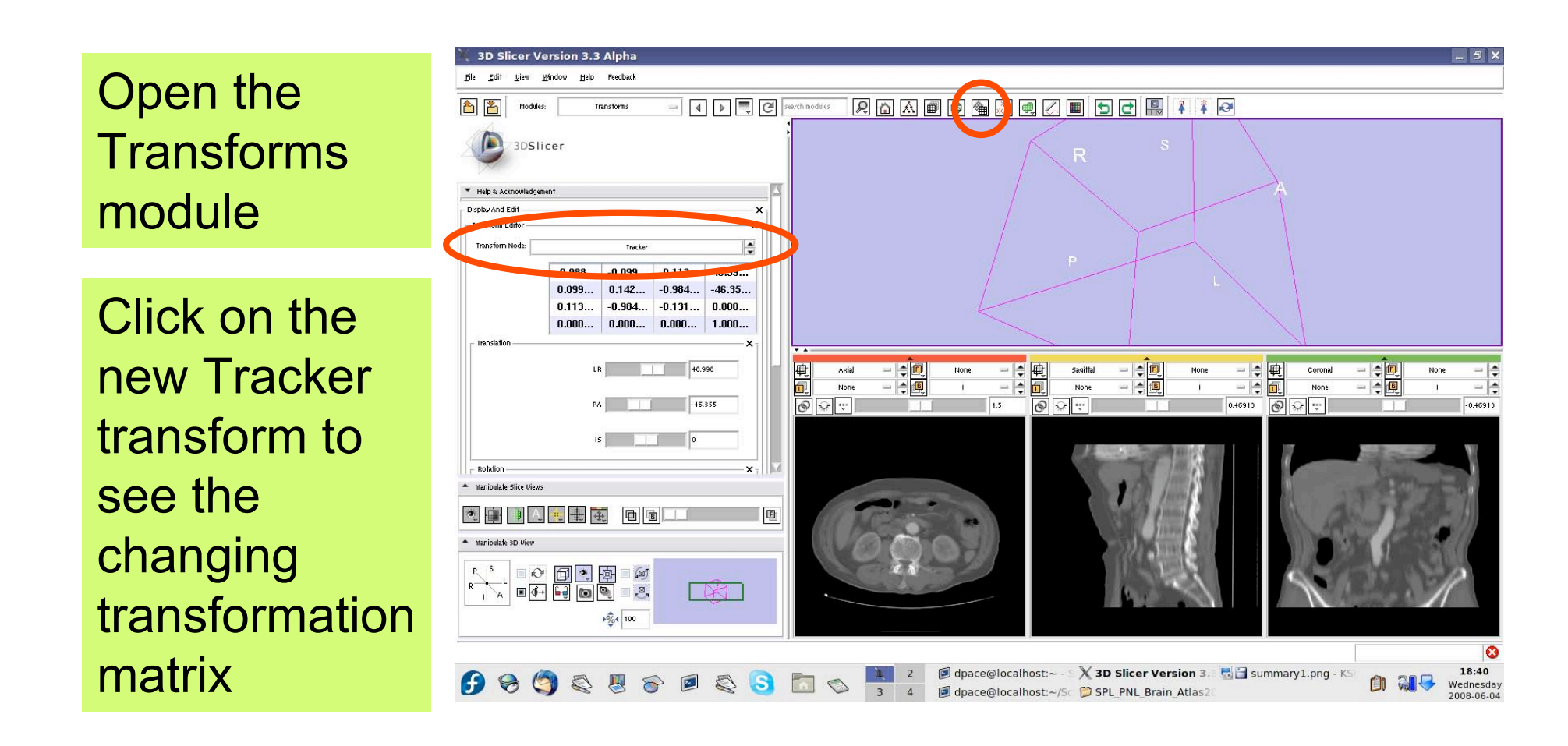

*Planning for Image Guided Therapy using Slicer3 - D. Pace National Alliance for Medical Image Computing* -45-

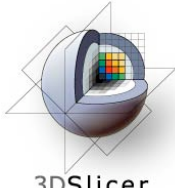

3DSlicer

#### Open the **OpenIGTLink** module

In the Visualization/ Slice Control pane, click the "Show Locator" button

If the locator does not appear, make sure that the IGTLocator model is set to "visible" in the Models module

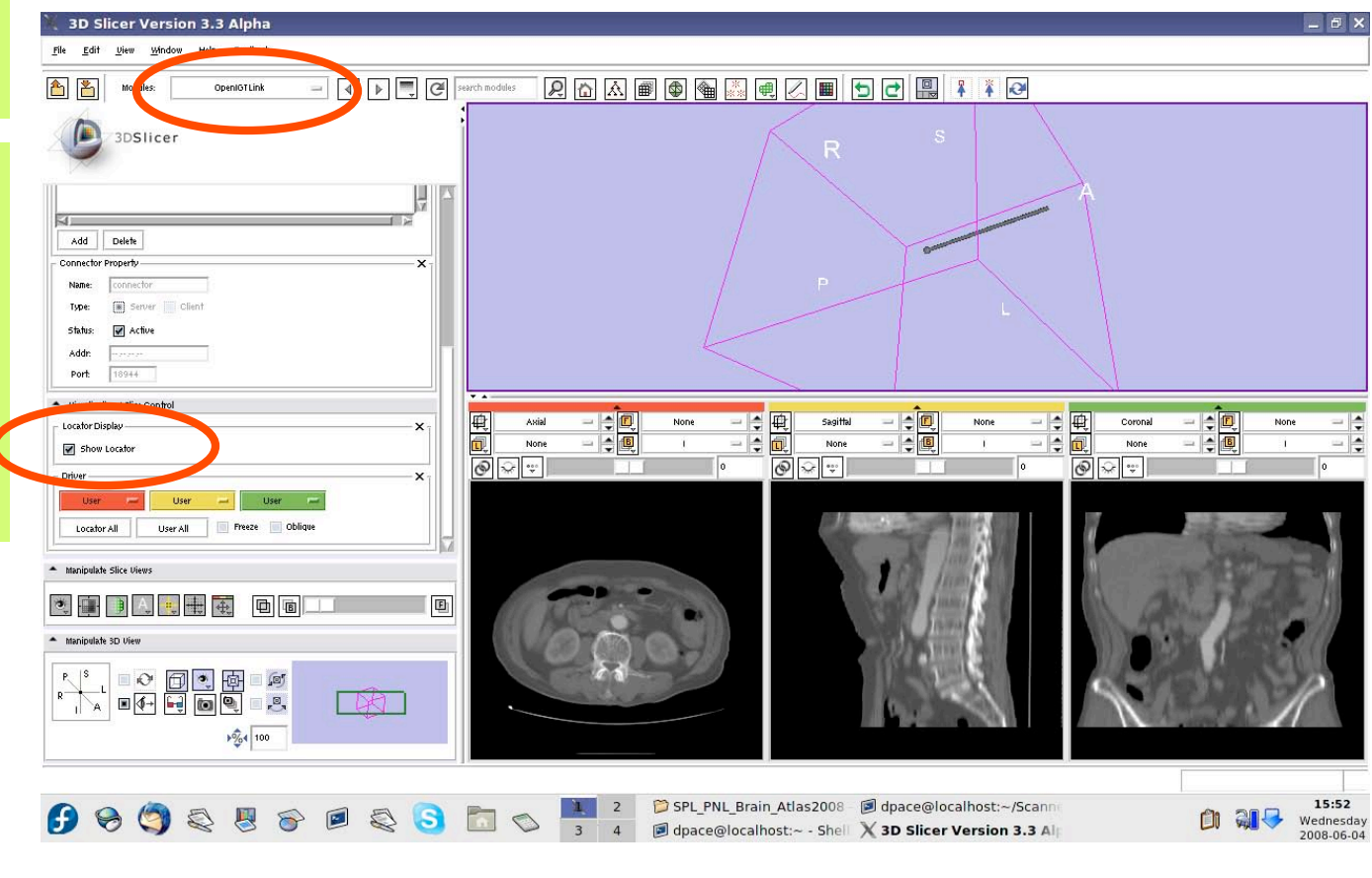

*Planning for Image Guided Therapy using Slicer3 - D. Pace National Alliance for Medical Image Computing* -46-

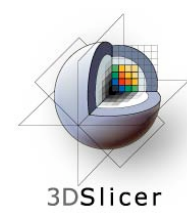

The round end shows the simulated tool's position, and the cylinder shows the simulated tool's orientation

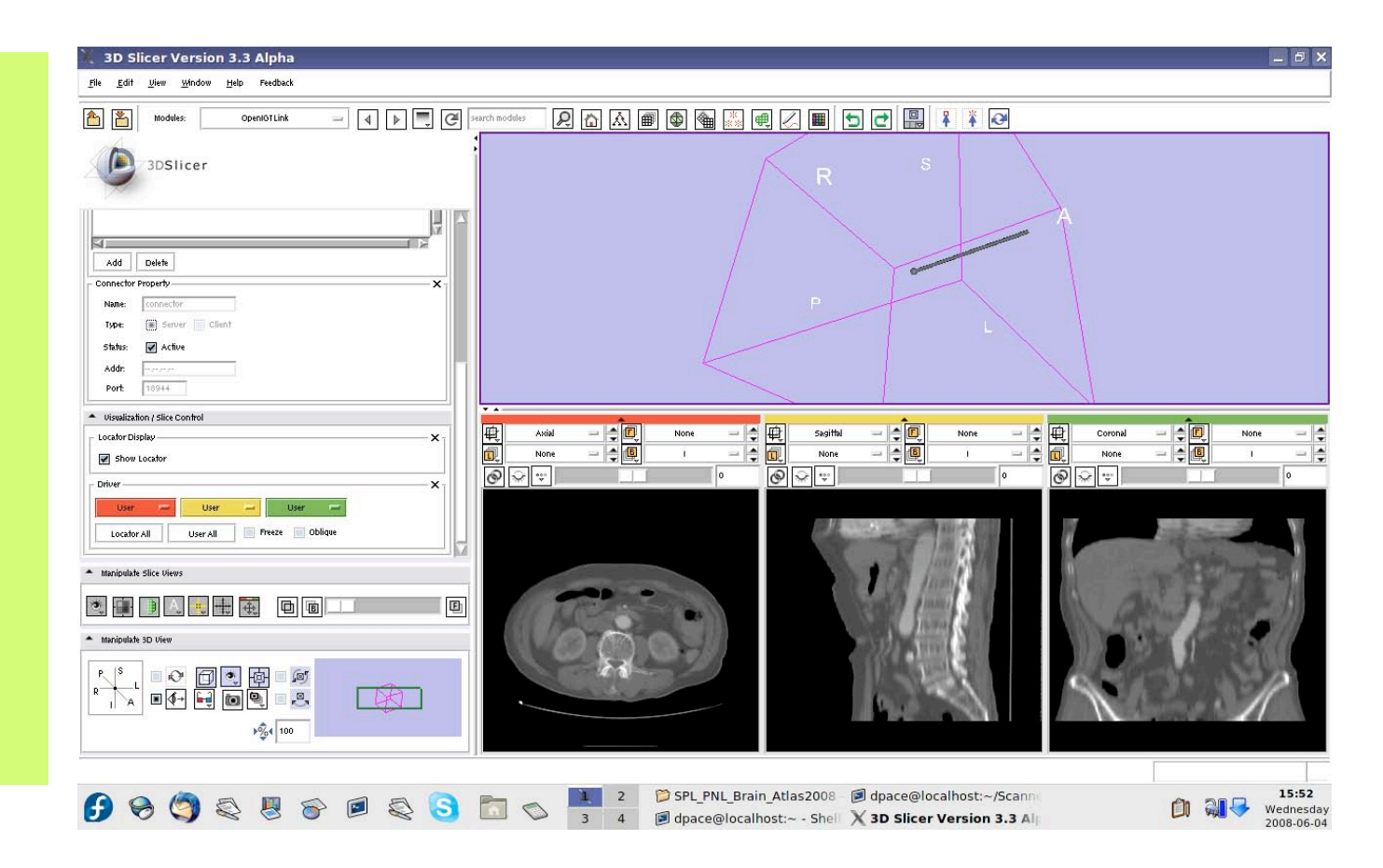

*Planning for Image Guided Therapy using Slicer3 - D. Pace National Alliance for Medical Image Computing* -47-

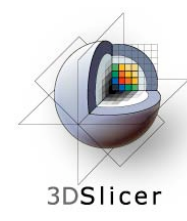

Open the Data module

The new locator node is a model node at the bottom of the MRML tree

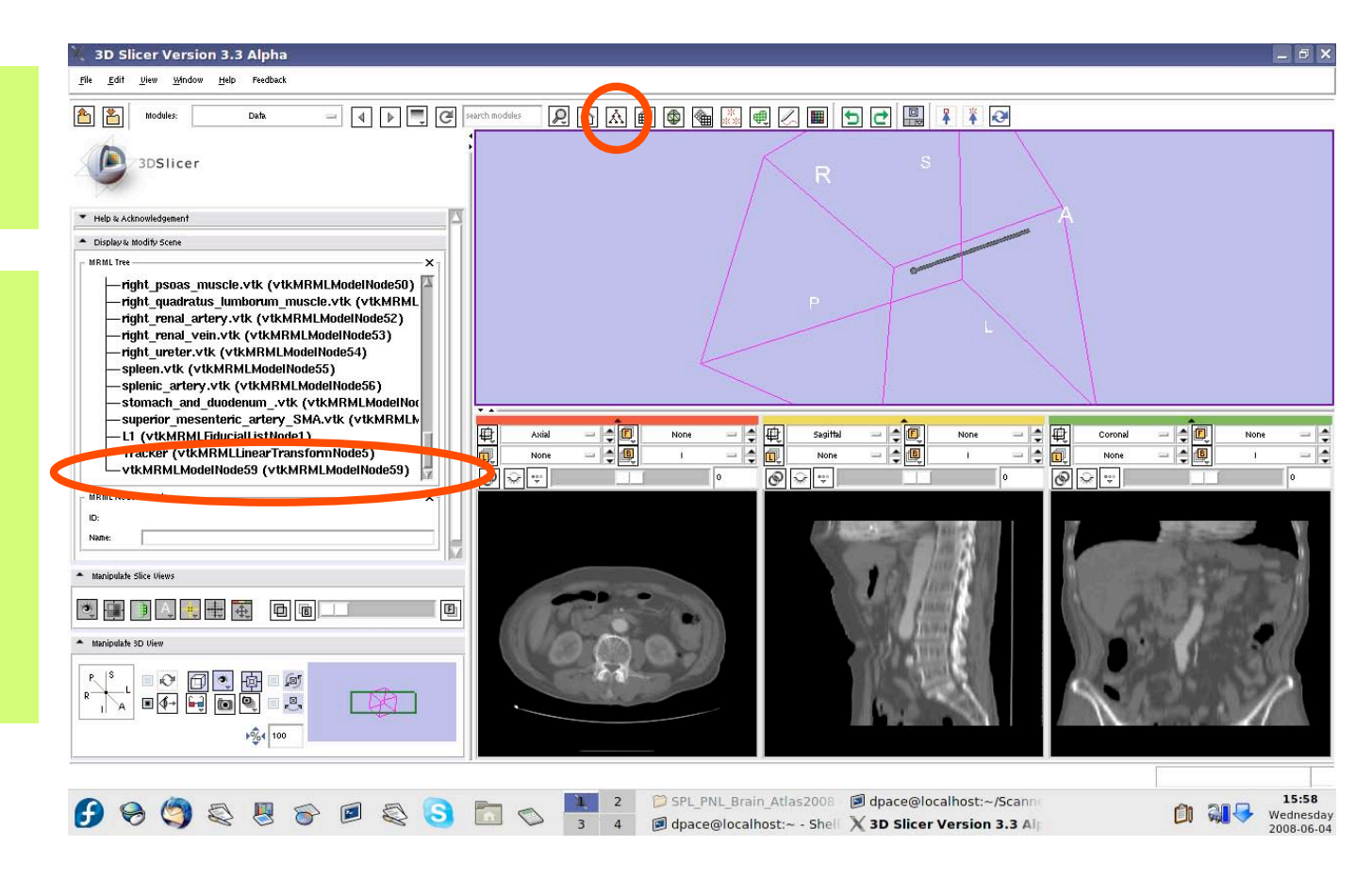

*Planning for Image Guided Therapy using Slicer3 - D. Pace National Alliance for Medical Image Computing* -48-

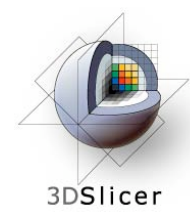

Drag the locator node under the Tracker node

The Tracker transform is now applied to the locator model - it will move according to the transforms from the tracker simulator

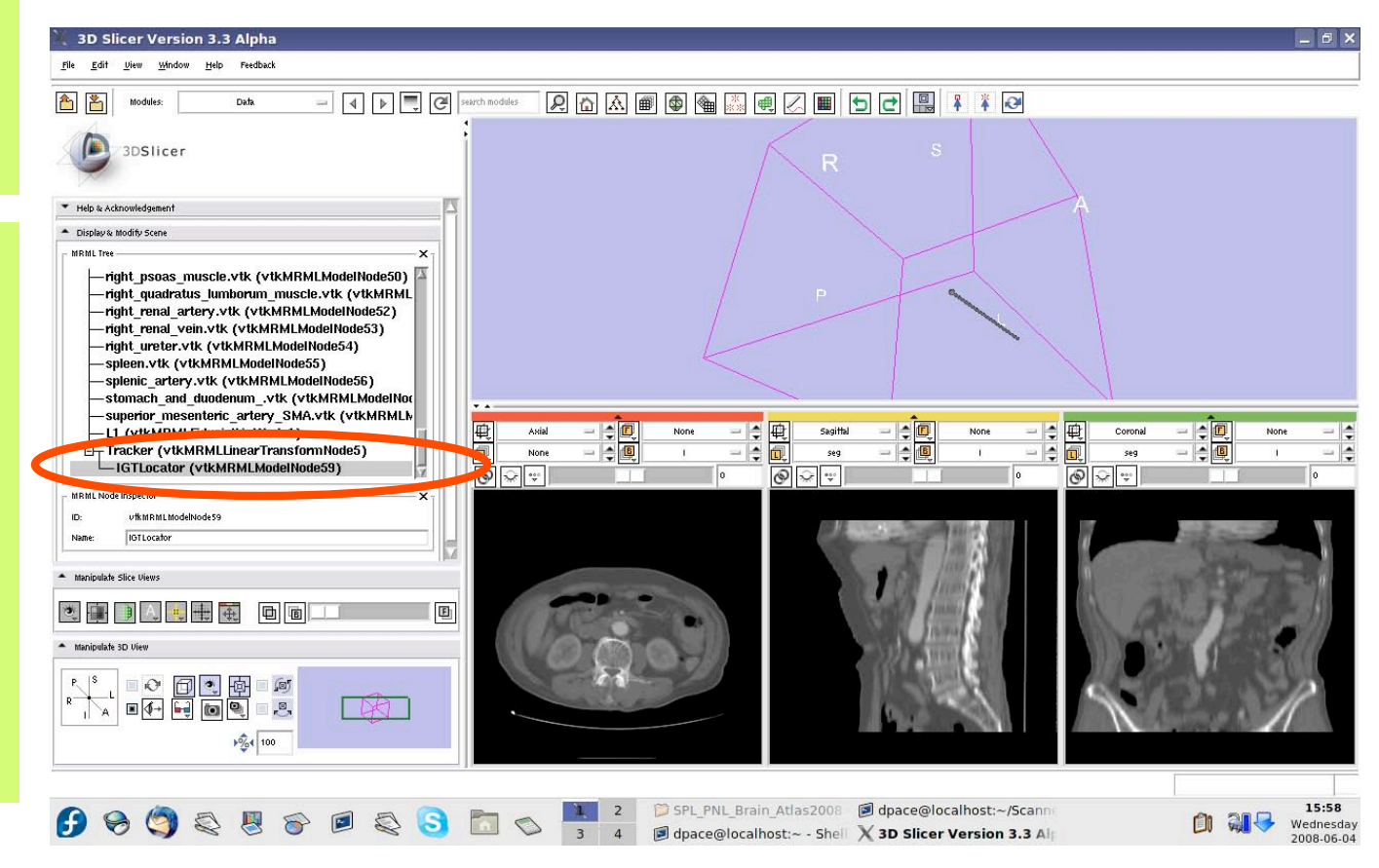

*Planning for Image Guided Therapy using Slicer3 - D. Pace National Alliance for Medical Image Computing* -49-

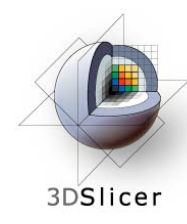

**Other** objects, such as models or images, can be moved according to the tracking transforms

Open the **OpenIGTLink** module

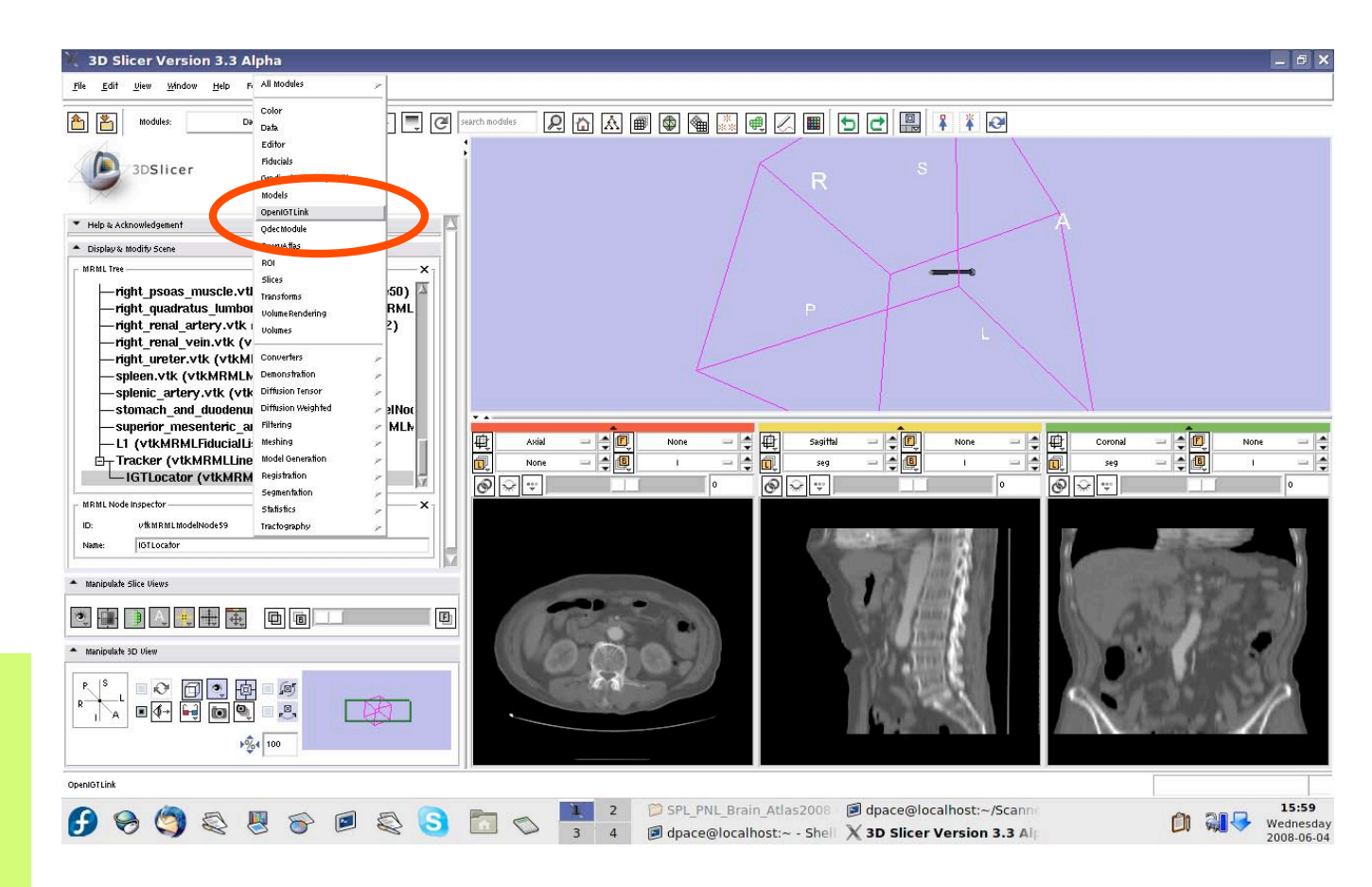

*Planning for Image Guided Therapy using Slicer3 - D. Pace National Alliance for Medical Image Computing* -50-

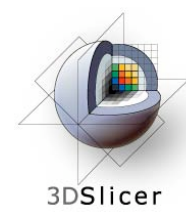

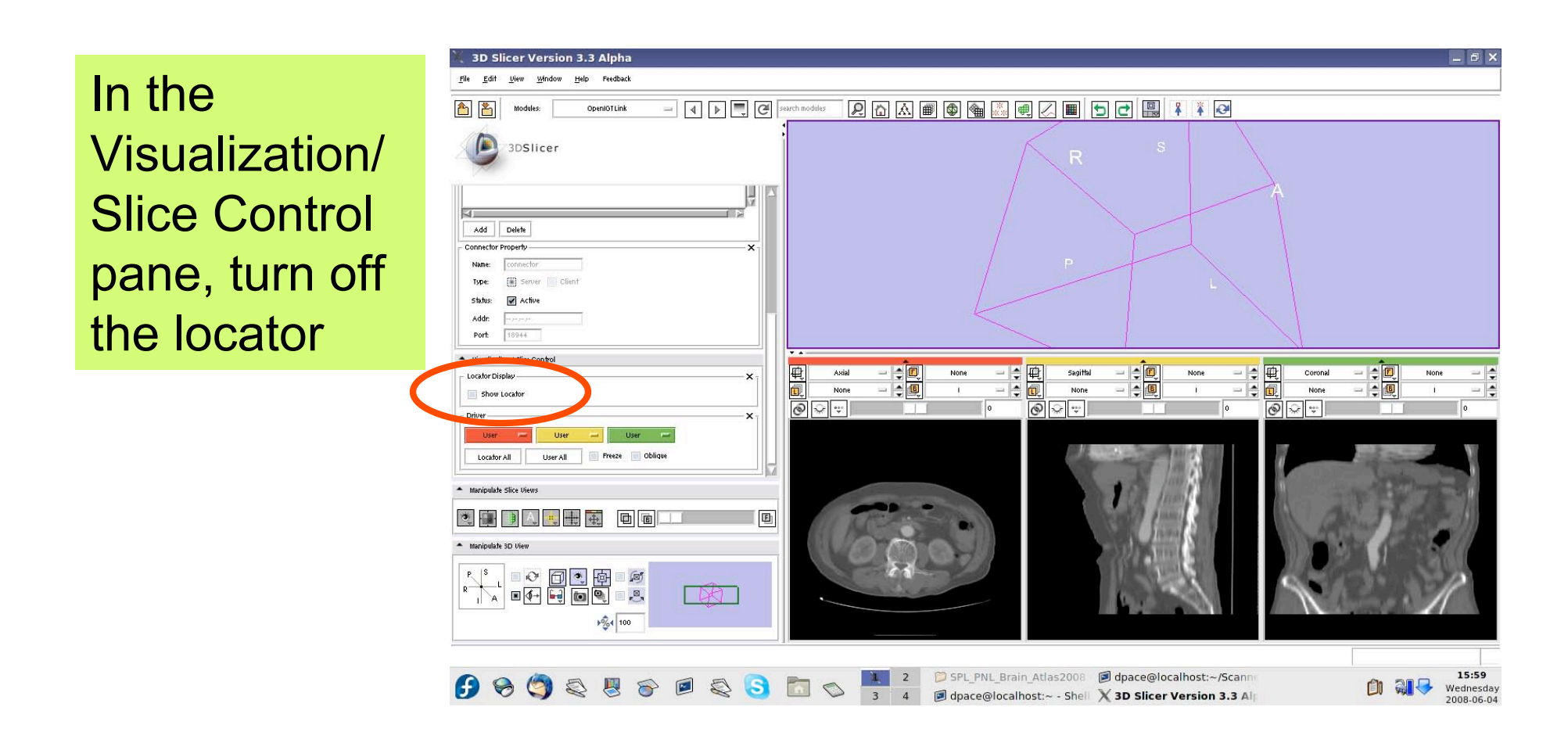

*Planning for Image Guided Therapy using Slicer3 - D. Pace National Alliance for Medical Image Computing* -51-

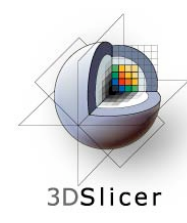

3D Slicer Version 3.3 Alpha  $\theta$   $\times$ Open the Edit View Window Help Feedback  $\overline{a}$   $\overline{a}$   $\overline{a}$   $\overline{b}$   $\overline{c}$   $\overline{c}$   $\overline{c}$   $\overline{c}$   $\overline{c}$  search modules 西 **Models** 3DSlicer module Load Model: None d Model Directory Load Free Surfer Overlast Hierarchy & Displa Click on the Model Hierarch **E-Scene H**-VascularSystem  $\left|\frac{1}{2}\right|$   $\overline{\mathbb{C}}$  $|\cdot|$ 0  $\left| \frac{1}{2} \right|$  $\mathbb{Q}$ folder icon to -Arteries  $\frac{1}{2}$ -aorta.vtk -celiac trunk.vtk  $\frac{1}{\frac{1}{\sqrt{2}}\sqrt{2}}$  $\overline{\circ}$  $\boxed{\circledast}$  $\sqrt{2}$ -common\_hepatic\_artery.vtk -gastroduodenal\_artery.vtk load a model-hepatic artery proper.vtk -inferior\_mesenteric\_artery\_IMA.vtk -left gastric artery.vtk 金 **d** d 画  $\begin{picture}(45,10) \put(0,0){\line(1,0){10}} \put(15,0){\line(1,0){10}} \put(15,0){\line(1,0){10}} \put(15,0){\line(1,0){10}} \put(15,0){\line(1,0){10}} \put(15,0){\line(1,0){10}} \put(15,0){\line(1,0){10}} \put(15,0){\line(1,0){10}} \put(15,0){\line(1,0){10}} \put(15,0){\line(1,0){10}} \put(15,0){\line(1,0){10}} \put(15,0){\line(1$  $\sqrt{2/100}$ **OCCES** CESSING TREAT PNLBrain\_Atlas2008 Depace@localhost:~/Scann 15:59 中 引 Wednesday 2008-06-04

*Planning for Image Guided Therapy using Slicer3 - D. Pace National Alliance for Medical Image Computing* -52-

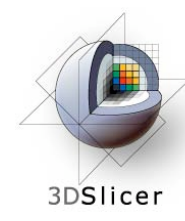

Click on tool.vtk and then click "Open"

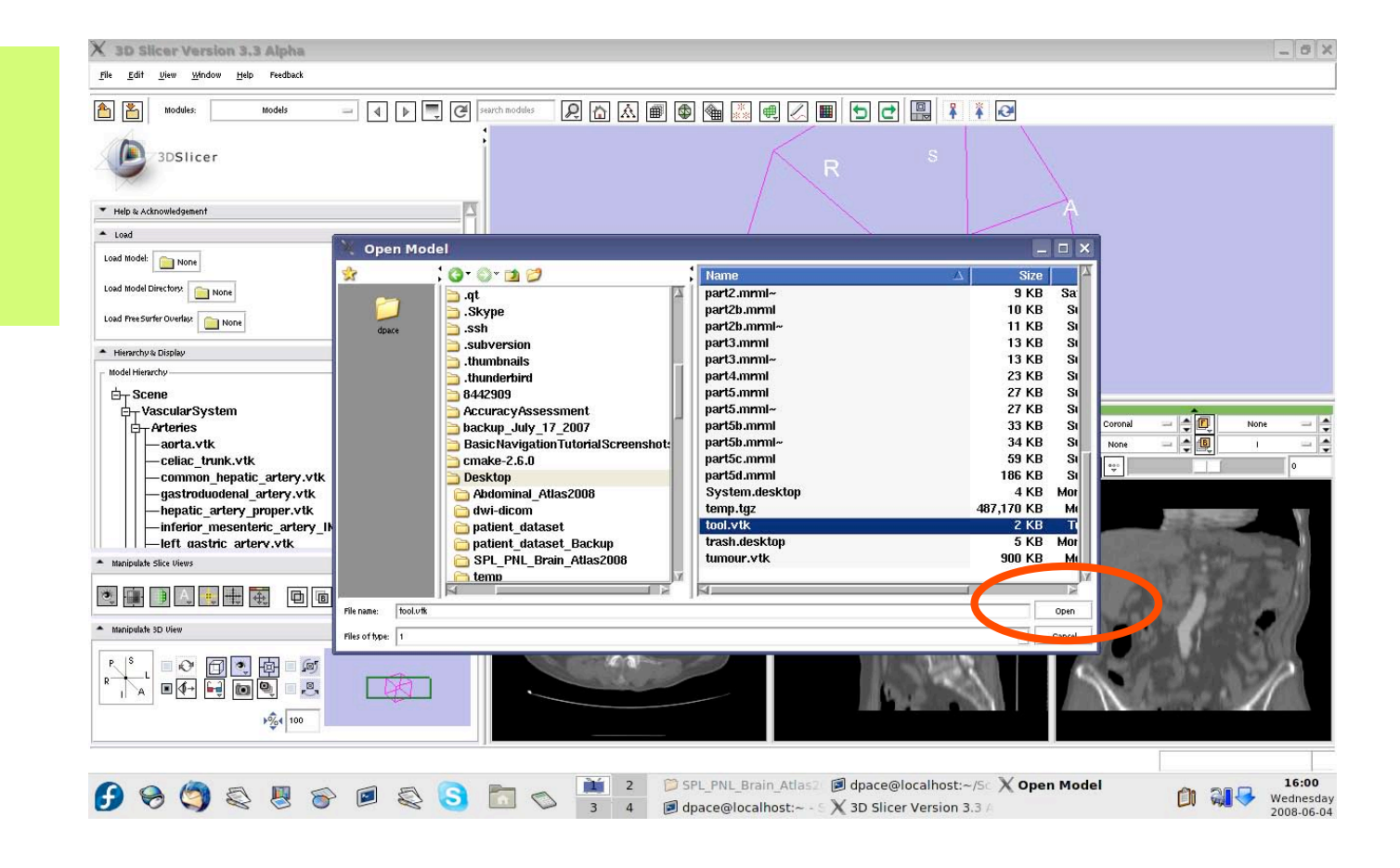

*Planning for Image Guided Therapy using Slicer3 - D. Pace National Alliance for Medical Image Computing* -53-

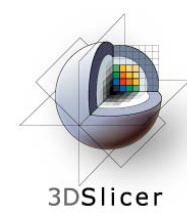

In the **Models** module, change the colour of the model to yellow

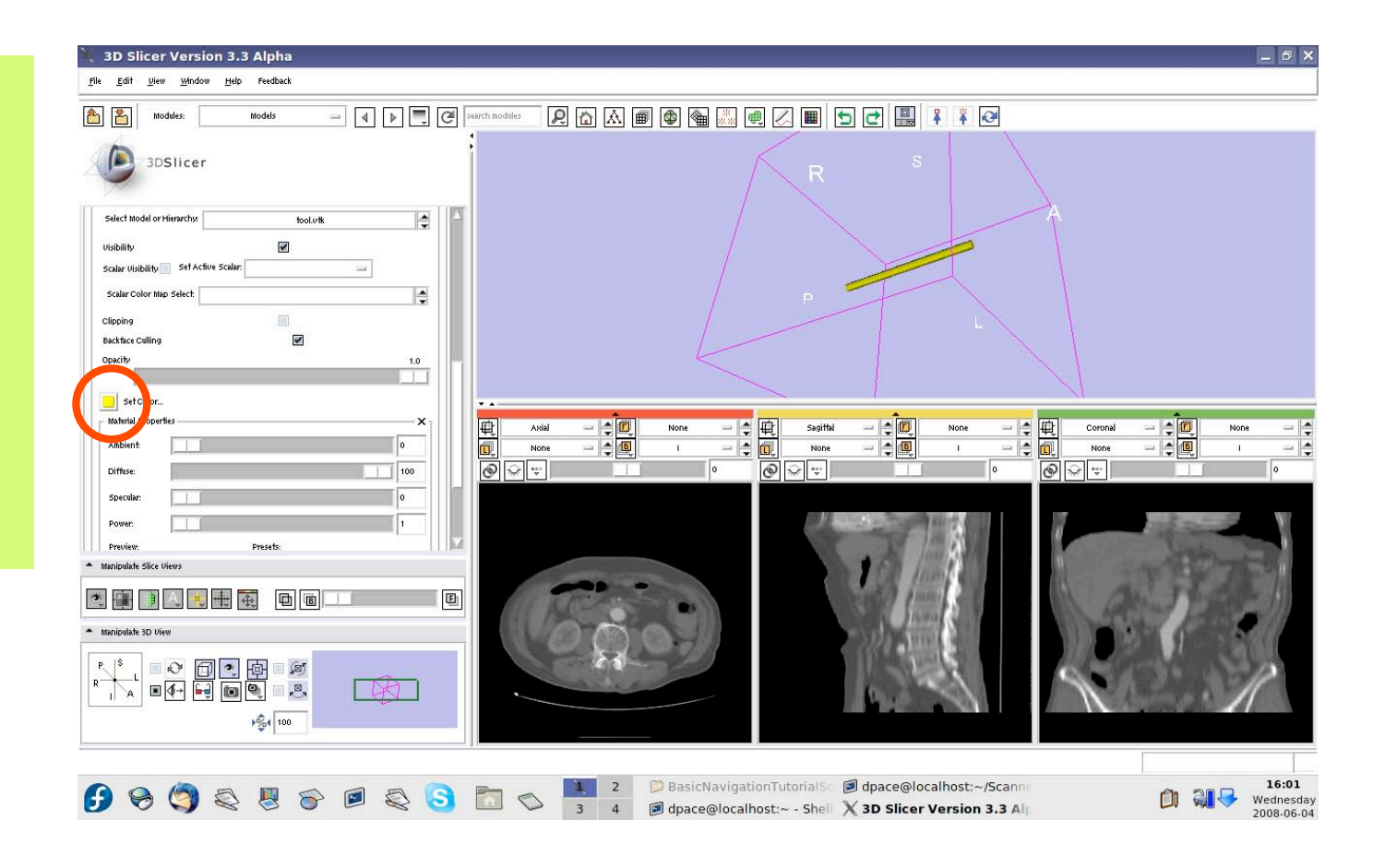

*Planning for Image Guided Therapy using Slicer3 - D. Pace National Alliance for Medical Image Computing* -54-

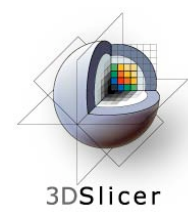

Open the Data module

Drag the tool.vtk node under the Tracker node

The Tracker transform is now applied to the tool model - it will move according to the transforms from the tracker simulator

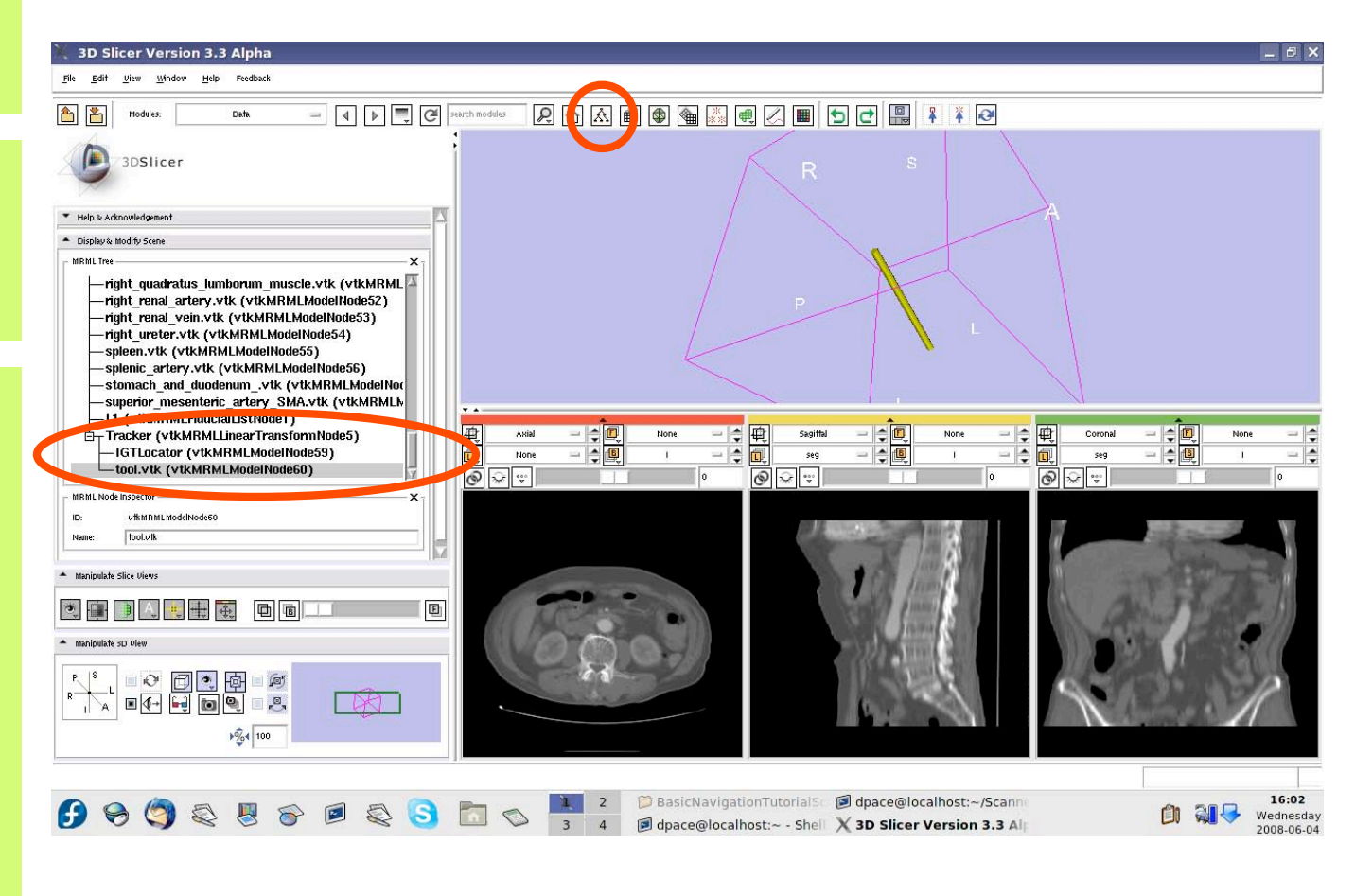

*Planning for Image Guided Therapy using Slicer3 - D. Pace National Alliance for Medical Image Computing* -55-

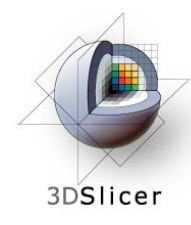

**Transforms** can be multiplied together - we will incorporate an additional translation

Open the **Transforms** module

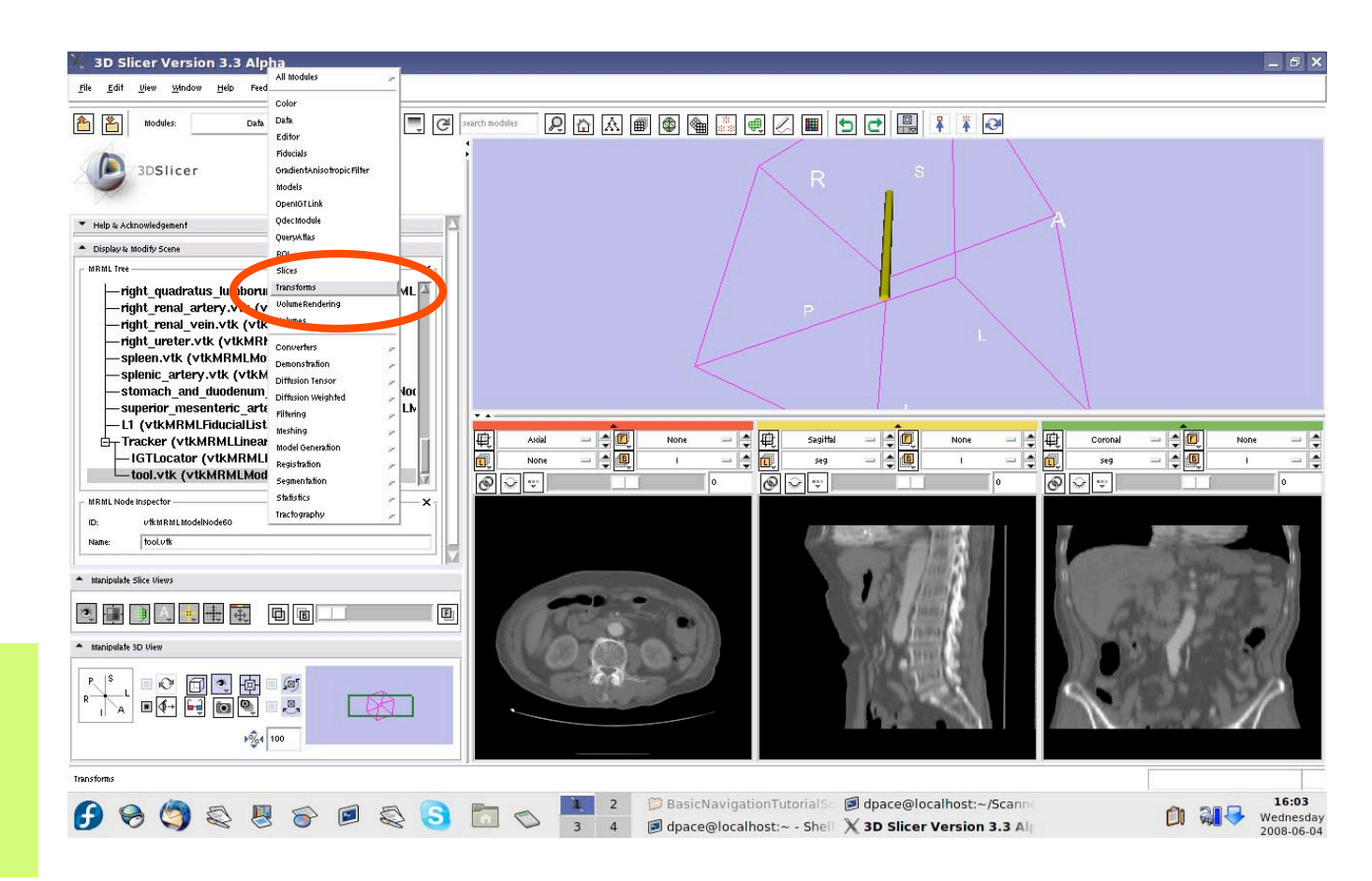

*Planning for Image Guided Therapy using Slicer3 - D. Pace National Alliance for Medical Image Computing* -56-

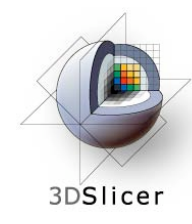

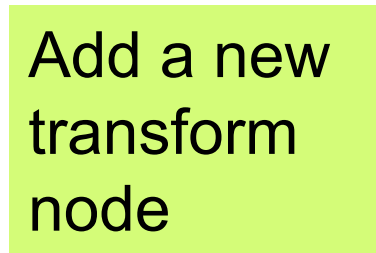

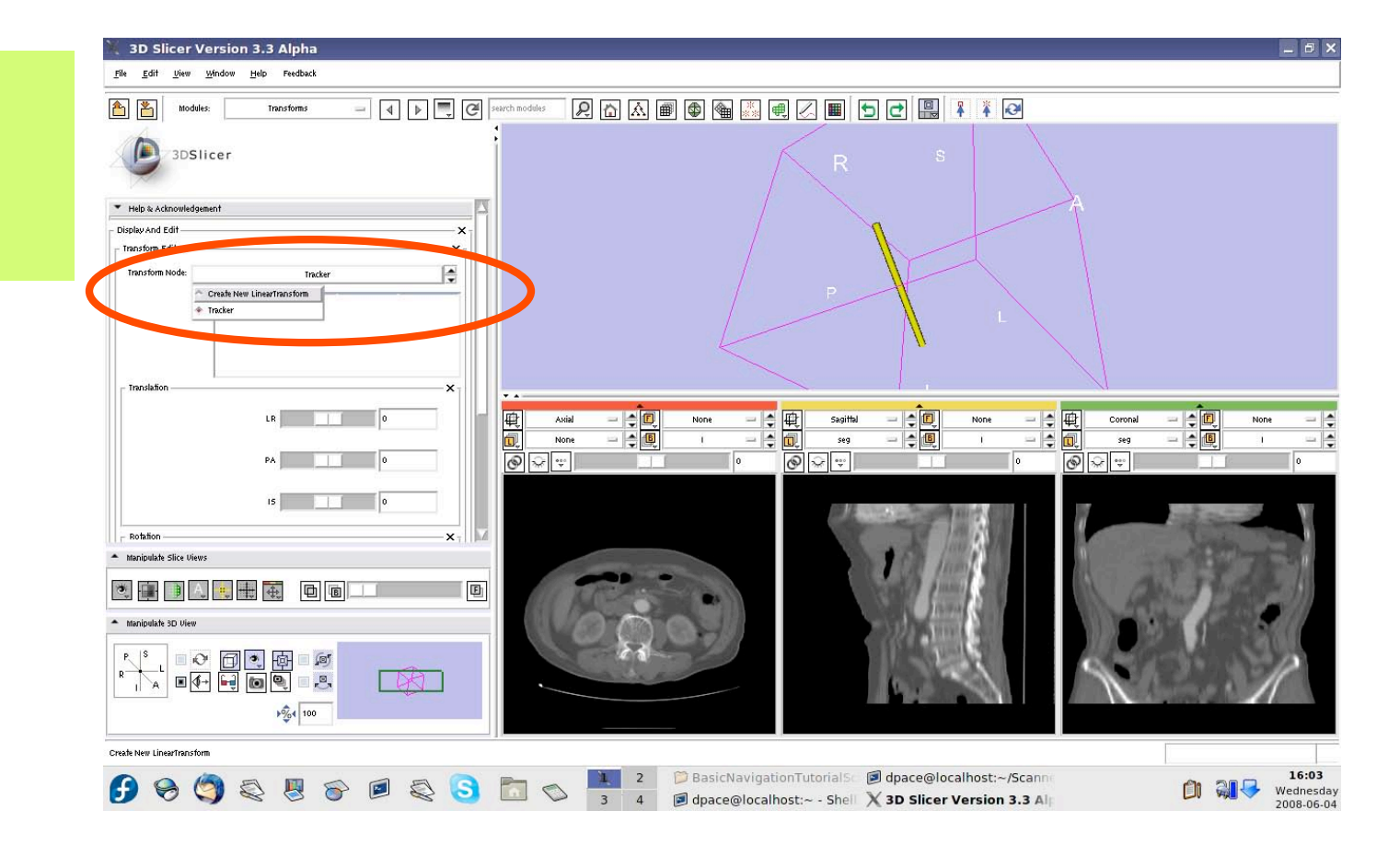

*Planning for Image Guided Therapy using Slicer3 - D. Pace National Alliance for Medical Image Computing* -57-

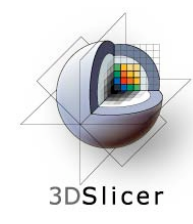

module Rename the new transform to "Calibration Matrix" by selecting it and

then changing

the name in

the MRML

Open the Data

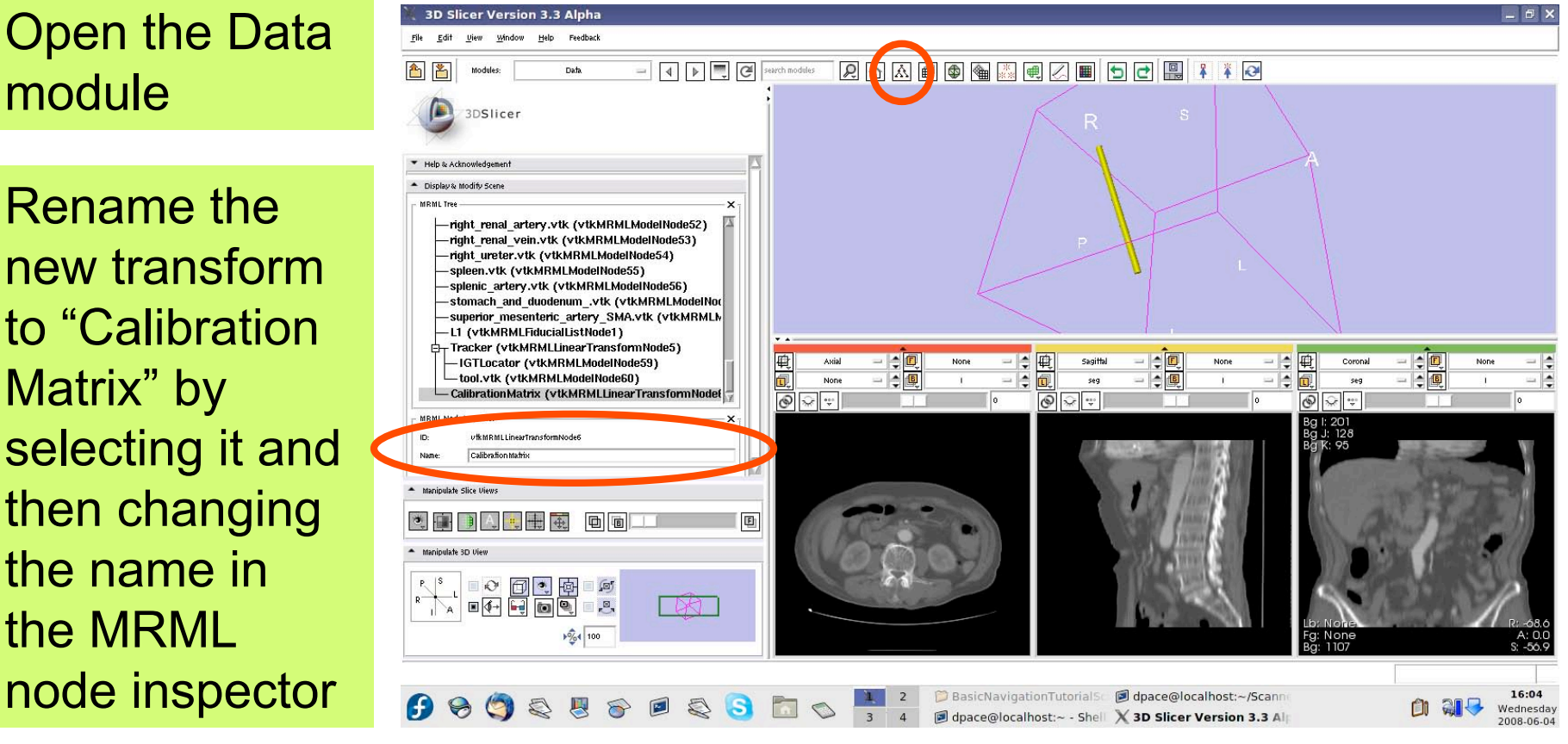

*Planning for Image Guided Therapy using Slicer3 - D. Pace National Alliance for Medical Image Computing* -58-

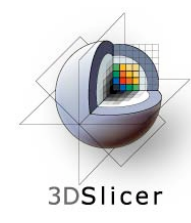

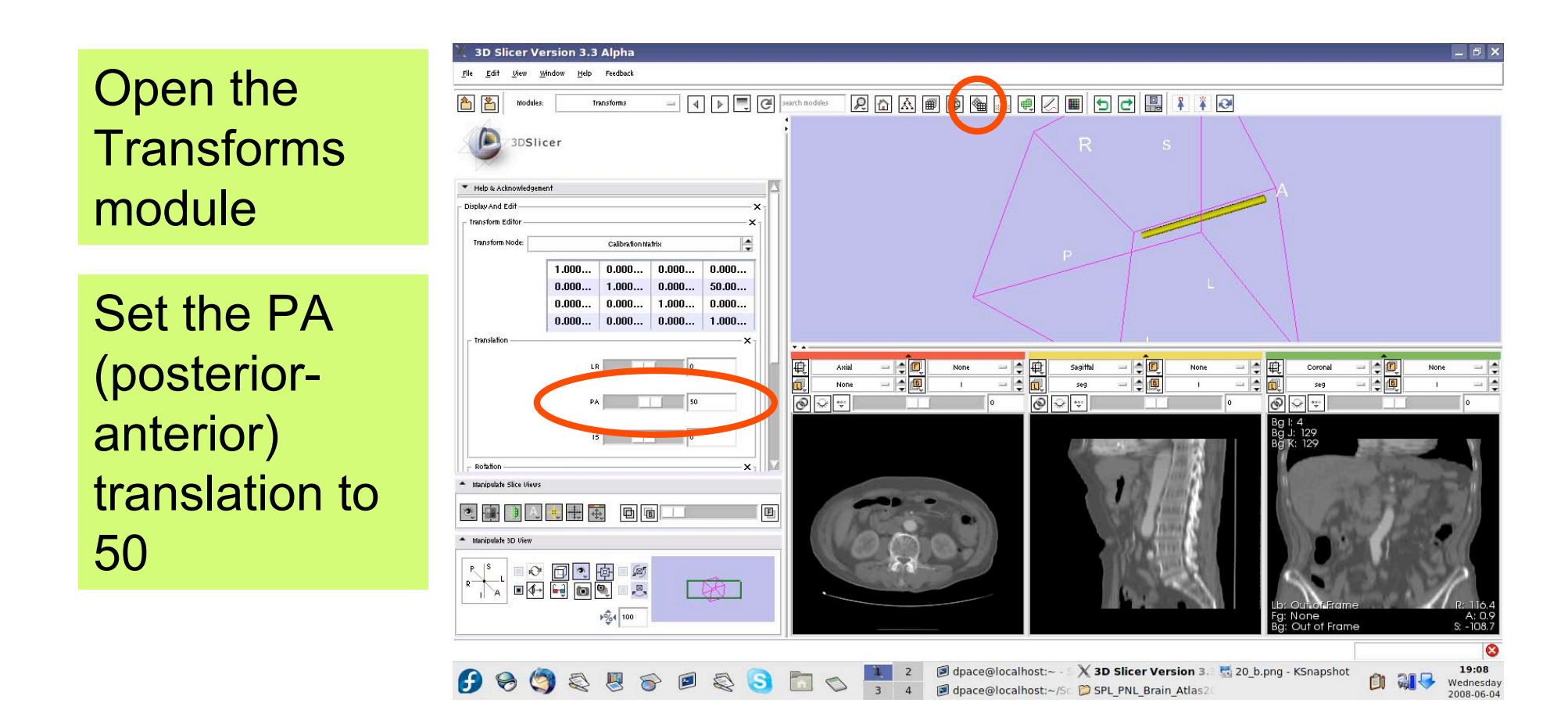

*Planning for Image Guided Therapy using Slicer3 - D. Pace National Alliance for Medical Image Computing* -59-

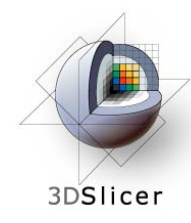

Open the Data module

Drag the Tracker node under the **Calibration** Matrix node

The model will be translated along its length axis

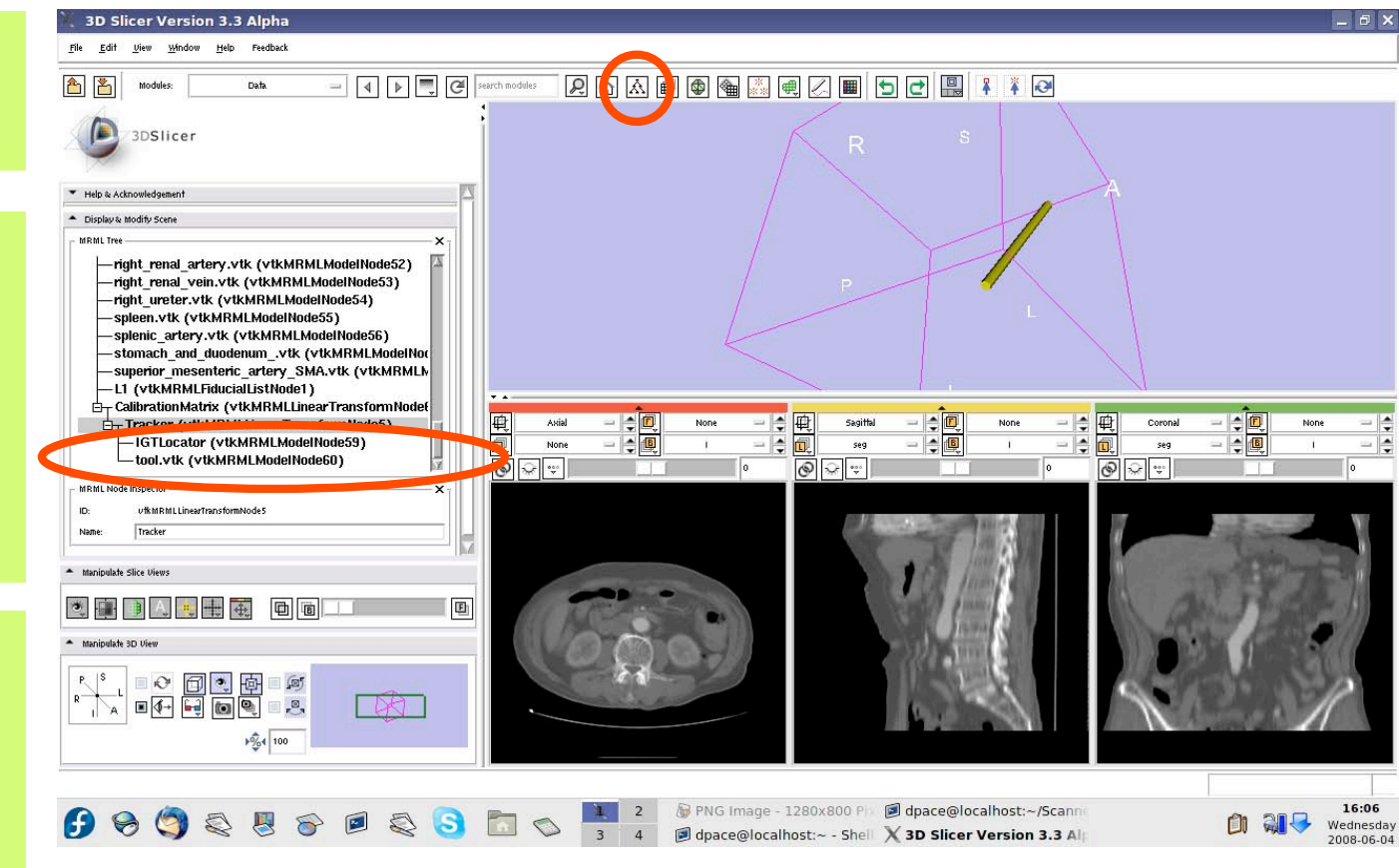

*Planning for Image Guided Therapy using Slicer3 - D. Pace National Alliance for Medical Image Computing* -60-

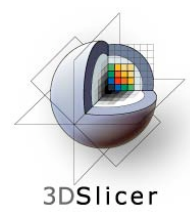

Delete the **Calibration** Matrix by rightclicking and selecting "Delete Node"

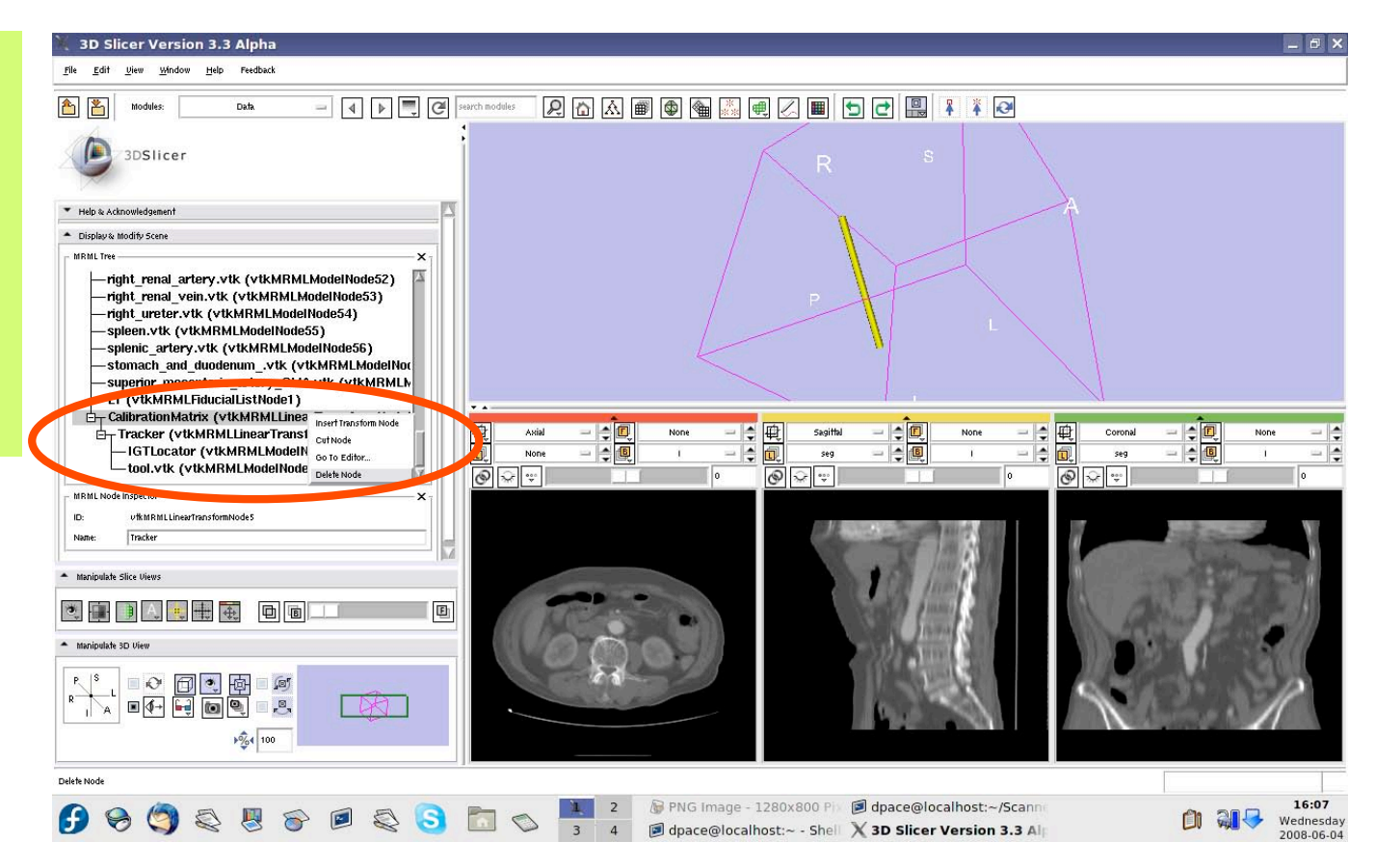

*Planning for Image Guided Therapy using Slicer3 - D. Pace National Alliance for Medical Image Computing* -61-

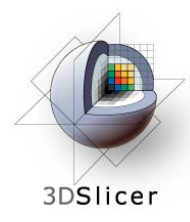

Delete the tool model by rightclicking on tool.vtk and selecting "Delete Node"

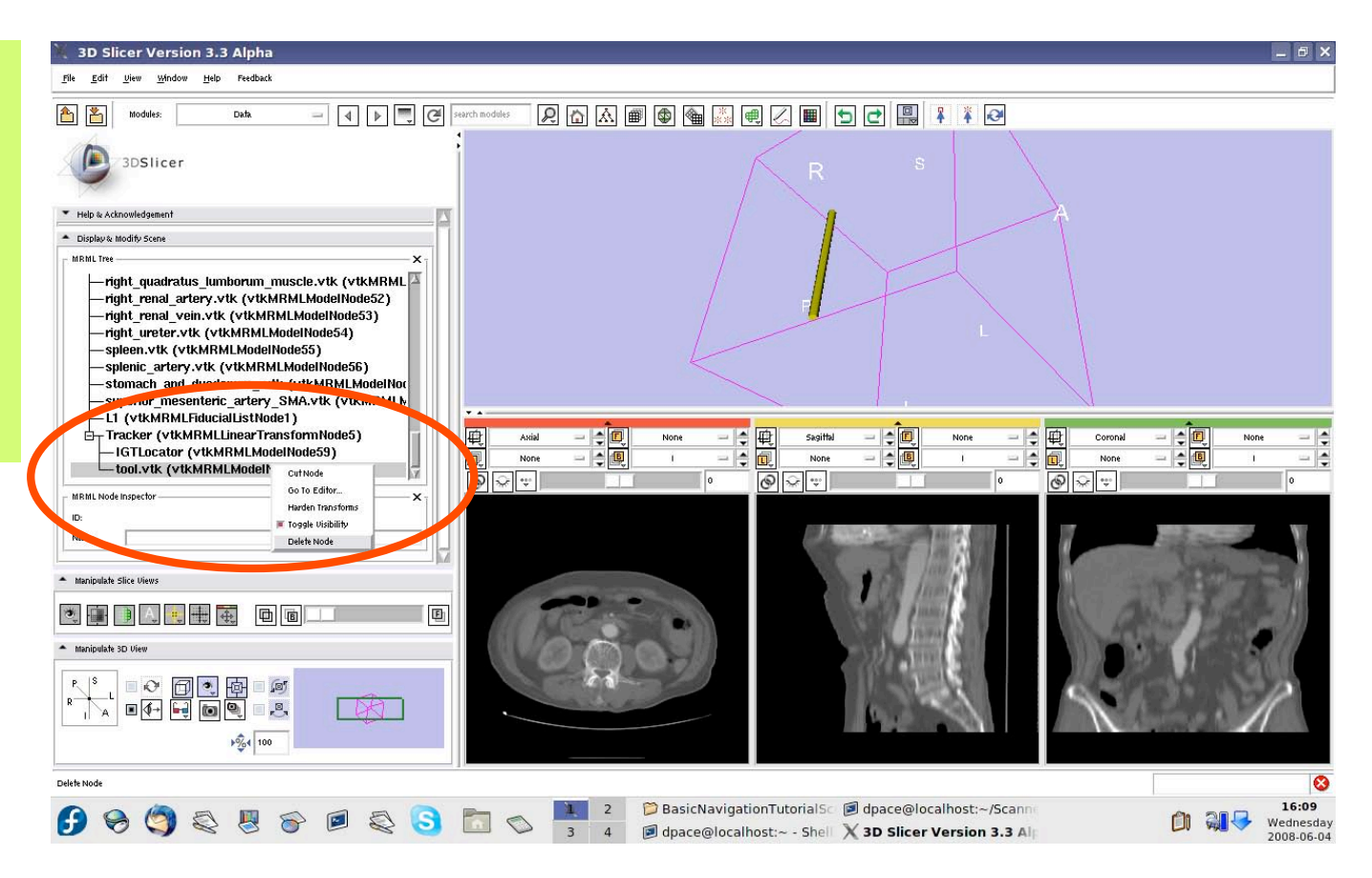

*Planning for Image Guided Therapy using Slicer3 - D. Pace National Alliance for Medical Image Computing* -62-

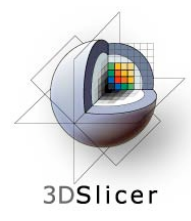

Open the **OpenIGTLink** module

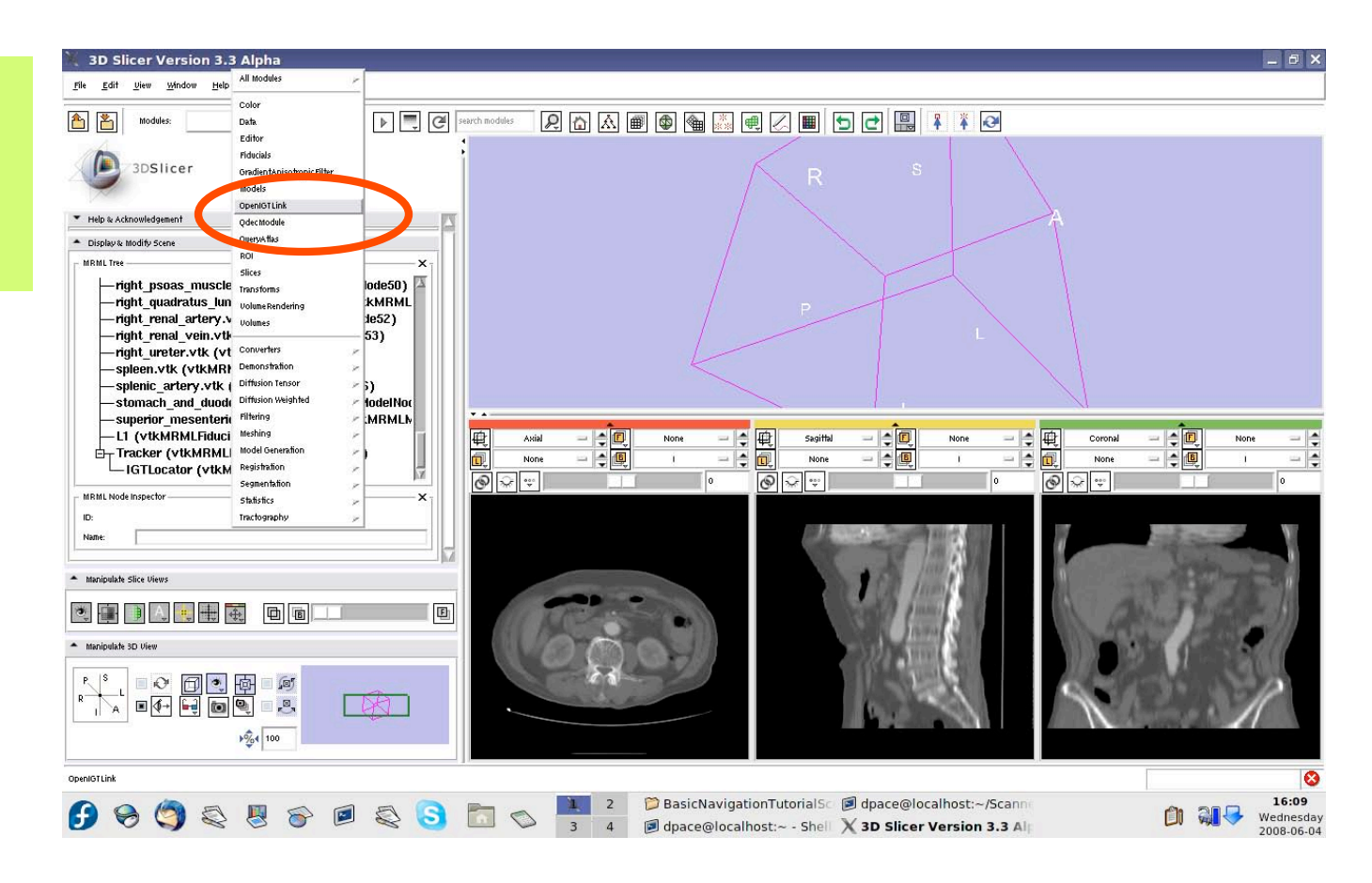

*Planning for Image Guided Therapy using Slicer3 - D. Pace National Alliance for Medical Image Computing* -63-

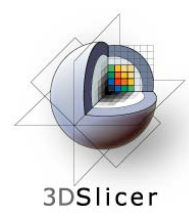

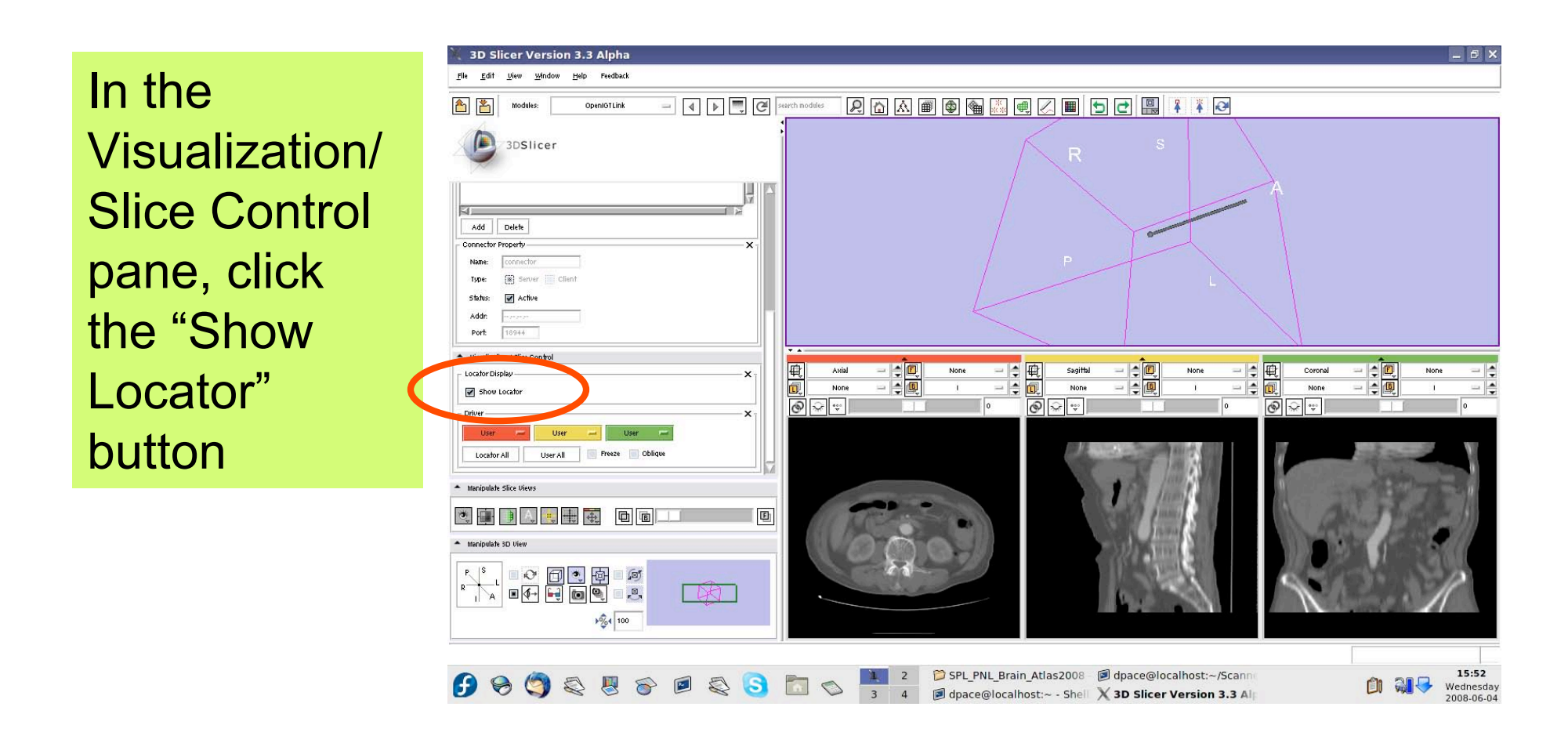

*Planning for Image Guided Therapy using Slicer3 - D. Pace National Alliance for Medical Image Computing* -64-

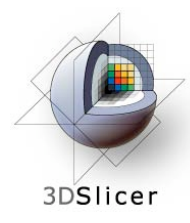

Open the **Models** module

Select the **IGTLocator** model as the selected model and change its colour to red

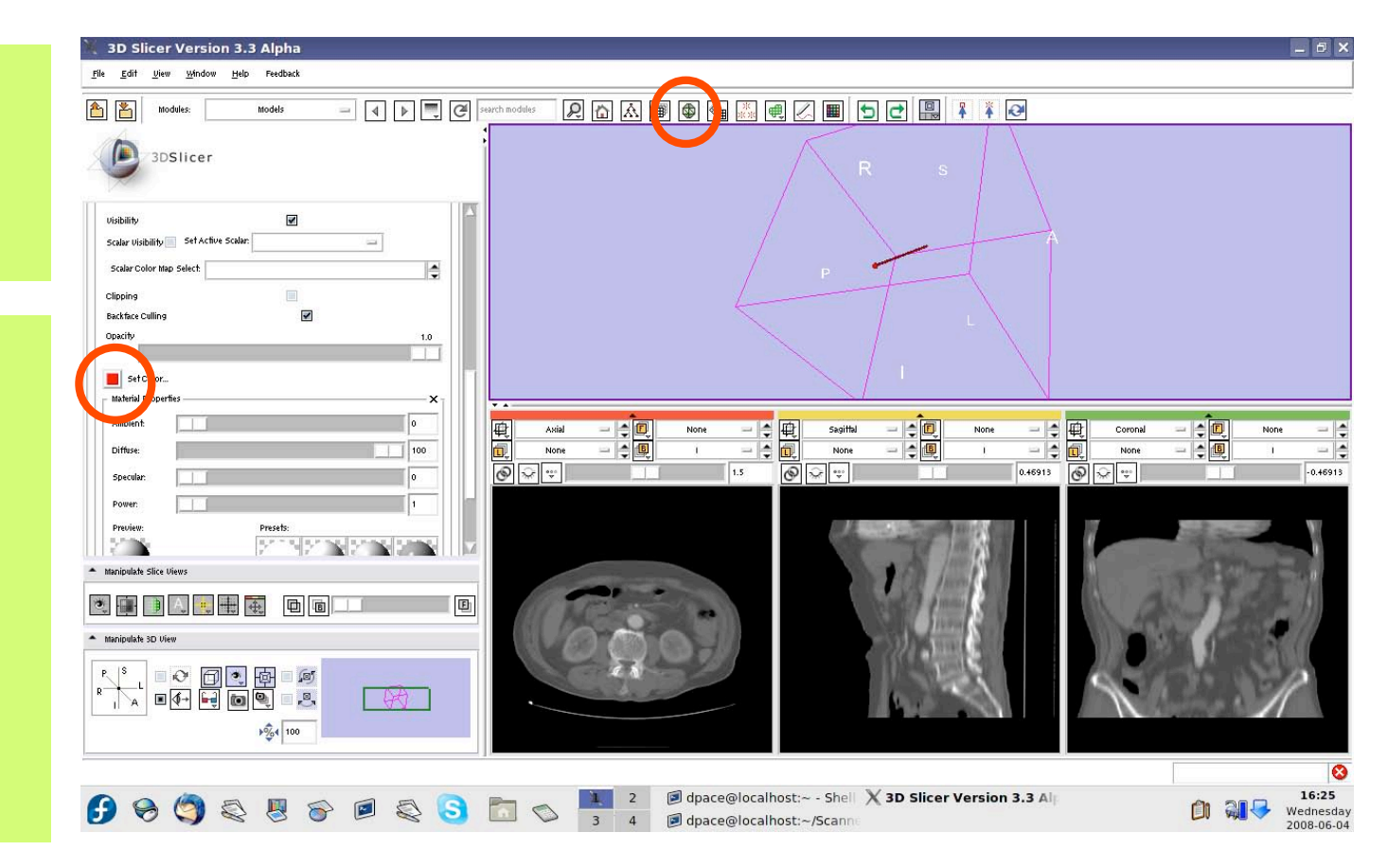

*Planning for Image Guided Therapy using Slicer3 - D. Pace National Alliance for Medical Image Computing* -65-

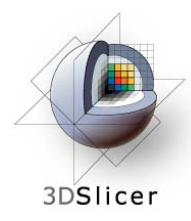

Open the **OpenIGTLink** module

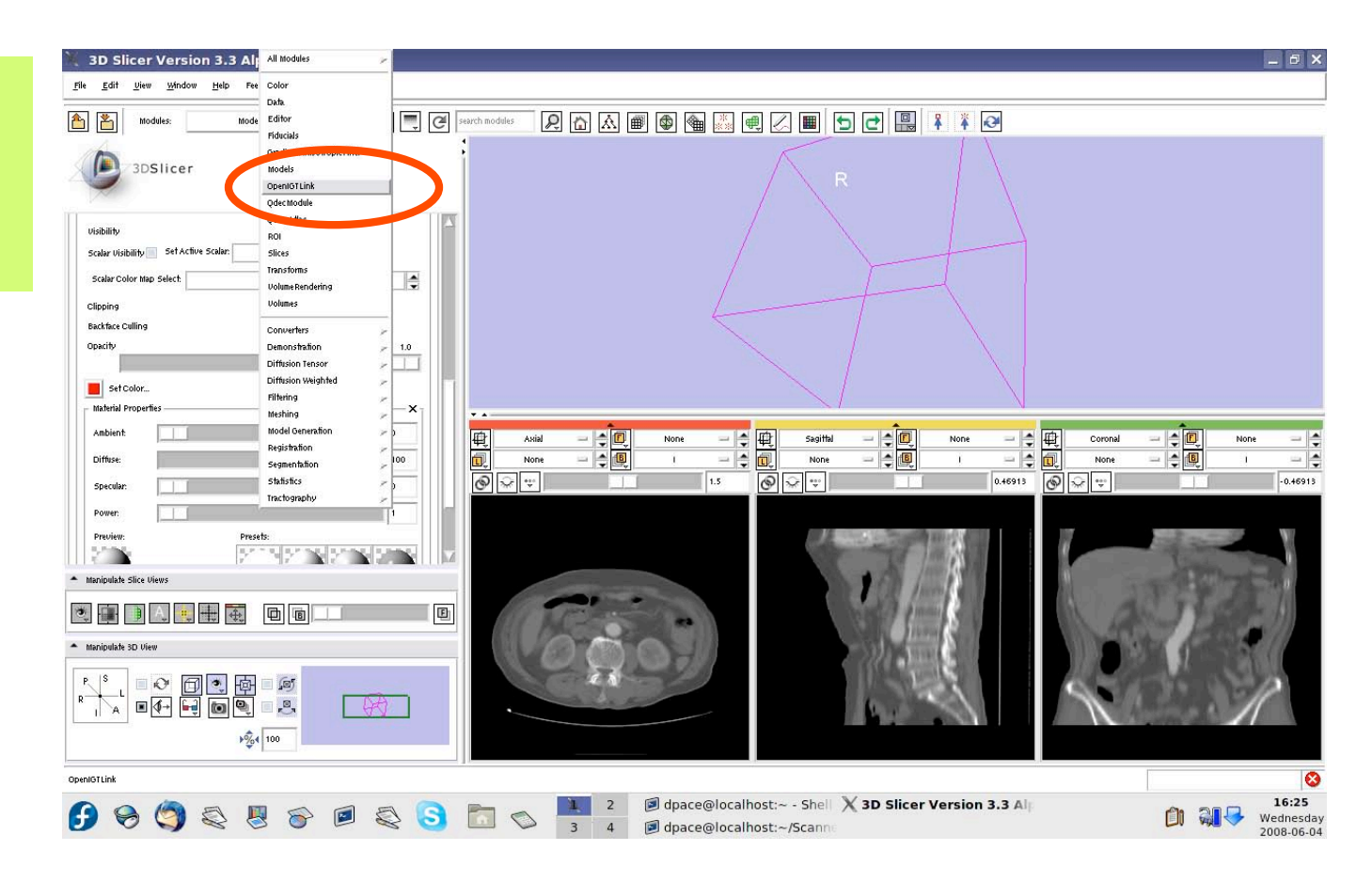

*Planning for Image Guided Therapy using Slicer3 - D. Pace National Alliance for Medical Image Computing* -66-

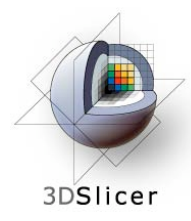

Set the driver for the red (axial) slice to "Locator"

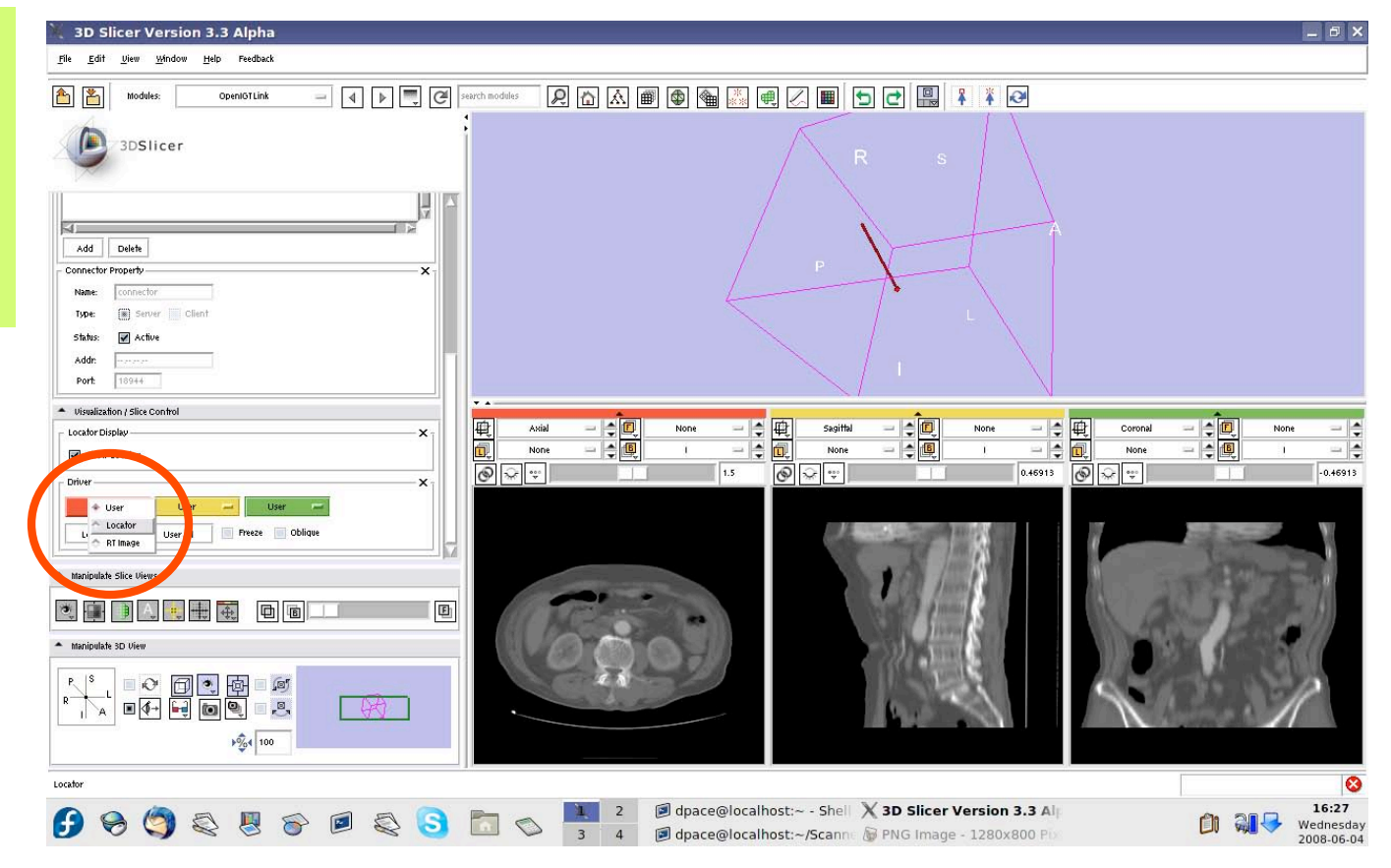

*Planning for Image Guided Therapy using Slicer3 - D. Pace National Alliance for Medical Image Computing* -67-

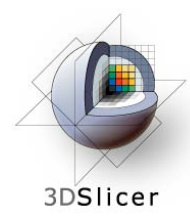

The axial slice moves as the locator moves

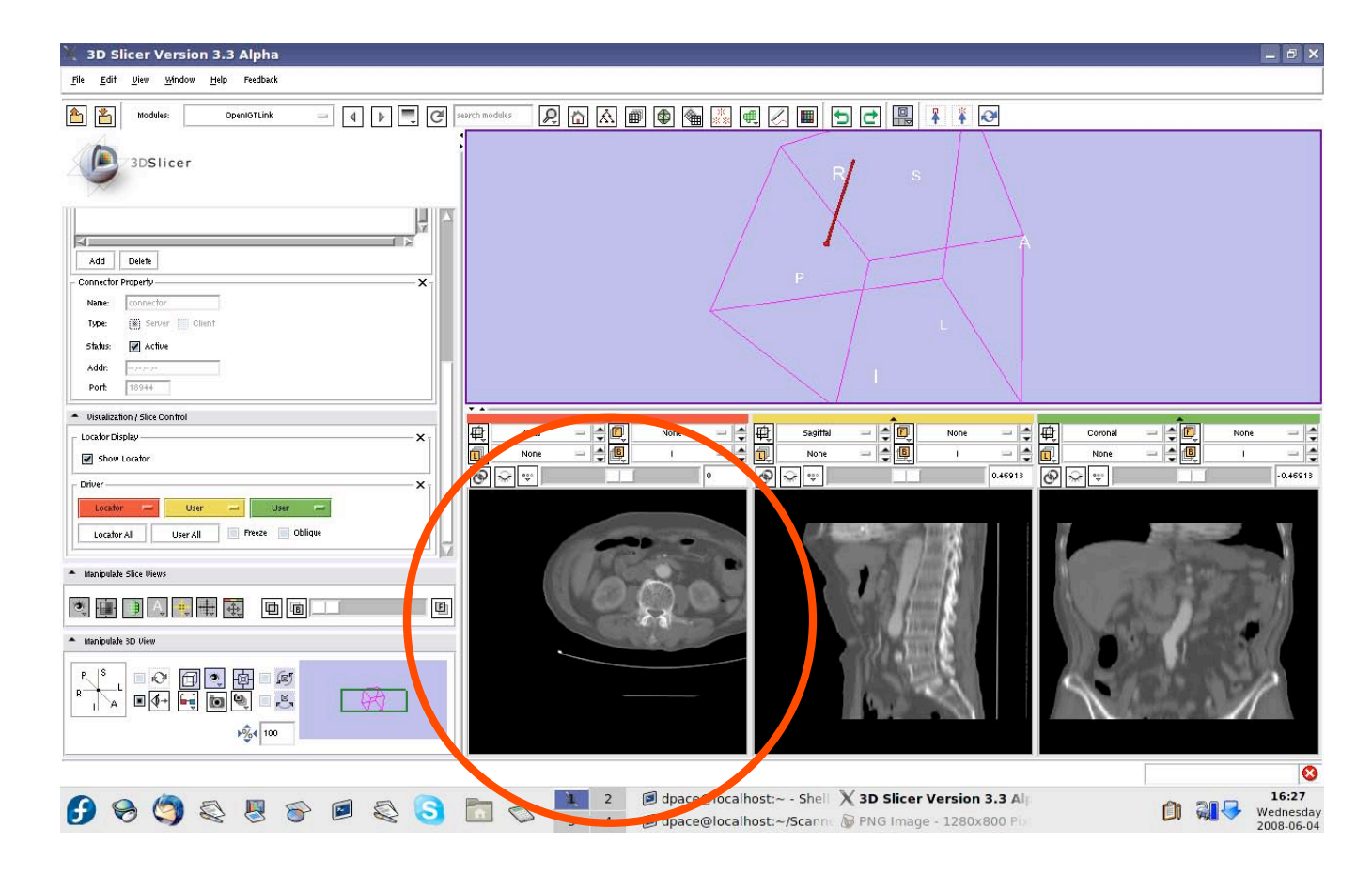

*Planning for Image Guided Therapy using Slicer3 - D. Pace National Alliance for Medical Image Computing* -68-

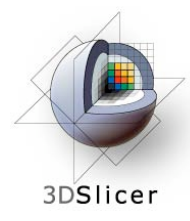

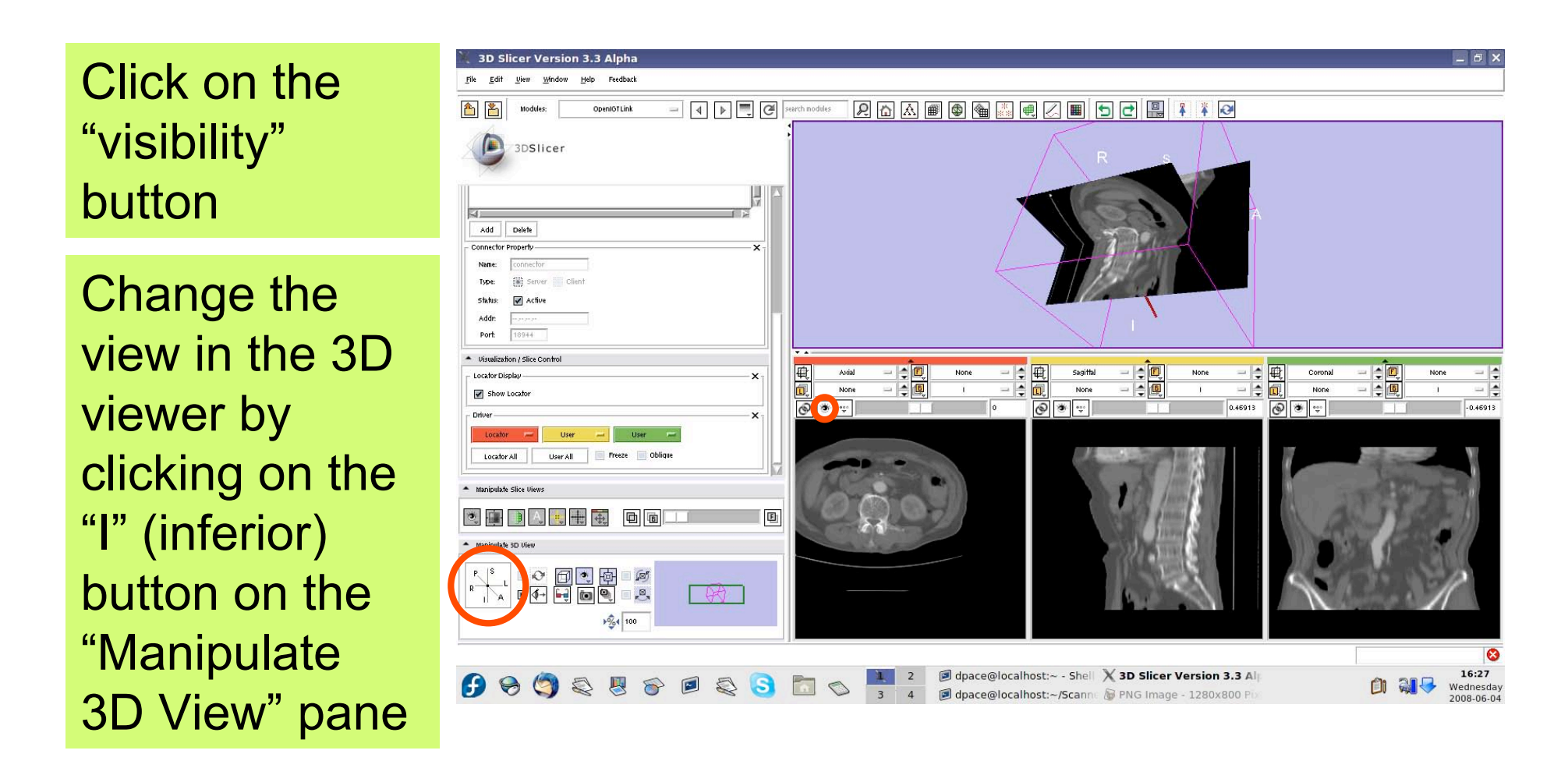

*Planning for Image Guided Therapy using Slicer3 - D. Pace National Alliance for Medical Image Computing* -69-

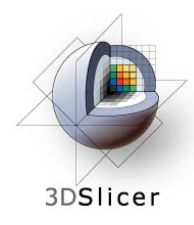

Note that the axial slice moves as the locator moves

This is because the center of the axial slice is set to the locator's position

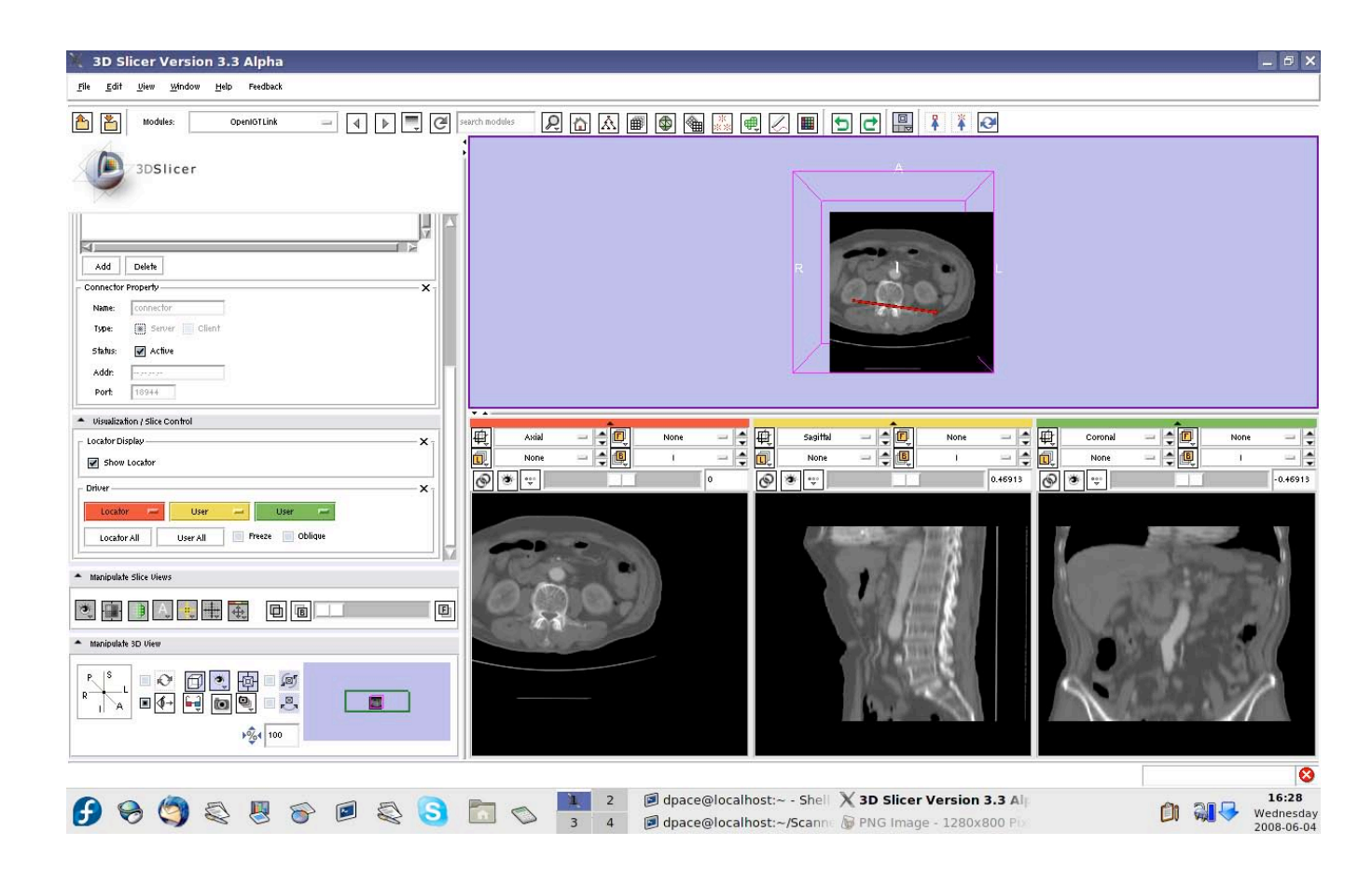

*Planning for Image Guided Therapy using Slicer3 - D. Pace National Alliance for Medical Image Computing* -70-

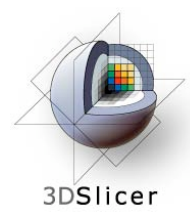

Set the driver for the red (axial) slice to "User" and the driver for the yellow (sagittal slice) to "Locator"

Click on the "P" (posterior) button on the "Manipulate 3D View" pane

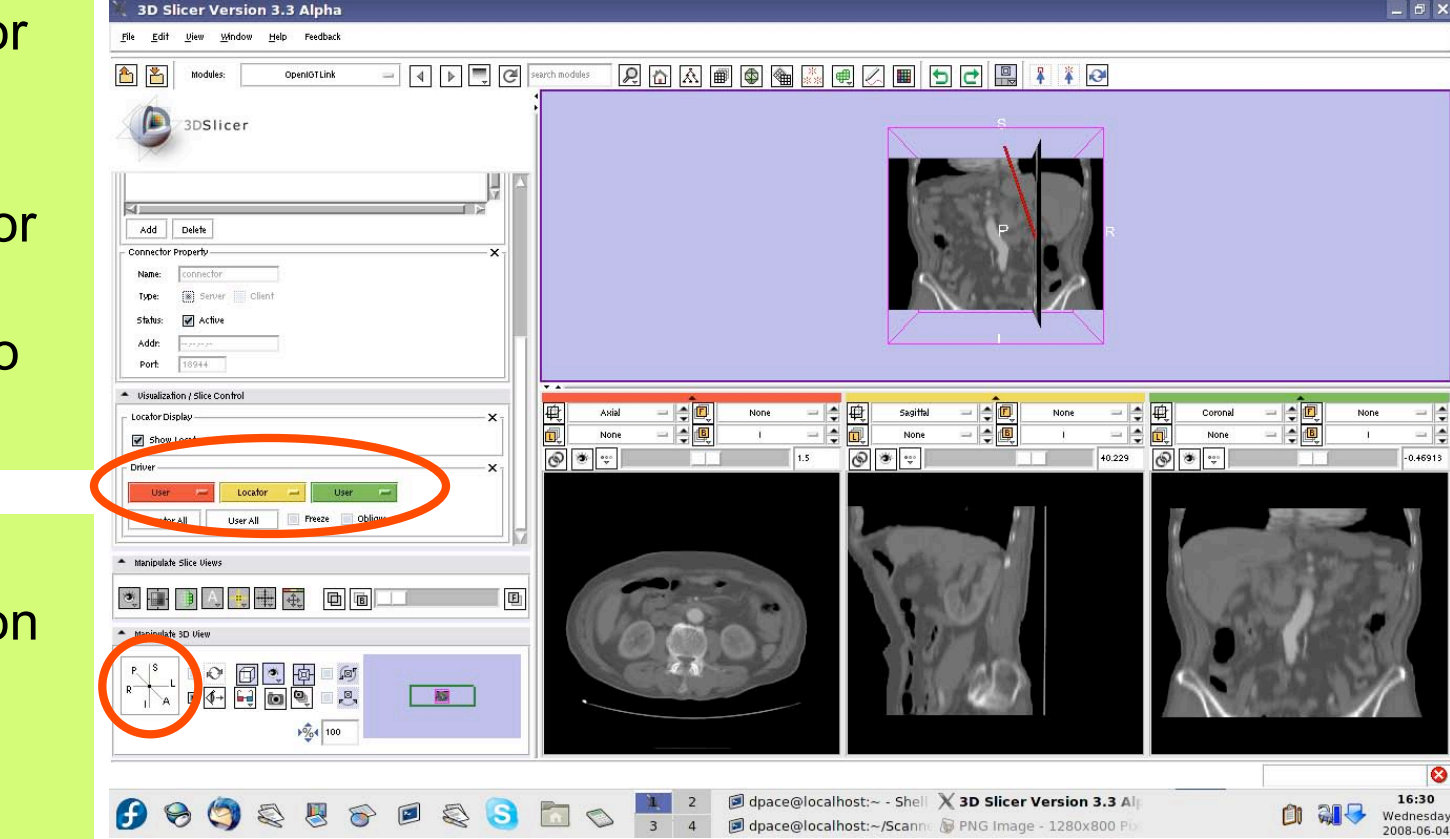

*Planning for Image Guided Therapy using Slicer3 - D. Pace National Alliance for Medical Image Computing* -71-

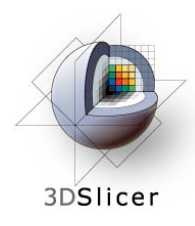

Note that the sagittal slice moves from left to right as the locator moves

(The axial slice didn't move up and down because the locator does not move in the superior-inferior direction)

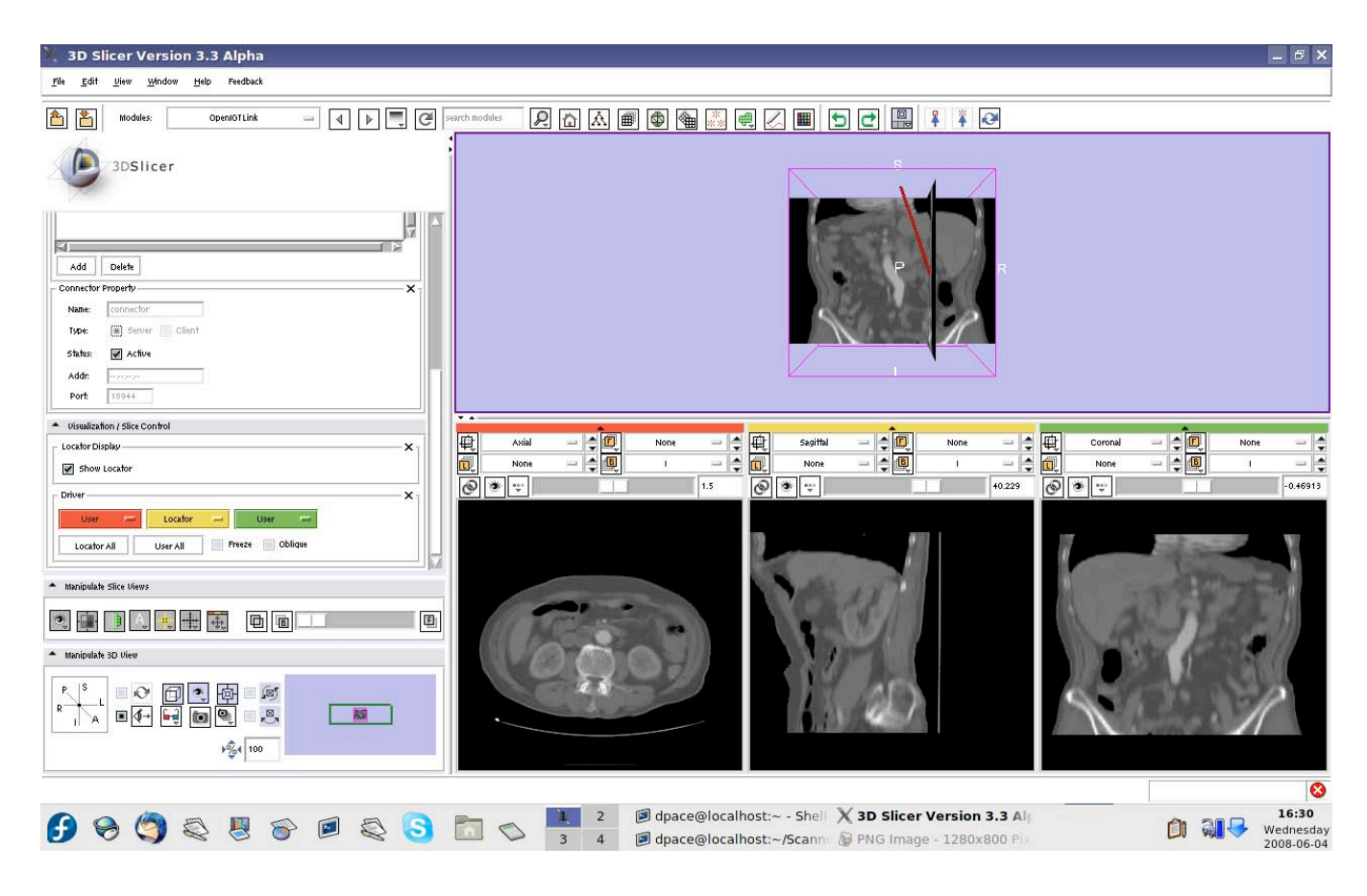

*Planning for Image Guided Therapy using Slicer3 - D. Pace National Alliance for Medical Image Computing* -72-
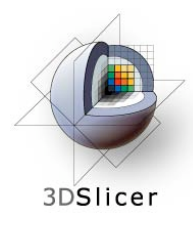

### **Reslice the images using the tracker transform**

You can click on the "Locator All" button to set the driver to "Locator" for all of the slice views.

The image origin is set to the locator's position.

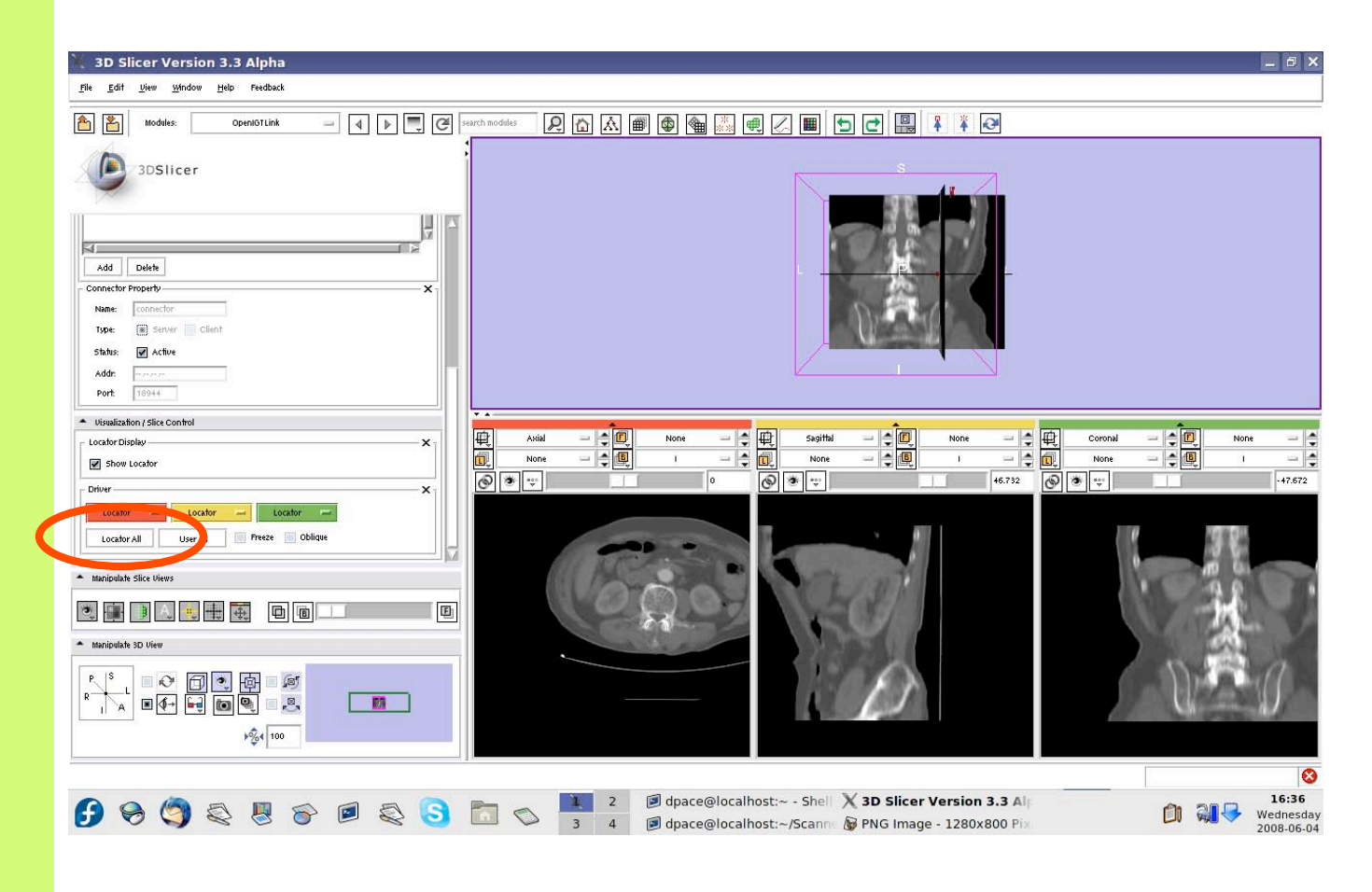

*Planning for Image Guided Therapy using Slicer3 - D. Pace National Alliance for Medical Image Computing* -73-

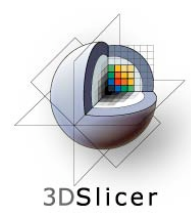

#### **Reslice the images using the tracker transform**

Check the "oblique" box to slice the image volume according to the tool's orientation - the coordinate system is setup so that one axis is parallel to the locator's orientation

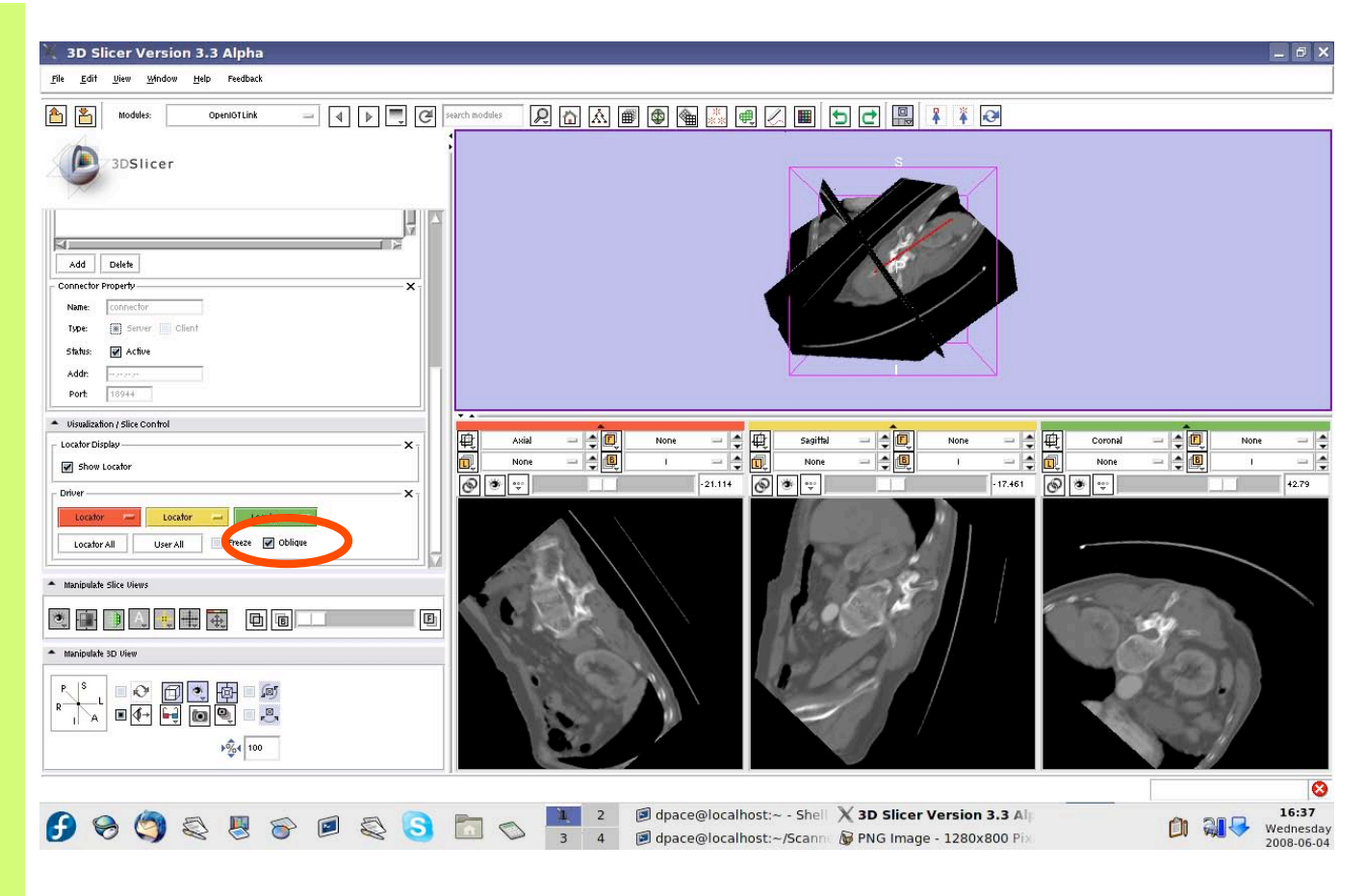

*Planning for Image Guided Therapy using Slicer3 - D. Pace National Alliance for Medical Image Computing* -74-

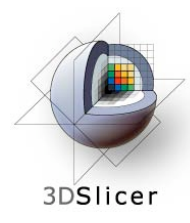

### **Reslice the images using the tracker transform**

Check the "Freeze" box to freeze the images in both the 3D Viewer and the three slices viewers (the locator keeps moving)

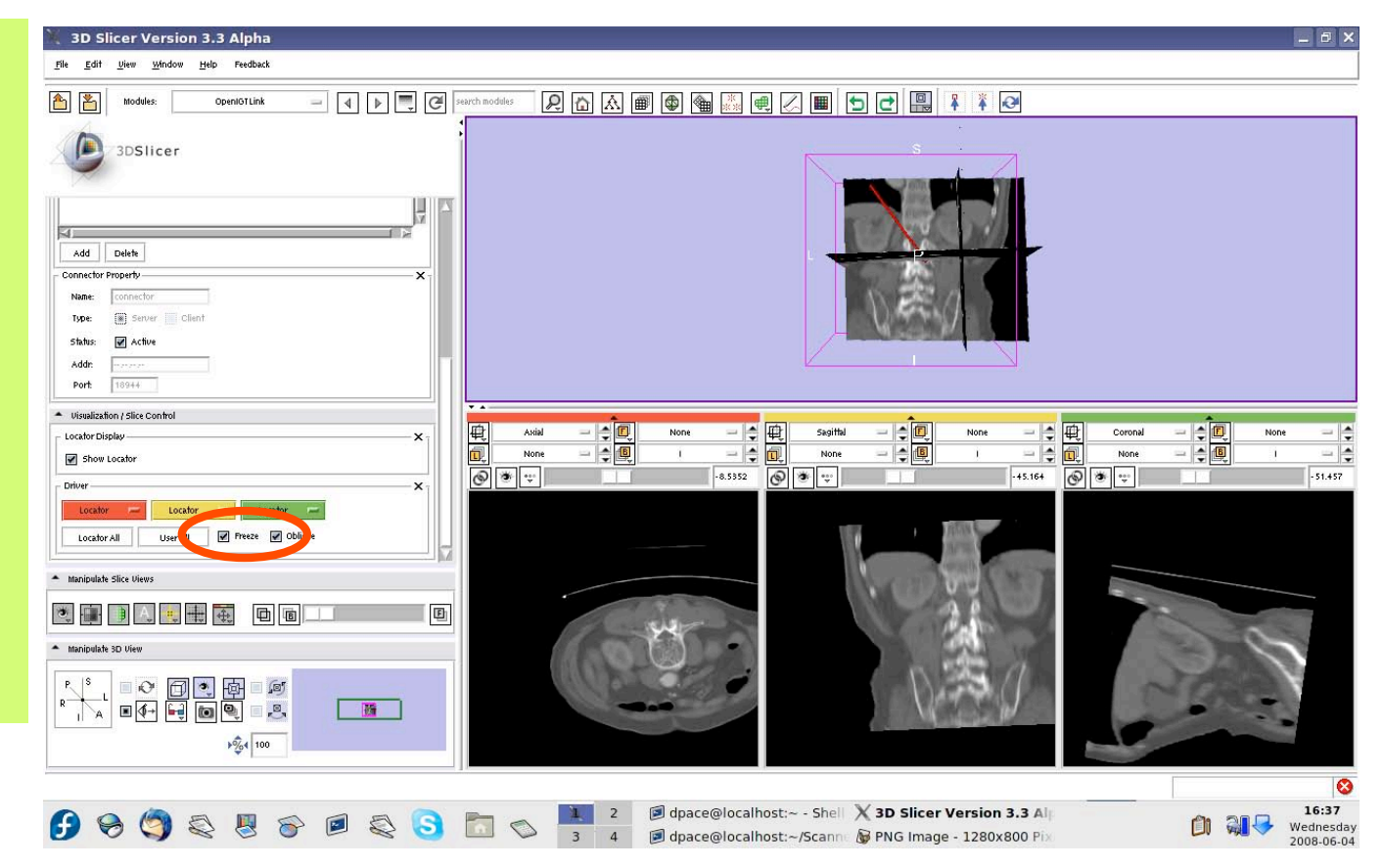

*Planning for Image Guided Therapy using Slicer3 - D. Pace National Alliance for Medical Image Computing* -75-

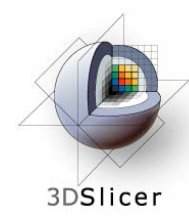

## **Turn off the OpenIGTLink connection**

Click on the "Active" box to disconnect the **OpenIGTLink** connection

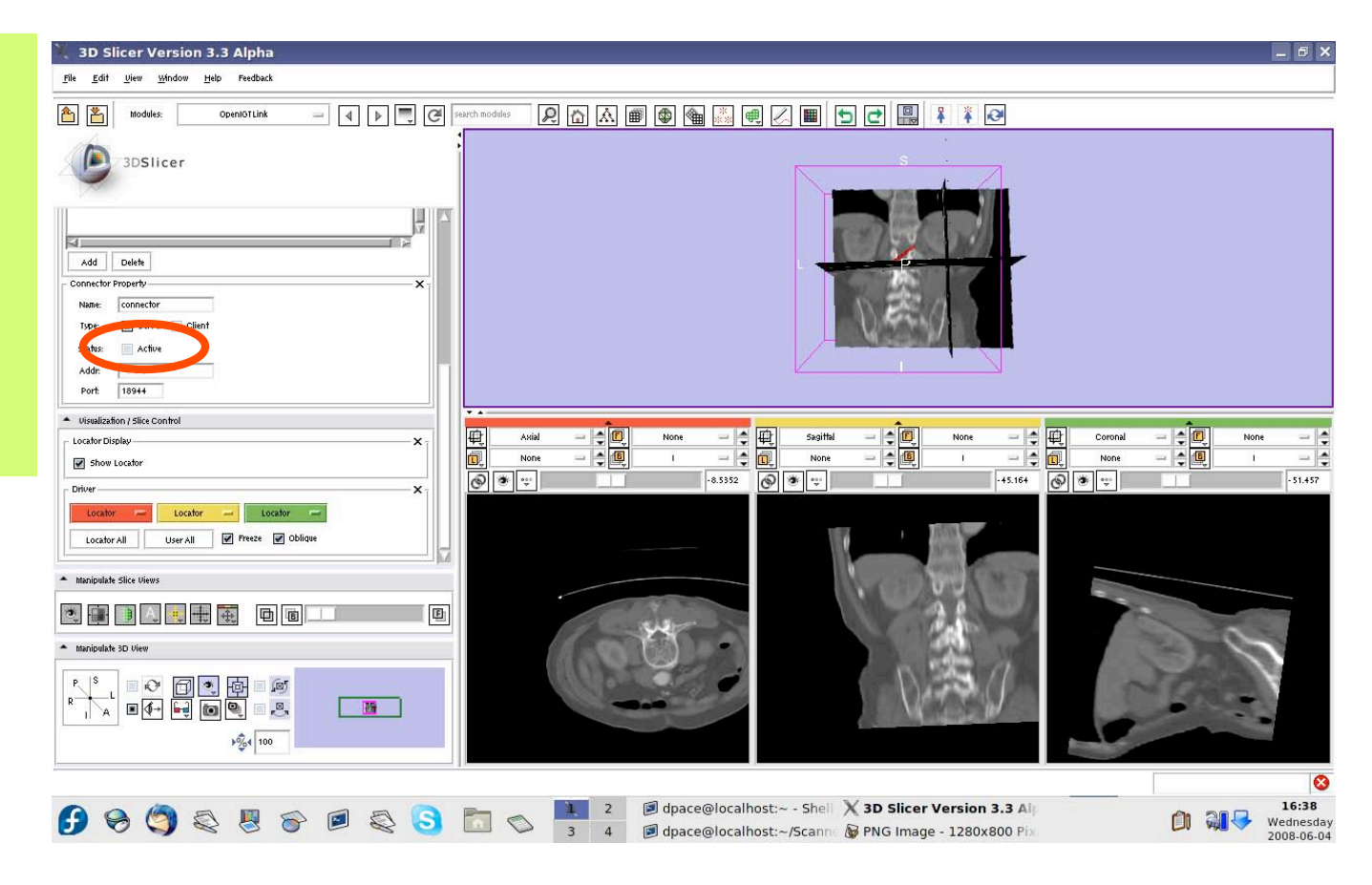

*Planning for Image Guided Therapy using Slicer3 - D. Pace National Alliance for Medical Image Computing* -76-

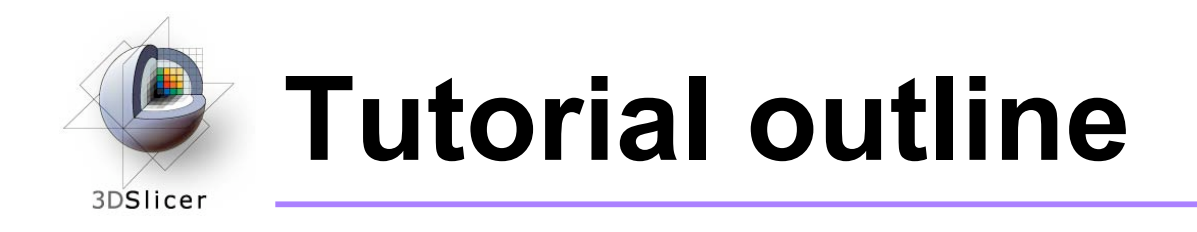

- 1. Introduction to surgical navigation
- 2. Interfacing Slicer3 with external devices using **OpenIGTLink**
- 3. Hands-on navigation using a tracking simulator
- **4. Examples of OpenIGTLink in use**

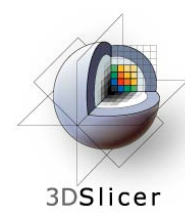

# **Examples of OpenIGTLink in use**

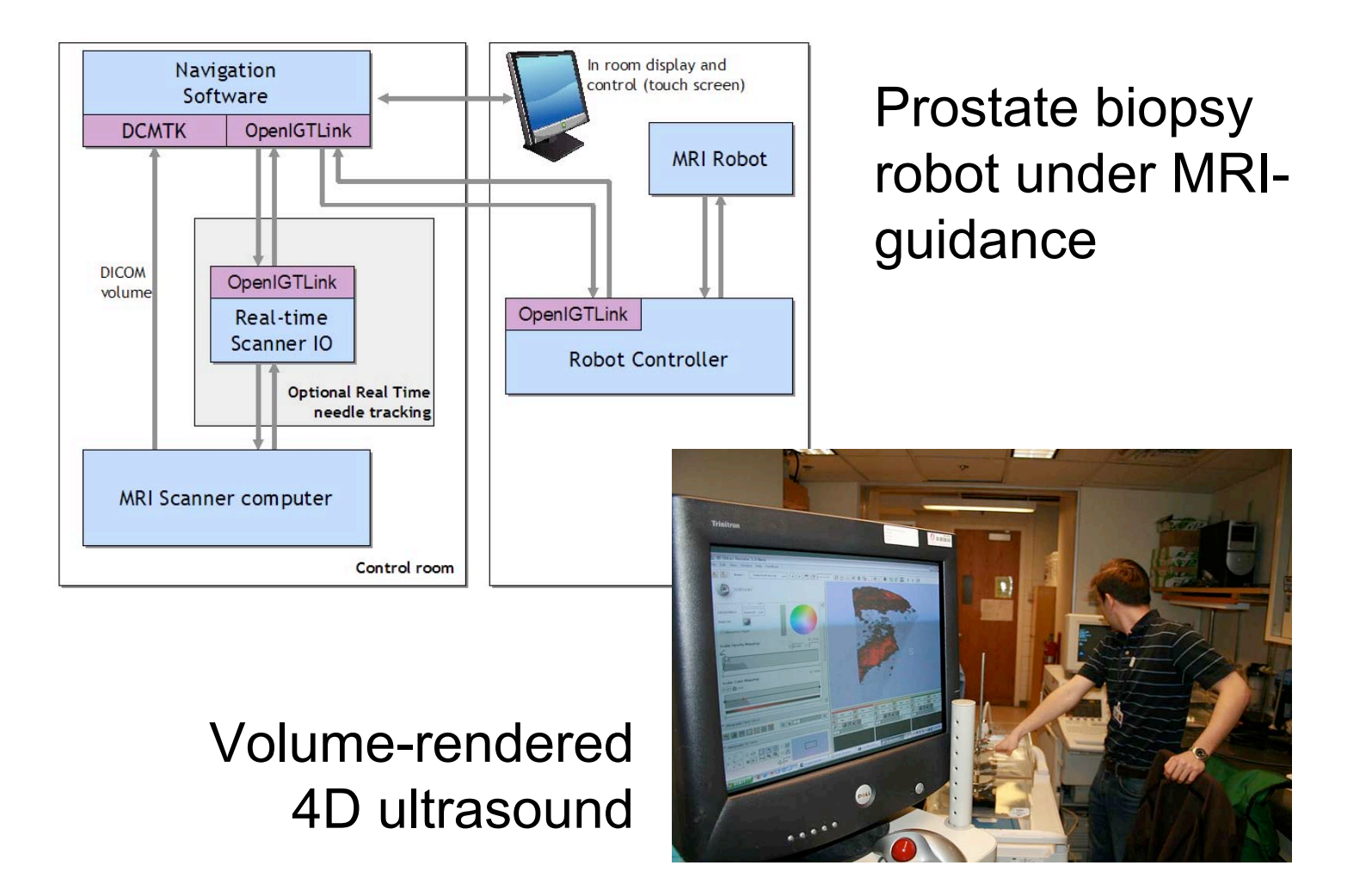

*Planning for Image Guided Therapy using Slicer3 - D. Pace National Alliance for Medical Image Computing* -78-

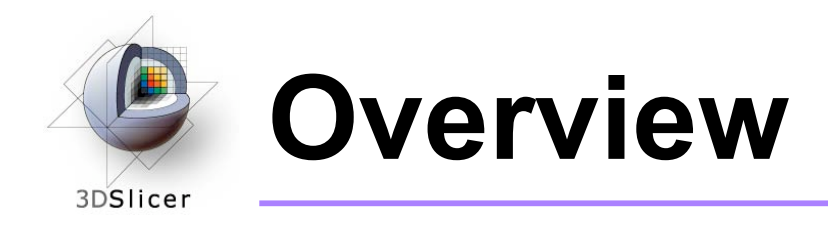

- In this tutorial, you learned:
	- How OpenIGTLink can be used to perform navigation in Slicer3
	- How to set up OpenIGTLink connections using the OpenIGTLink module in Slicer3
	- How to visualize the tracker transforms
	- How to reslice image volumes using the tracker transforms
	- How OpenIGTLink is currently being used in practice

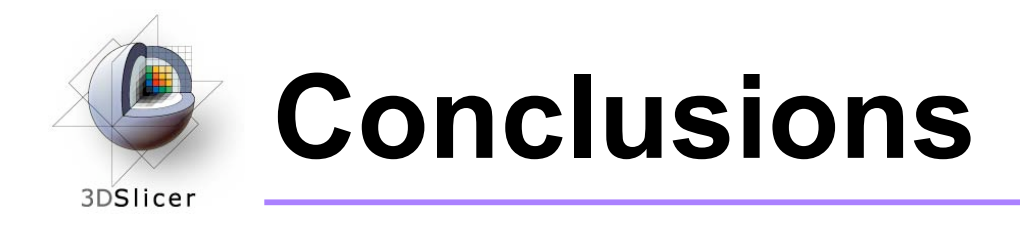

- Slicer3 can interact with common devices used in Image Guided Therapy
- OpenIGTLink is evolving technology expect lots of active development!
- Slicer3 is free open-source software that allows IGT researchers to share algorithms and work within a common framework

## **For more information…** 3DSlicer

• The Slicer3 IGT Advanced Navigation Tutorial uses the Aurora magnetic tracking devices from NDI, and provides a more thorough explanation of the OpenIGTLink protocol:

http://wiki.na-mic.org/Wiki/index.php/IGT:ToolKit/ Navigation-with-Aurora

• For a description of the OpenIGTLink protocol: http://www.na-mic.org/Wiki/index.php/OpenIGTLink